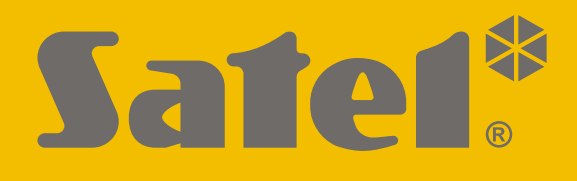

# **ETHM-A**

## **Universele doormeld module**

 $C<sub>f</sub>$ 

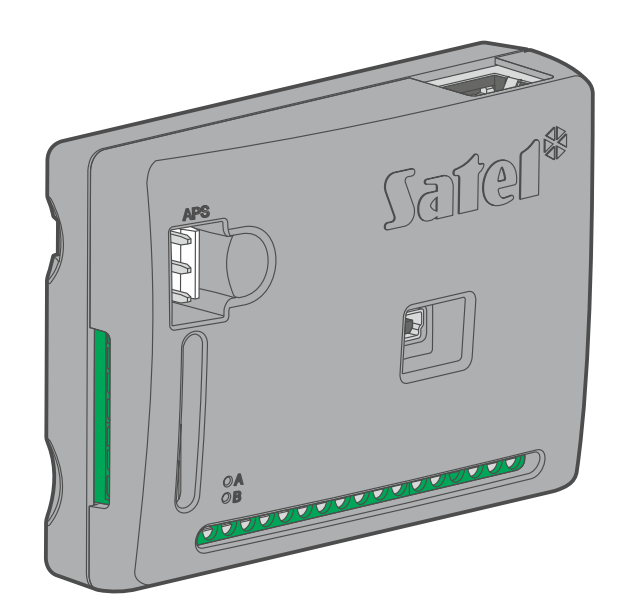

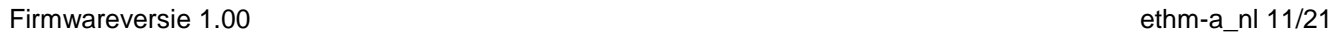

**NL**

SATEL sp. z o.o. • ul. Budowlanych 66 • 80-298 Gdańsk • POLAND tel. +48 58 320 94 00 **www.satel.eu**

## **BELANGRIJK**

De module dient door gekwalificeerd personeel geïnstalleerd te worden.

Lees deze handleiding aandachtig door voordat u begint met installeren, om fouten te voorkomen die kunnen leiden tot het niet functioneren dan wel schade aan de apparatuur veroorzaakt.

Koppel altijd de voeding los voordat u enige elektrische aansluitingen maakt.

Wijzigingen, modificaties of reparaties welke uitgevoerd worden door een niet geautoriseerd persoon door de fabrikant, zal het recht op garantie doen vervallen.

Een label met het apparaat type bevindt zich op de behuizing.

FreeRTOS is in dit apparaat gebruikt (www.freertos.org).

SATEL streeft ernaar de kwaliteit van haar producten voortdurend te verbeteren, wat kan resulteren in wijzigingen van de technische specificaties en software. De actuele informatie over de aangebrachte wijzigingen is beschikbaar op de website. Bezoek ons op: https://support.satel.eu

#### **De verklaring van overeenstemming kan worden geraadpleegd op www.satel.eu/ce**

De volgende symbolen kunnen in deze handleiding gebruikt worden:

- 
- waarschuwing.

- opmerking;

#### **INHOUD**

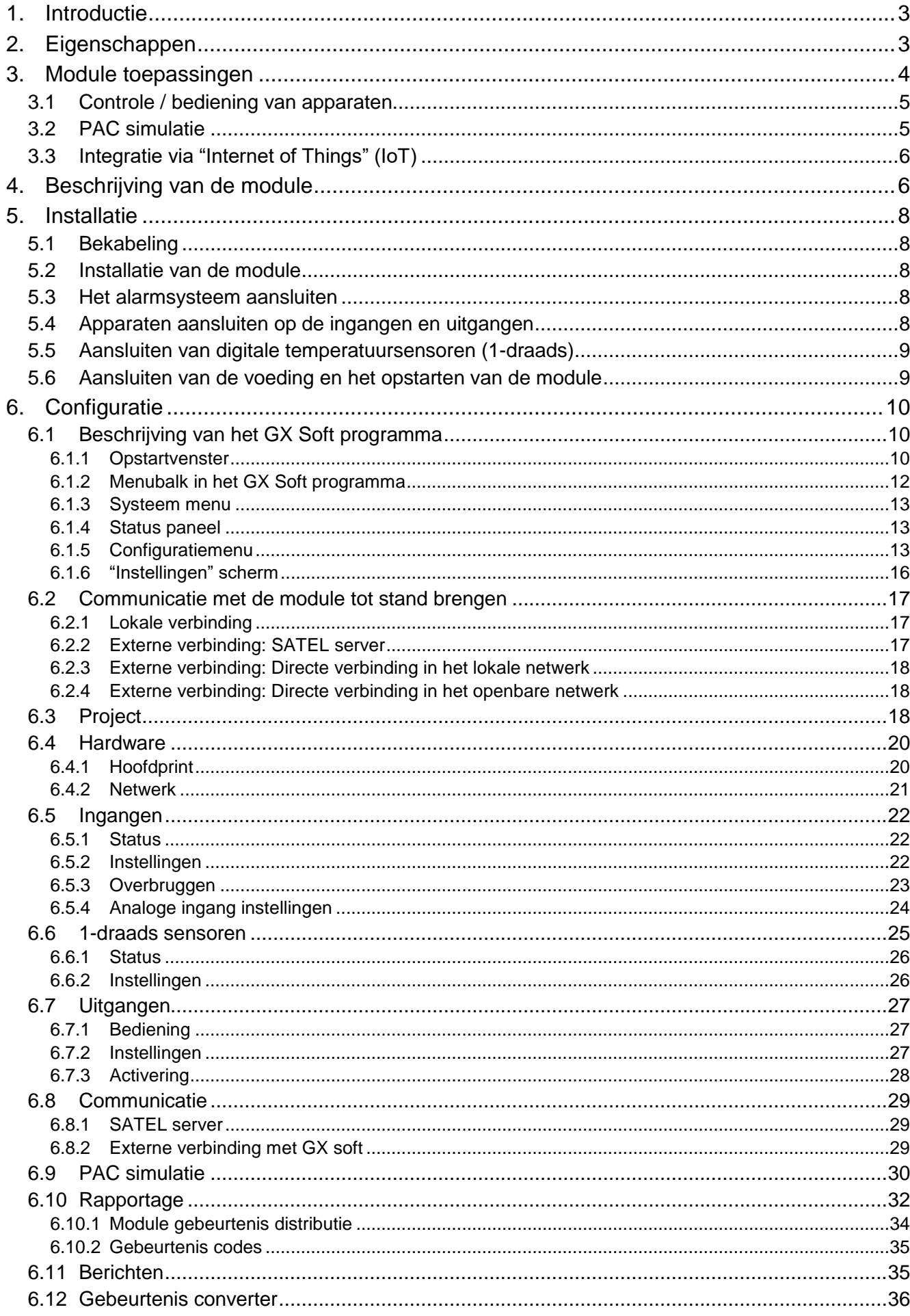

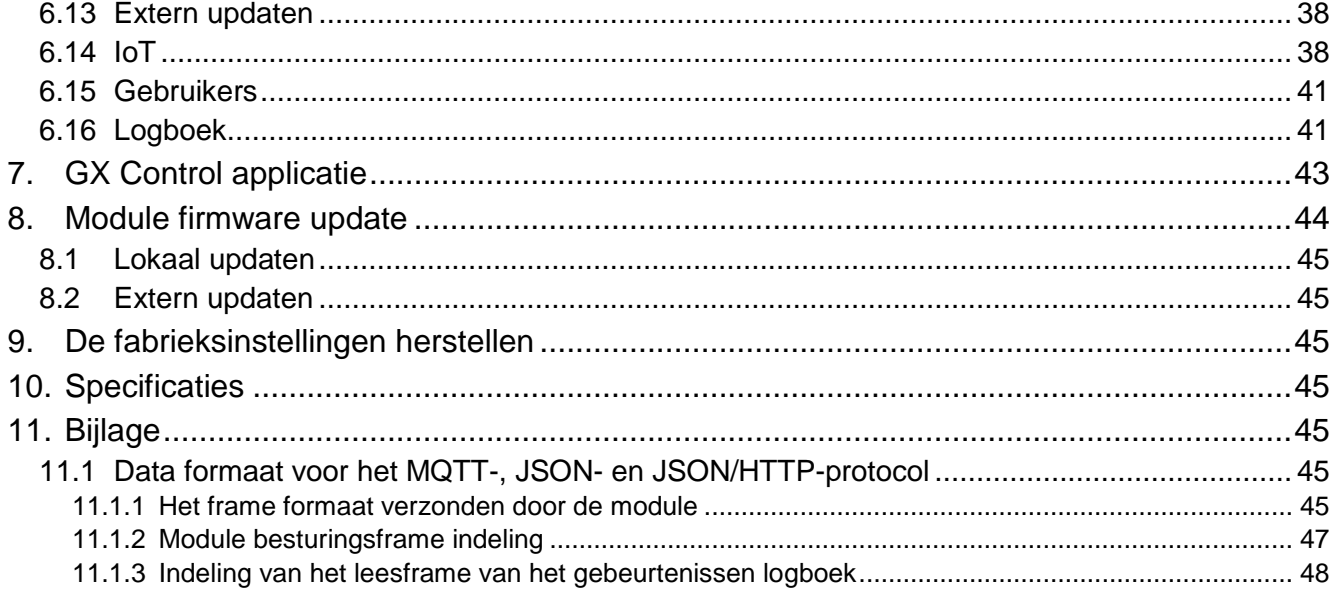

## <span id="page-4-0"></span>**1. Introductie**

Deze handleiding beschrijft de ETHM-A module, hoe deze geïnstalleerd dient te worden als ook hoe deze via GX Soft geconfigureerd kan worden.

## <span id="page-4-1"></span>**2. Eigenschappen**

#### **Communicatie**

- Gecodeerde communicatie via Ethernet.
- Aanwezigheidscontrole van de ethernetkabel.

#### **Rapportage**

- Gebeurtenis rapportage naar twee meldkamers.
- Mogelijkheid om te rapporteren aan twee servers van een meldkamer.
- Diverse communicatie formaten:
	- $-$  SIA
	- Contact ID (CID),
	- Ademco Express,
	- Sil. Knight / Ademco slow,
	- Radionics 1400Hz.
	- Radionics 1400 with parity.
- Het converteren en opnieuw verzenden van gebeurteniscodes welke ontvangen worden van het alarmsysteem (simulatie van de telefoonverbinding met de meldkamer).

#### **Berichten**

- Notificaties van gebeurtenissen met betrekking tot de module en ontvangen worden van andere apparaten.
- E-mail berichten naar maximaal 8 adressen.
- Mogelijkheid om push meldingen te verzenden naar gebruikers van de GX Control toepassing.

#### **Logboek**

 De mogelijkheid om 500 gebeurtenissen op te slaan welke door de module gegenereerd worden of ontvangen worden van het alarmsysteem.

#### **Ingangen**

- 8 ingangen, programmeerbaar als:
	- Digitaal, NO type,
	- Digitaal, NC type,
	- Analoog (voltage meting 0...16.56 V).
- Ingang voor bewaking van aanwezigheid van wisselspanning of voor meting van de AVspanningsfrequentie.
- Controleer de status van externe apparaten.
- Mogelijkheid om de ingang te overbruggen.

#### **Uitgangen**

- 4 programmeerbare OC type uitgangen.
- Voor het controleren van externe apparaten of signaleren van storingen.

#### **1-draads bus**

Ondersteund tot 8 1-draads digitale temperatuursensoren.

#### **Bediening**

- Het bedienen van uitgangen of het overbruggen van de module ingangen door middel van:
	- Ingangen,
	- GX Soft program,
	- GX Control applicatie,
- De mogelijkheid om de 1-draads sensoren te overbruggen via het GX Soft programma en de GX Control applicatie.

## **Integratie via "Internet of Things" (IoT)**

 De mogelijkheid om de module te integreren met automatiseringssystemen, meetgegevens systemen, etc.

#### **Bediening via mobiele apparaten**

- Gratis GX Control applicatie voor bediening op afstand van de module.
- De volgende functies zijn beschikbaar via de applicatie:
	- De status controleren van de ingangen en uitgangen,
	- het overbruggen / herstellen van ingangen,
	- het overbruggen / herstellen van 1-draads sensoren,
	- aansturen van uitgangen,
	- storingen bekijken,
	- het logboek bekijken.
- Eenvoudig en gemakkelijk communicatie op afstand tot stand brengen tussen de GX Control applicatie en de module dankzij de SATEL connection setup service.

#### **Configuratie**

- Gratis GX Soft programma om lokaal (USB poort) en op afstand (Ethernet) de module te configureren.
- Eenvoudig en gemakkelijk communicatie op afstand tot stand brengen tussen het GX Soft programma en de module dankzij de SATEL connection setup service.

#### **Firmware updaten**

- Lokaal updaten van de module firmware via een computer aangesloten op de USB poort.
- Extern updaten van de module firmware via de "UpServ" server via Ethernet.

#### **leds**

• leds voor indicatie van de module status.

#### **Voeding**

- Voeding voltage  $12 \text{ V DC } (\pm 15\%).$
- Connector voor de speciale voedingen van SATEL (APS-412 / APS-612).

## <span id="page-5-0"></span>**3. Module toepassingen**

De uitgebreide functionaliteit van de ETHM-A module maakt het mogelijk om voor diverse toepassingen te worden gebruikt. Dit hoofdstuk toont diverse toepassing voorbeelden. Sommige daarvan kunnen met elkaar worden gecombineerd.

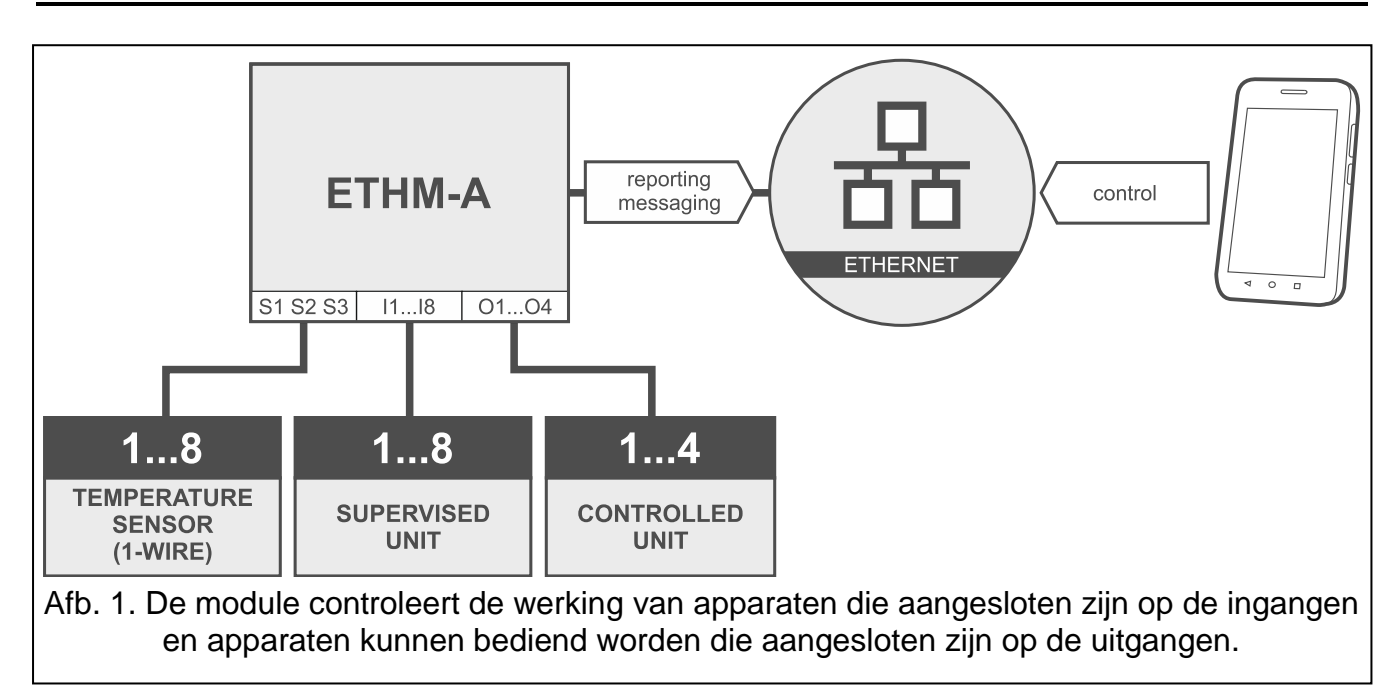

#### <span id="page-6-0"></span>**3.1 Controle / bediening van apparaten**

Het wijzigen van de ingang status / overschrijden van de gedefinieerde drempelwaarde kan resulteren in:

- Het verzenden van gebeurteniscode naar de meldkamer (Ethernet-rapportage);
- melding van gebeurtenissen (berichten) door middel van e-mail / push.

De ingangen kunnen lokaal overbrugd worden (via één van de module ingangen of via het GX Soft programma) of op afstand (via het GX soft programma of de GX Control applicatie).

1-draads sensoren kunnen overbrugd worden via het GX Soft programma of GX Control app.

De apparaten die zijn aangesloten op de module uitgangen kunnen lokaal (door middel van module ingangen of in het GX Soft-programma) of op afstand (in het GX Soft-programma of de GX Control-applicatie) worden geregeld.

#### <span id="page-6-1"></span>**3.2 PAC simulatie**

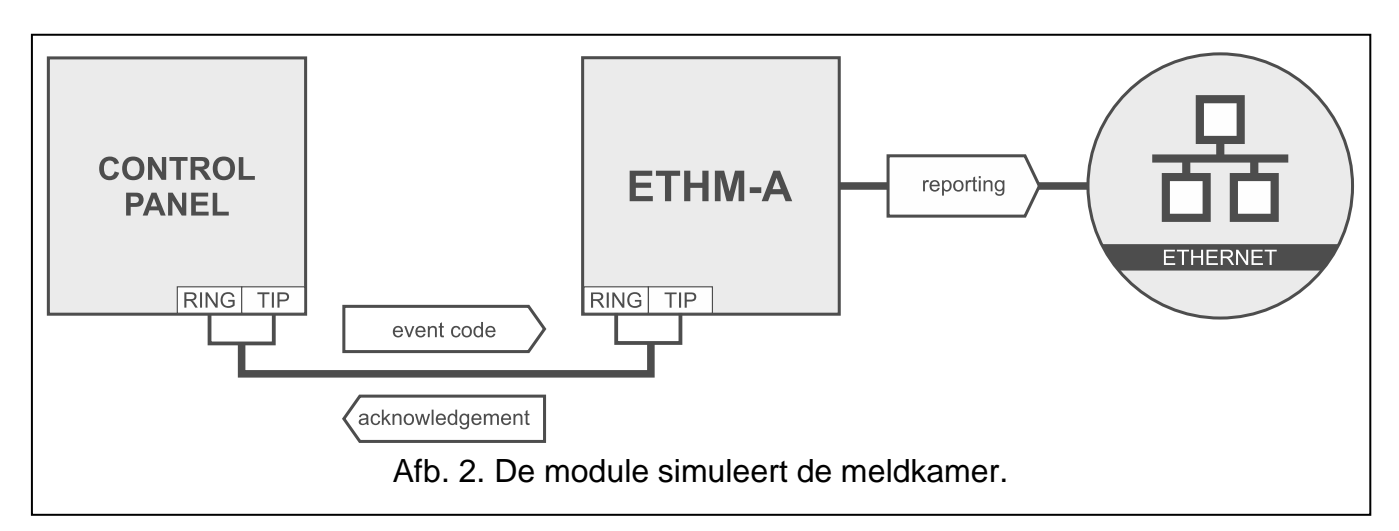

De module kan gebeurteniscodes van het alarmsysteem doorsturen naar de meldkamer via Ethernet.

## <span id="page-7-0"></span>**3.3 Integratie via "Internet of Things" (IoT)**

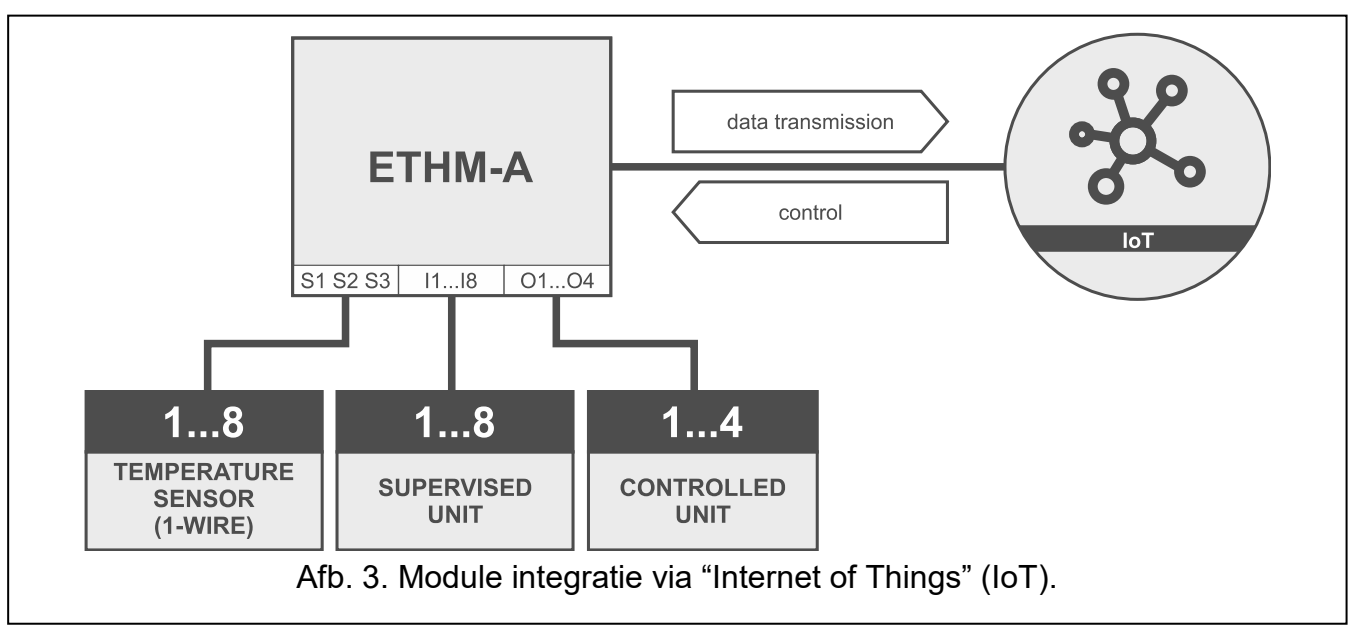

Via Ethernet (TCP) kan de module communiceren met apparaten welke geschikt zijn voor "Internet of Things" (IoT). Deze module kan bijv. geïntegreerd worden met automatiseringssystemen en meetgegevens systemen. De module kan informatie verzenden over de status van ingangen / uitgangen / analoge ingangen en de 1-draads bus naar de IoT apparaten. Als reactie hierop kan de module opdrachten ontvangen voor het overbruggen / uit overbrugging van de ingangen en voor het activeren / deactiveren van de uitgangen van de module.

## <span id="page-7-1"></span>**4. Beschrijving van de module**

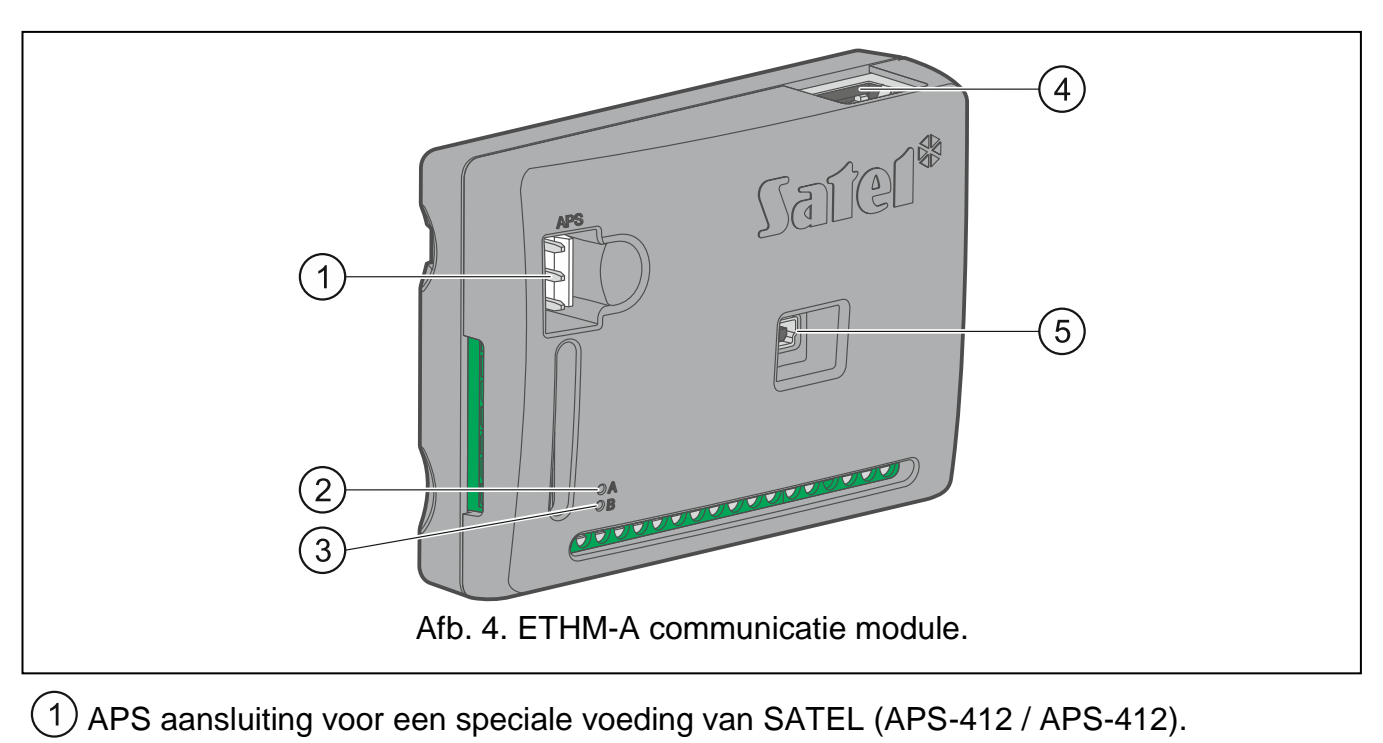

#### led A:

AAN – voeding ON,

Knippert snel – er wordt communicatie met het GX Soft-programma of de GX Controlapp uitgevoerd.

 $(3)$  led B:

Knippert langzaam – voeding OK,

knippert snel – gegevensoverdracht.

- $(4)$  RJ-45 connector voor het aansluiten op het Ethernet netwerk. Deze is voorzien van twee leds:
	- groen AAN als de module verbonden is met het netwerk,
	- geel knippert bij data transmissie.
- $(5)$  USB MINI-B aansluiting.

#### **Beschrijving van de aansluitingen**

- **+12V** voedingsingang 12 V DC (±15%).
- **COM** common ground.
- **TIP, RING** aansluitingen voor de telefoonkiezer van het alarmsysteem.
- **S1…S3** 1-draads bus (1-draads digitale temperatuur sensoren kunnen op de bus worden aangesloten):
	- **S1** common ground,
	- **S2** data,
	- **S3** voeding.
- **I1…I8** ingangen. Deze kunnen als digitaal geprogrammeerd worden (NC of NO) of als analoog.
- **O1...O4** programmeerbare uitgangen van het OC-type (losgekoppeld van de common ground / kortgesloten naar common ground).
- **A RS B** aansluitklemmen voor toekomstig gebruik (RS-485).
- **AC** ingang voor bewaking van aanwezigheid van wisselspanning of voor meting van AC-spanningsfrequentie.

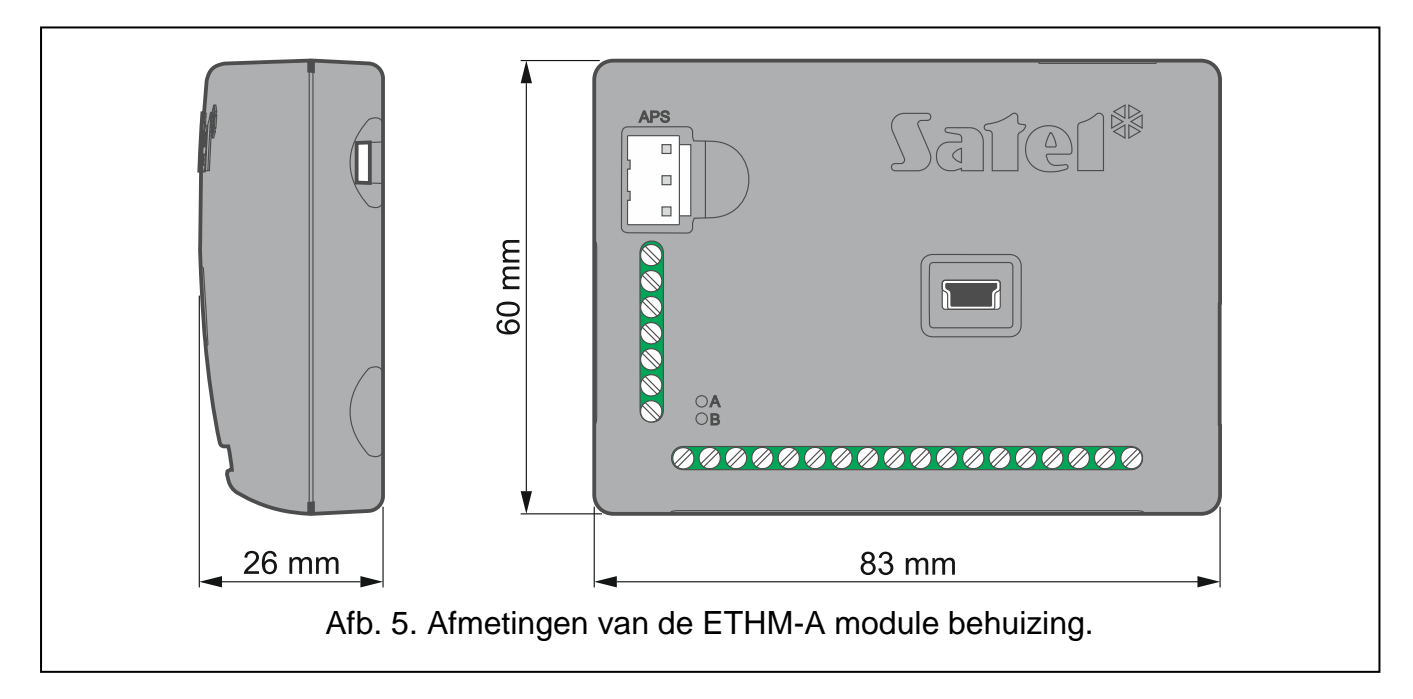

## <span id="page-9-0"></span>**5. Installatie**

**Het apparaat is ontworpen om gebruikt te worden in lokale netwerken (LAN). Deze mag niet direct verbonden worden met publieke netwerken (MAN, WAN). Aansluiting op een publiek netwerk mag alleen op een router of xDSL modem.**

#### **Koppel altijd de voeding los voordat u enige elektrische aansluitingen maakt.**

De ETHM-A module dient binnen geïnstalleerd te worden, in ruimten met een normale luchtvochtigheid.

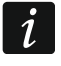

*Als de module dient te voldoen aan de vereisten van de EN 50131 norm voor Grade 2, dient deze te worden geïnstalleerd in een extra behuizing die voldoet aan de eisen van de sabotage normen (bijv. de SATEL OPU-3 of OPU-4 behuizing).*

## <span id="page-9-1"></span>**5.1 Bekabeling**

Gebruik een niet afgeschermde, niet getwiste kabel om elektrische verbindingen te maken tussen de module en andere apparaten. Leg de bekabeling niet in de nabijheid van het elektriciteitsnetwerk, met name welke gebruikt worden voor het leveren van apparatuur met hoogvermogen (zoals elektromotoren).

Om de module met het Ethernet netwerk te verbinden gebruikt u een 100Base-TX standaard kabel (identiek aan hetgeen wat gebruikt wordt voor het aansluiten van een computer op het netwerk).

#### <span id="page-9-2"></span>**5.2 Installatie van de module**

De module behuizing kan aan het montageoppervlak bevestigd worden door middel van b.v. een kabelbinder, schroeven of haken.

#### <span id="page-9-3"></span>**5.3 Het alarmsysteem aansluiten**

Sluit de telefoonkiezer van het alarmsysteem aan op de TIP en RING aansluitingen.

## <span id="page-9-4"></span>**5.4 Apparaten aansluiten op de ingangen en uitgangen**

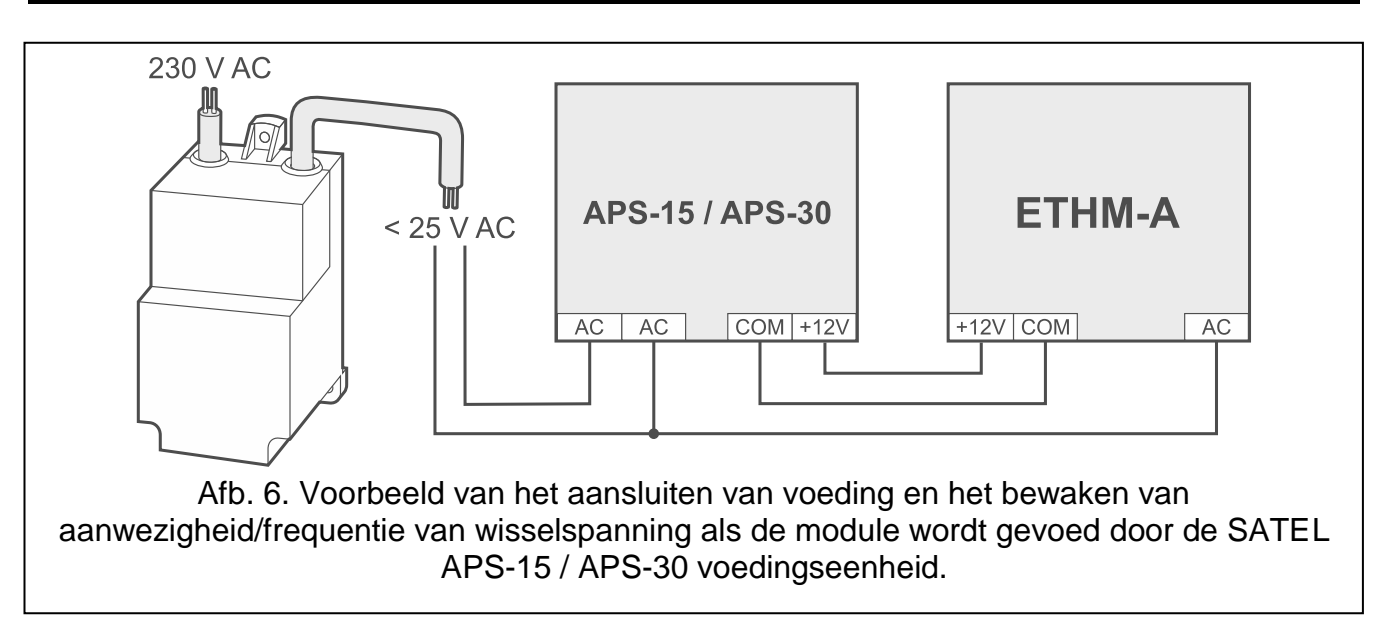

1. Sluit de apparaten aan, waarvan de werking door de module gecontroleerd moet worden, op de ingang aansluitingen.

- 2. Sluit de apparaten aan welke door de module aangestuurd moeten worden op de uitgang aansluitingen.
- 3. Als de module van stroom moet worden voorzien vanaf de SATEL APS-15 of APS-30 voedingseenheid, kunt u de draad van de secundaire aansluiting van de transformator op de AC-ingang aansluiten, die de netspanning naar de voedingseenheid levert (Afb. 6). Hierdoor kan de ETHM-A-module de aanwezigheid van wisselspanning bewaken of de frequentie ervan meten.

## <span id="page-10-0"></span>**5.5 Aansluiten van digitale temperatuursensoren (1-draads)**

U kunt tot 8 digitale temperatuursensoren aansluiten op de 1-draads bus. De totale lengte van de bekabeling mag niet langer zijn dan 30 meter. Als er meerdere sensoren op de bus worden aangesloten, is het raadzaam om een lasdoos module (MZ-2 of MZ-3) te gebruiken.

SATEL beschikt over de **DS-T1** en **DS-T2** waterdichte temperatuursensoren. De DS-T1 sensoren meten temperaturen van -35°C tot 60°C, terwijl de DS-T2 van -40°C tot 110°C. Ze zijn geschikt voor binnen of buiten montage. De **DS-T1** sensoren zijn ontworpen voor opbouwmontage. Ze kunnen met lijm of schroeven aan het montageoppervlak worden bevestigd. De DS-T2 sensoren zijn voor inbouwmontage ontworpen (diameter 6 mm). De DS-T1 / DS-T2 sensor bekabeling dient op de volgende manier op de bus te worden aangesloten:

zwarte draad – aansluiting S1 (common ground),

groene draad – aansluiting S2 (data),

witte draad – aansluiting S3 (voeding).

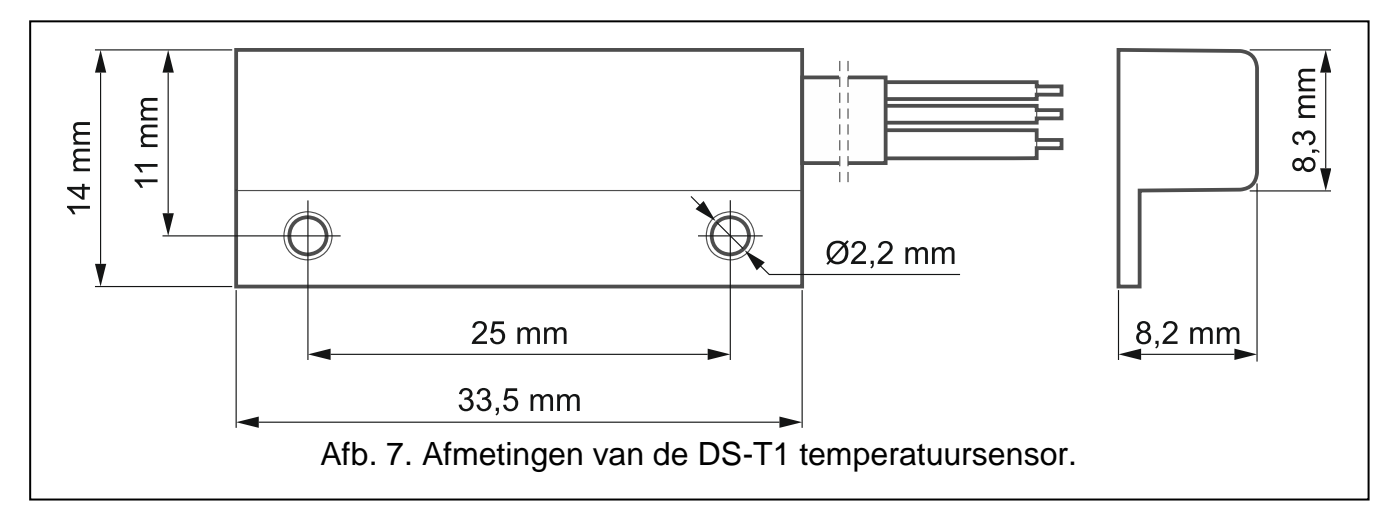

#### <span id="page-10-1"></span>**5.6 Aansluiten van de voeding en het opstarten van de module**

De module kan direct uit het alarmsysteem gevoed worden, vanuit een uitbreiding met voeding of externe voeding. SATEL heeft voedingen (bijv. APS-412), welke aangesloten kunnen worden op de APS aansluiting van de print.

1. Afhankelijk van hoe u de module gaat voeden, sluit de voeding aan op de APS aansluiting van de module of sluit de voedingskabels aan op de +12V en COM aansluitingen (gebruik flexibele geleiders met een doorsnede van 0,5 - 0,75 mm2 of massieve geleiders met een doorsnede van 1- 2,5 mm2).

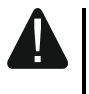

#### **Sluit nooit de voeding aan op de APS aansluiting, als ook gelijktijdig onder de voedingsaansluiting.**

2. Schakel de voeding van de module in. De module zal nu opstarten.

## <span id="page-11-0"></span>**6. Configuratie**

U kunt de module configureren via het GX Soft programma. Download het GX Softprogramma van www.osec.nl.

Vereiste programma versie: 2.0 (of nieuwer).

Communicatie tussen het programma en de module is gecodeerd. U kunt de module lokaal of op afstand programmeren. Programmeren op afstand is alleen mogelijk nadat u de netwerkinstellingen van de module hebt geconfigureerd (zie ["Netwerk"](#page-22-0) p. [21\)](#page-22-0).

#### <span id="page-11-1"></span>**6.1 Beschrijving van het GX Soft programma**

De toegang tot het programma kan met een paswoord worden beveiligd. (zie [""Instellingen"](#page-17-0) [scherm"](#page-17-0) p. [16\)](#page-17-0).

#### <span id="page-11-2"></span>**6.1.1 Opstartvenster**

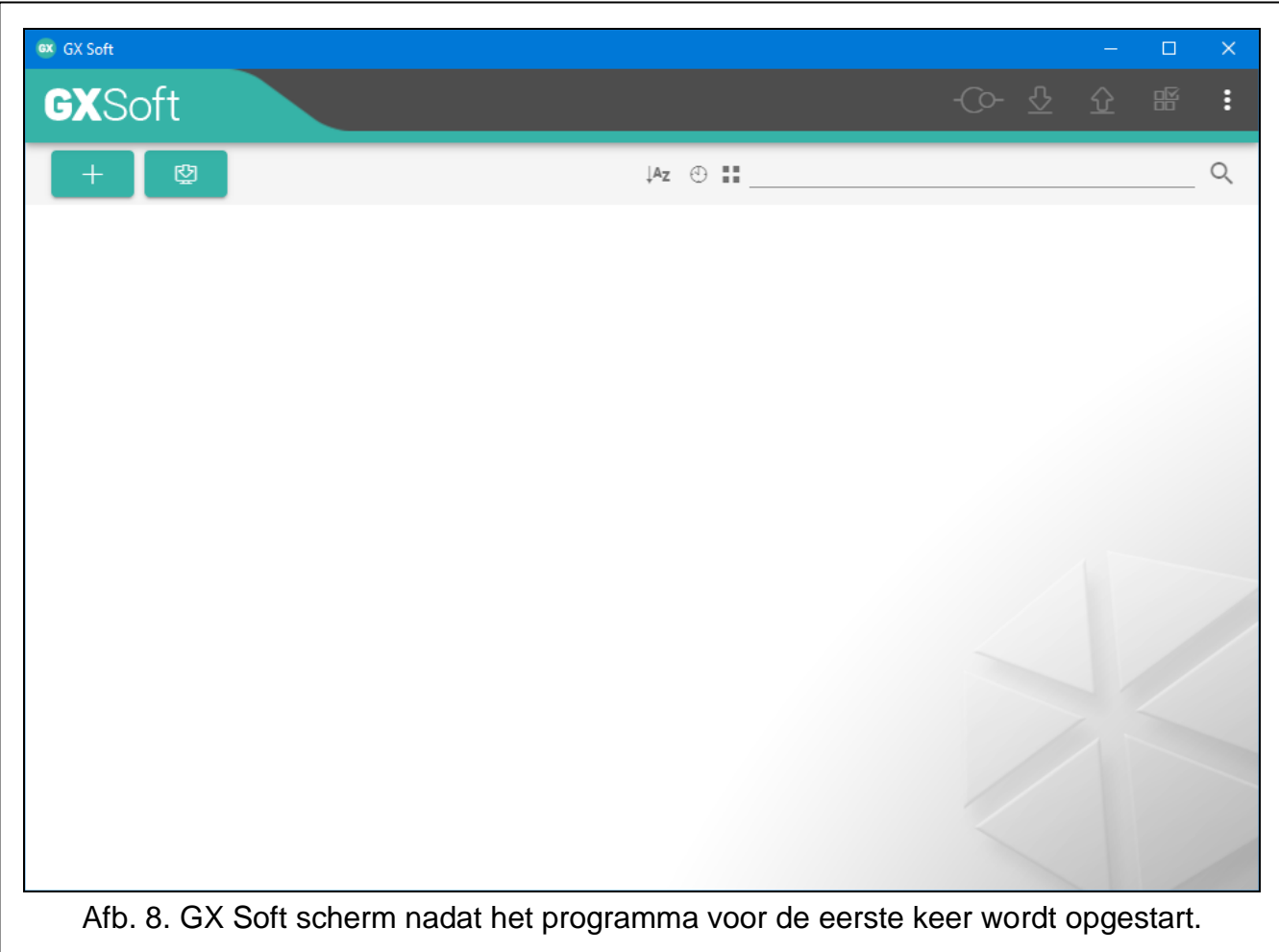

In dit venster kunt u projecten beheren die zijn gemaakt in het GX Soft-programma.

#### <span id="page-11-3"></span>*Knoppen*

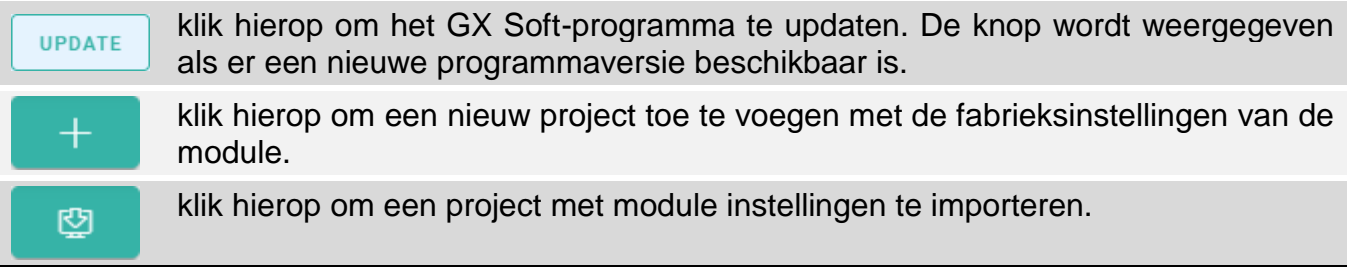

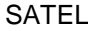

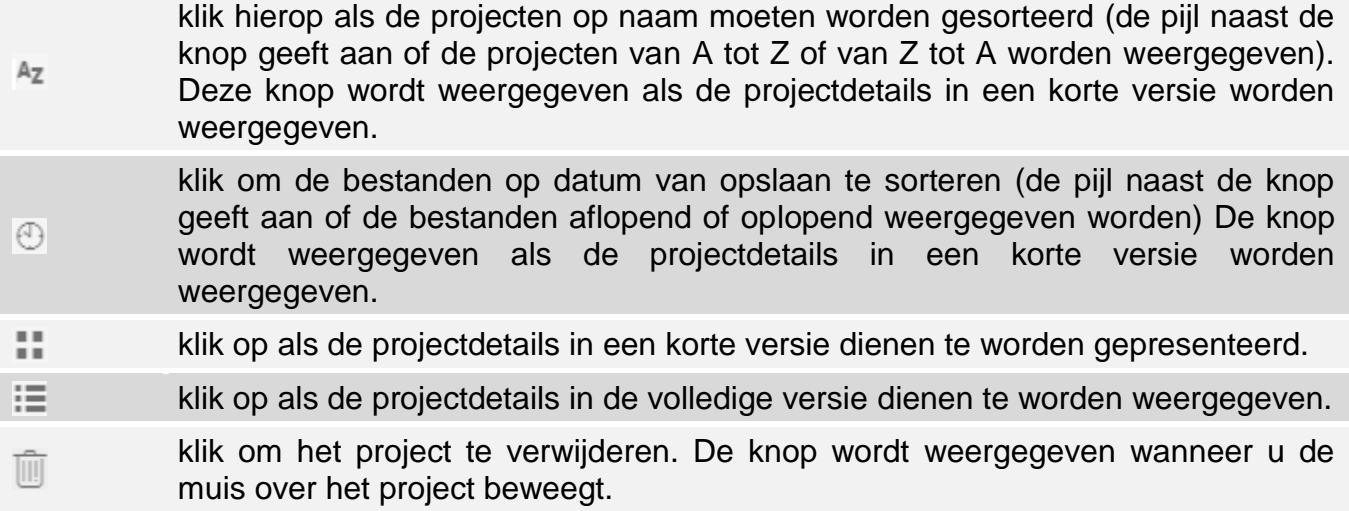

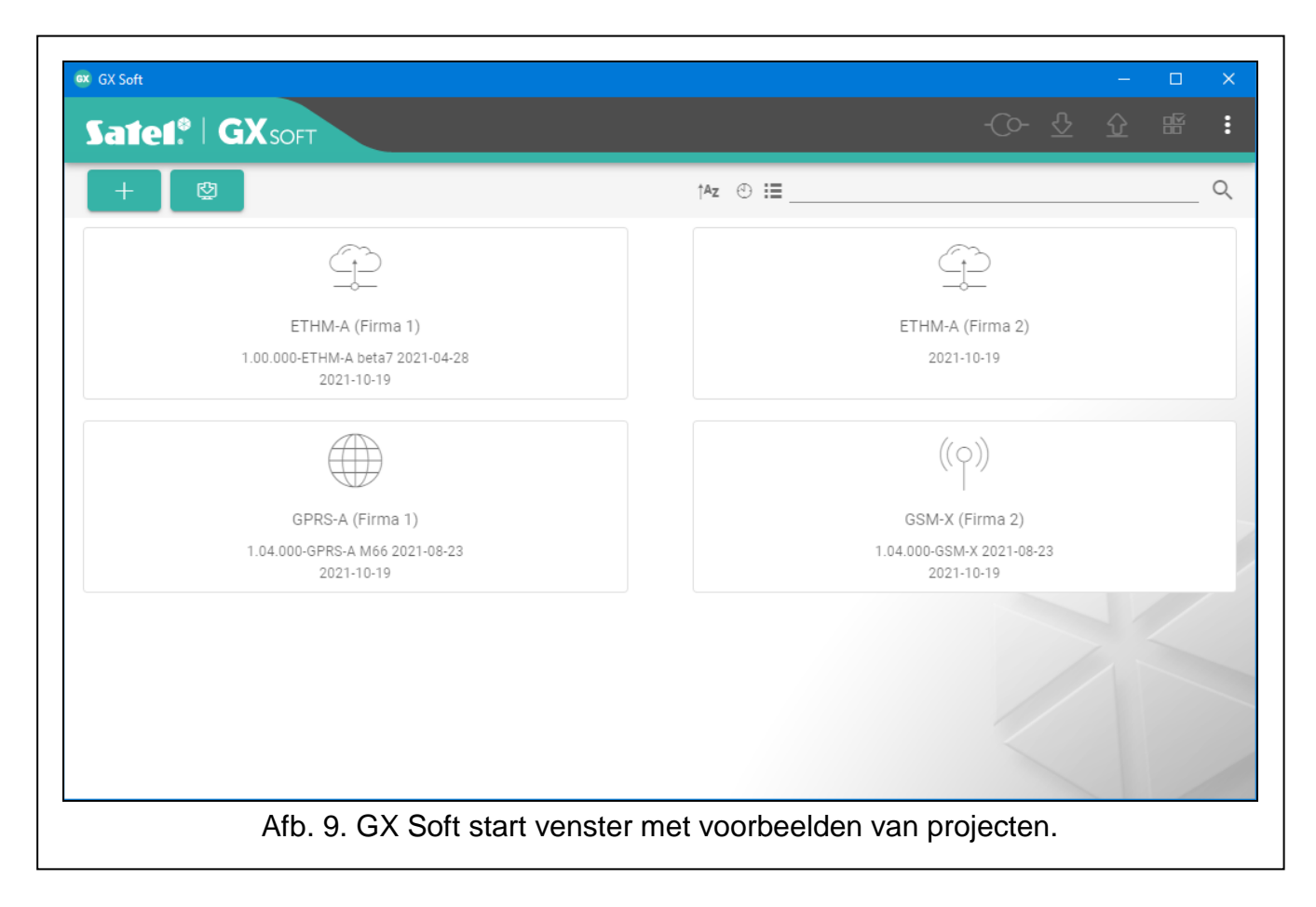

#### **Zoekveld**

Het zoekveld wordt weergegeven in het bovenste gedeelte van het venster. Als u een projectbestand wilt zoeken:

- 1. Klik op het zoekveld en voer een reeks tekens in die in de bestandsgegevens zijn opgenomen (bijvoorbeeld de projectnaam of de datum waarop het project is gemaakt).
- 2. Klik op  $\mathbb{Q}$ . Projecten die aan de zoekcriteria voldoen, worden weergegeven.

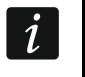

Als u terug wilt gaan naar alle projecten, klikt u x in het zoekveld (hierdoor worden *alle tekens gewist die in het veld zijn ingevoerd).*

#### **Projecten sorteren**

Als de projectdetails in volledige versie worden weergegeven, klikt u op de geselecteerde kolomkop (bijv. "Projectnaam") om de lijst te sorteren op de gegevens in die kolom. Het symbool dat de huidige sorteermethode aangeeft ( $\uparrow$  – oplopend,  $\downarrow$  – aflopend) wordt weergegeven in de kolomkop.

#### <span id="page-13-0"></span>**6.1.2 Menubalk in het GX Soft programma**

De menubalk wordt bovenin het scherm van het programma weergegeven. Het uiterlijk van de menubalk kan afwijken en is afhankelijk van de inhoud.

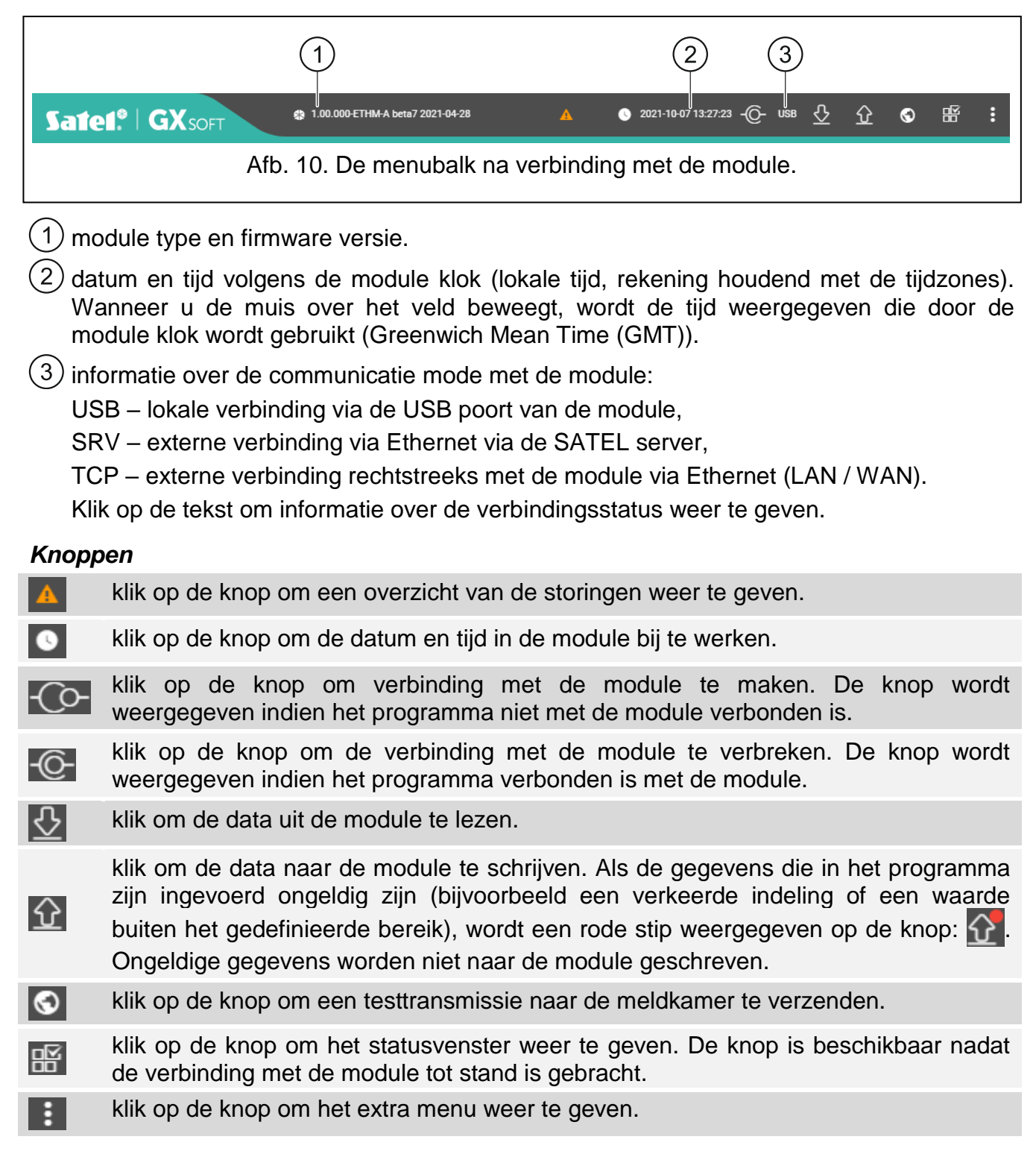

#### <span id="page-14-0"></span>**6.1.3 Systeem menu**

Het menu aan de zijkant wordt aan de linkerkant van het programmavenster weergegeven nadat u een project hebt geopend. Met de knoppen in het menu worden de tabbladen geopend die worden gebruikt voor de configuratie van de module instellingen. Als de gegevens die op het tabblad zijn ingevoerd ongeldig zijn, wordt een rode stip weergegeven op de knop.

#### <span id="page-14-1"></span>**6.1.4 Status paneel**

Het configuratiemenu wordt weergegeven na het klikken op **...**.

#### **Ingangen status**

- ingang niet gebruikt. De "UIT" optie is geselecteerd in het "Type" veld (zie:["Type"](#page-24-1) p. [23\)](#page-24-1).
- normale ingang status (niet geactiveerd / drempelwaarde niet overschreden). Klik op de knop om de ingang te overbruggen.
- ingang geactiveerd / drempelwaarde overschreden. Klik op de knop om de ingang te overbruggen.
- ingang overbrugd. Klik op de knop om de ingang uit overbrugging te halen.

#### **Status van 1-draads sensoren**

- sensor niet gebruikt (niet geïdentificeerd zie: ["Sensoren identificeren"](#page-27-2) p. [26\)](#page-27-2). Ñ
- ⊘ normale status. Klik om de sensor te overbruggen.
- $\bm{\mathcal{S}}$ L of H drempelwaarde overschreden. Klik om de sensor te overbruggen.
- Ξ sensor overbrugd. Klik om om de sensor uit overbrugging te halen.
- sensor storing.

#### **Uitgangen status**

- Uitgang inactief. Klik om de uitgang te activeren.
- Uitgang actief. Klik om de uitgang te deactiveren.

#### <span id="page-14-2"></span>**6.1.5 Configuratiemenu**

Het configuratiemenu wordt weergegeven na het klikken op . Het uiterlijk van het menu kan afwijken en is afhankelijk van de inhoud.

**Openen** – klik om een project te openen.

**Opslaan** – klik om de module data naar een bestand op te slaan.

**Exporteer** – klik om het module bestand te exporteren.

**Verbinding** – klik om het "Verbinding" scherm te openen.

**Instellingen** – klik om het venster "Instellingen" te openen.

**Over** – klik om informatie over het programma weer te geven.

#### <span id="page-14-3"></span>**"Verbinding" scherm**

In het venster kunt u selecteren hoe u verbinding met de module tot stand wilt brengen:

- Als de module dient te worden geprogrammeerd vanaf een computer die is aangesloten op de USB-poort van de module, klikt u op "USB",
- Als de module over Ethernet dient te worden geprogrammeerd via de SATEL server, klikt u op "SATEL SERVER",
- Als de module via Ethernet dient te worden geprogrammeerd, rechtstreeks vanaf een computer in hetzelfde lokale netwerk als de module, klikt u op "LAN",
- Als de module via Ethernet dient te worden geprogrammeerd, rechtstreeks vanaf een computer in een openbaar netwerk, klikt u op "WAN".

**Module sleutel** – een reeks van tekens voor identificatie van de module. Deze dient identiek te zijn zoals geprogrammeerd is in de module (zie ["Communicatie"](#page-30-0) p. [29\)](#page-30-0). Klik op  $\sum$  om de sleutel te bekijken.

#### *USB*

Op het tabblad wordt een lijst weergegeven met modules die zijn aangesloten op de USB poort van de computer. Selecteer in de lijst een module waarmee u verbinding wilt maken.

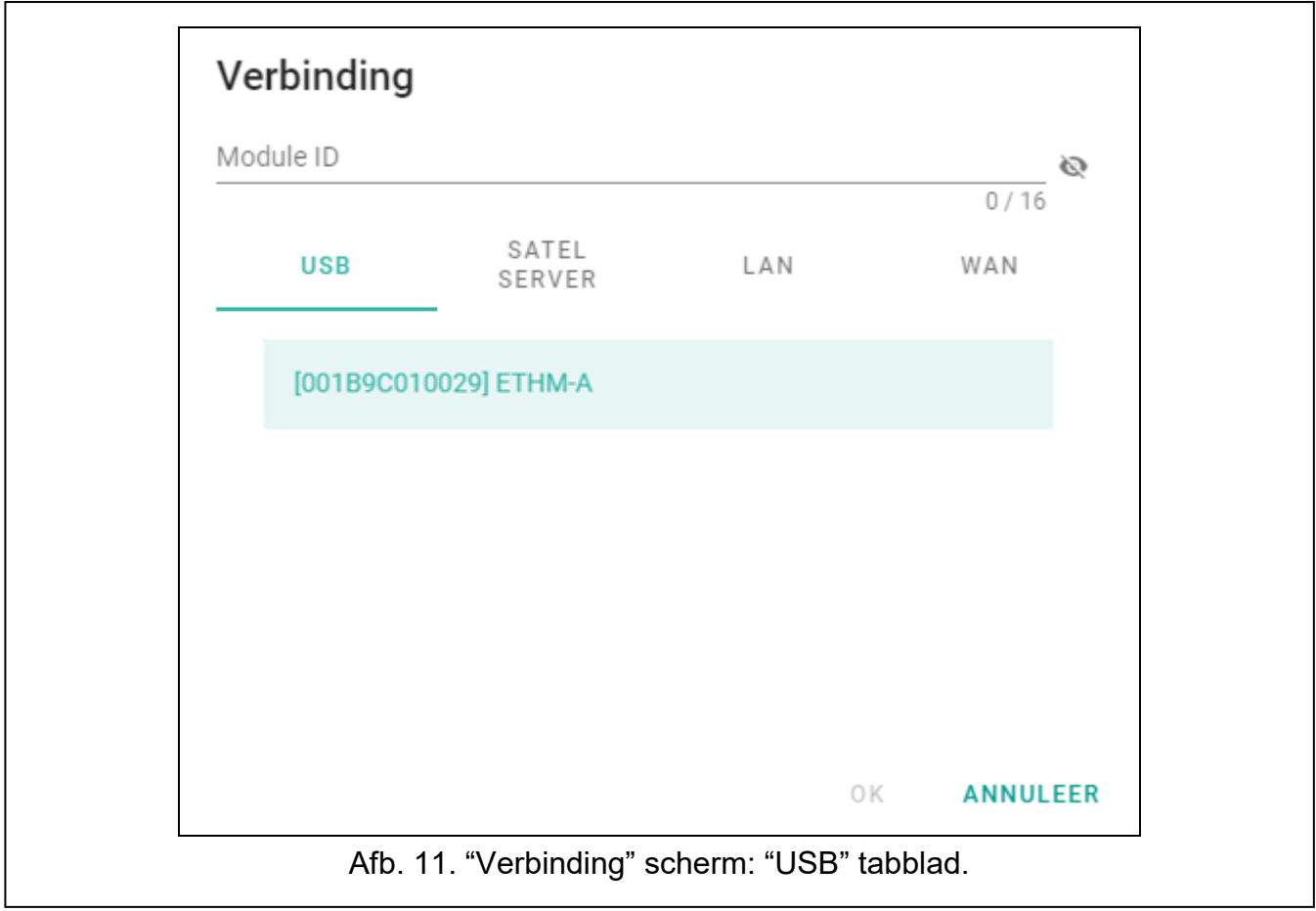

#### *SATEL SERVER*

**MAC** – module hardware adres.

**ID** – individueel identificatie nummer voor communicatie via de SATEL server. Het nummer wordt automatisch toegewezen door de SATEL server bij de eerste verbinding met de server (voordat het nummer wordt toegewezen, worden "F" tekens weergegeven). Klik om het nummer te bekijken.

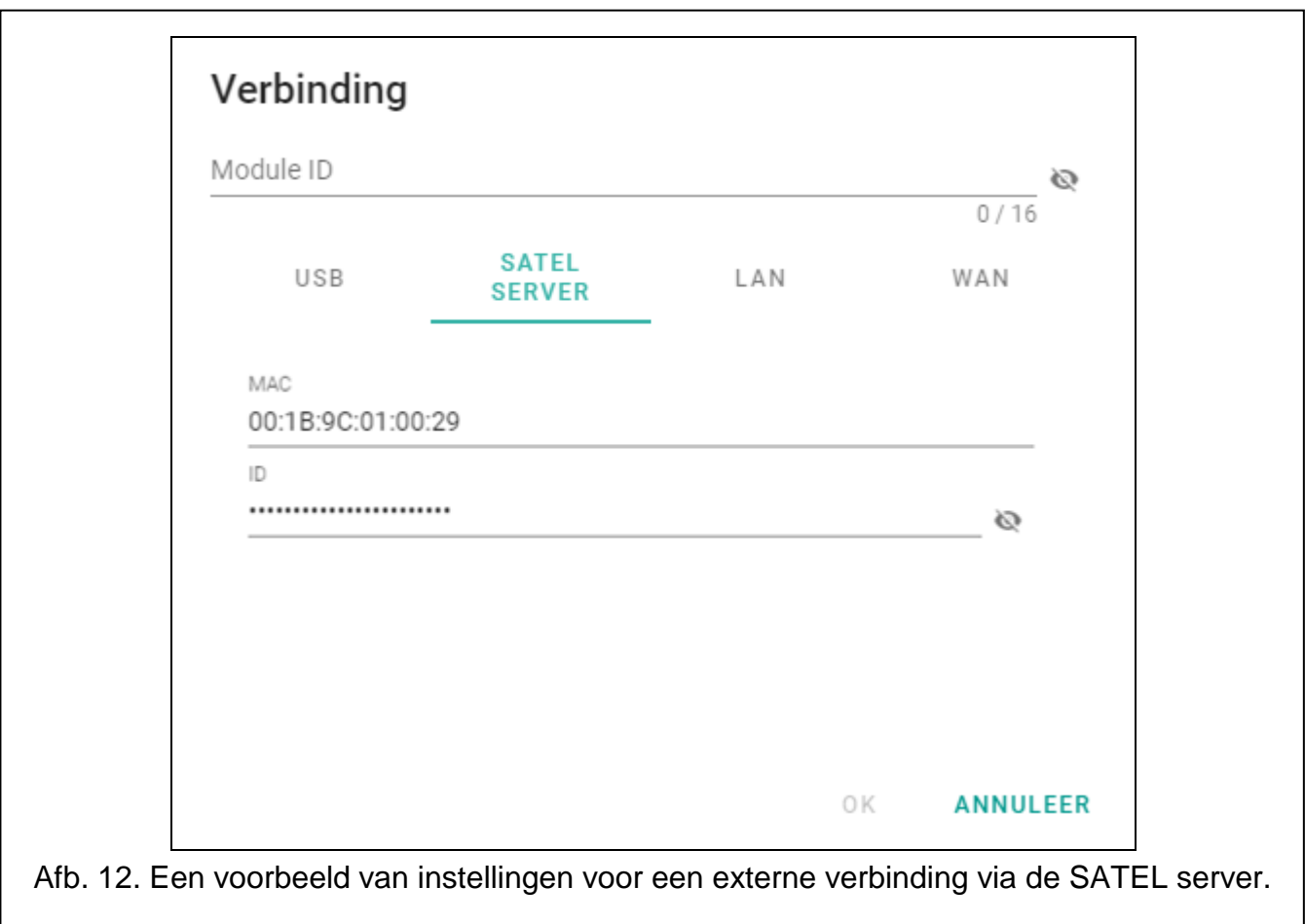

#### *LAN*

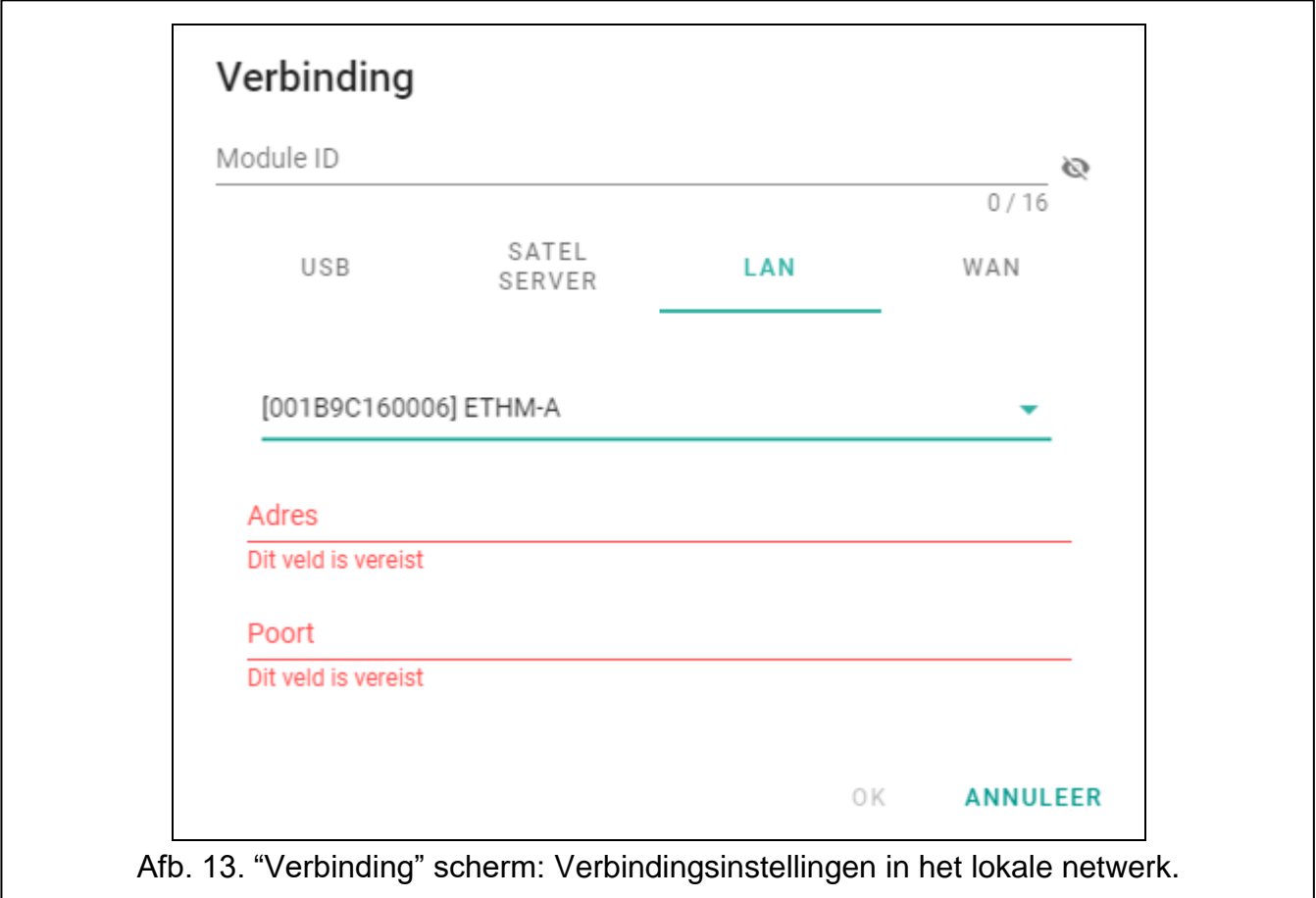

U kunt een module selecteren in de lijst met modules die worden gevonden door het GX Soft-programma in het lokale netwerk of handmatig de instellingen invoeren die nodig zijn om een verbinding tot stand te brengen. Alleen de modules waarin de optie ["Directe](#page-30-3)  [verbinding"](#page-30-3) is ingeschakeld, zijn beschikbaar in de lijst met modules (zie ["Communicatie"](#page-30-0) pag. [29\)](#page-30-0).

**[Module]** – lijst met modules die door het GX Soft-programma in het lokale netwerk zijn gevonden.

**Adres** – module adres in het lokale netwerk.

**Poort** – nummer van de poort die wordt gebruikt voor communicatie tussen het GX Softprogramma en de module.

#### *WAN*

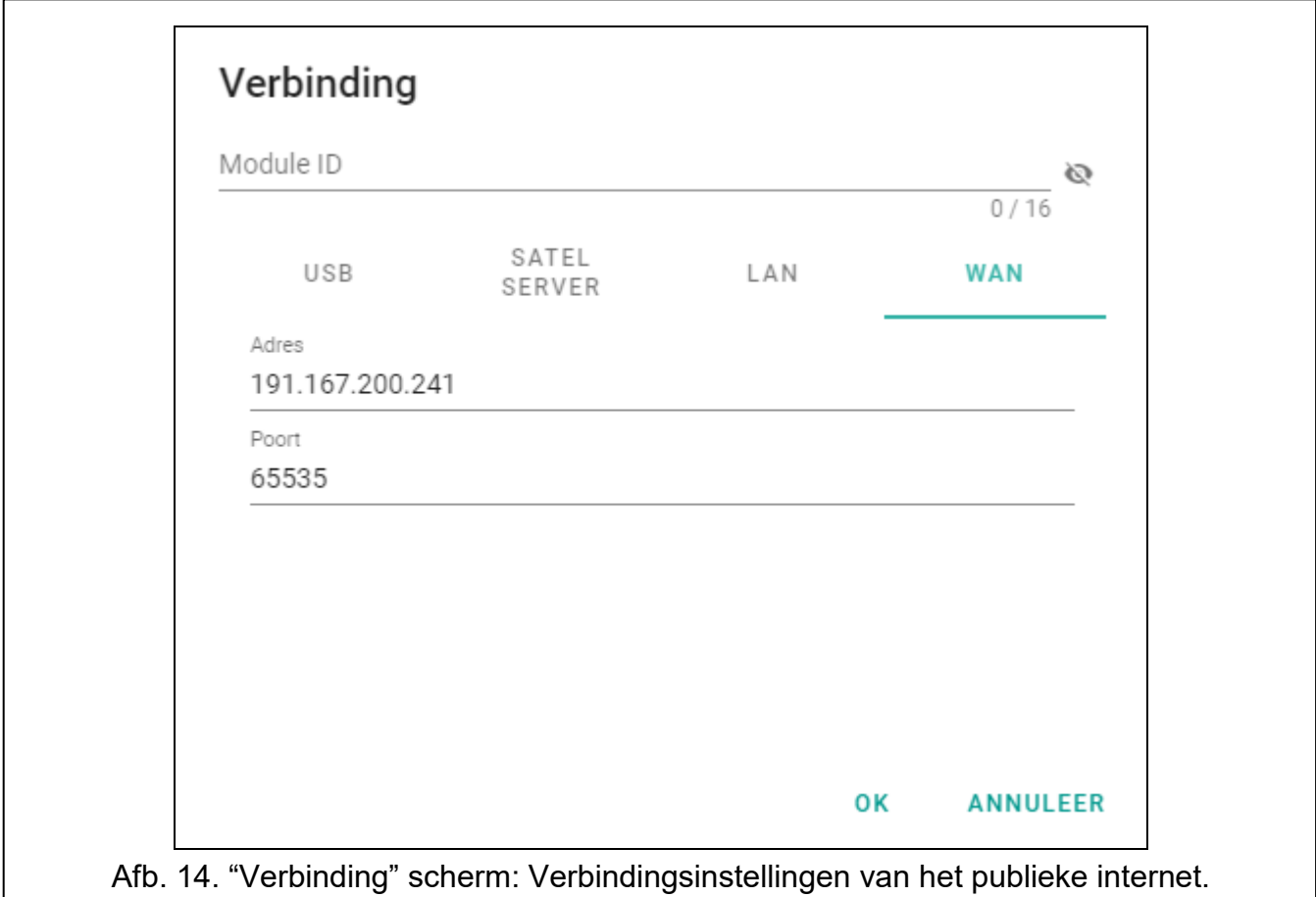

**Adres** – Publiek Adres van de module.

**Poort** – nummer van de poort die wordt gebruikt voor communicatie tussen het GX Softprogramma en de module.

#### *Knoppen*

**OK** – klik om de wijzigingen te op te slaan.

**Annuleer** – klik om het scherm af te sluiten zonder de wijzigingen op te slaan.

#### <span id="page-17-0"></span>**6.1.6 "Instellingen" scherm**

**GX Soft paswoord** – indien het programma beveiligd dient te worden tegen ongeautoriseerde toegang, kunt u het hier beveiligen met een gewenst paswoord. Klik op om het paswoord te bekijken.

**Bevestig GX Soft-wachtwoord** – voer het wachtwoord opnieuw in. Klik op som het paswoord te bekijken.

**Software taal** – u kunt de taal van het programma selecteren.

#### *Knoppen*

**Verwijder GX Soft paswoord** – klik op het paswoord te verwijderen.

**OK** – klik om de wijzigingen op te slaan.

**Annuleer** – klik om het scherm af te sluiten zonder de wijzigingen op te slaan.

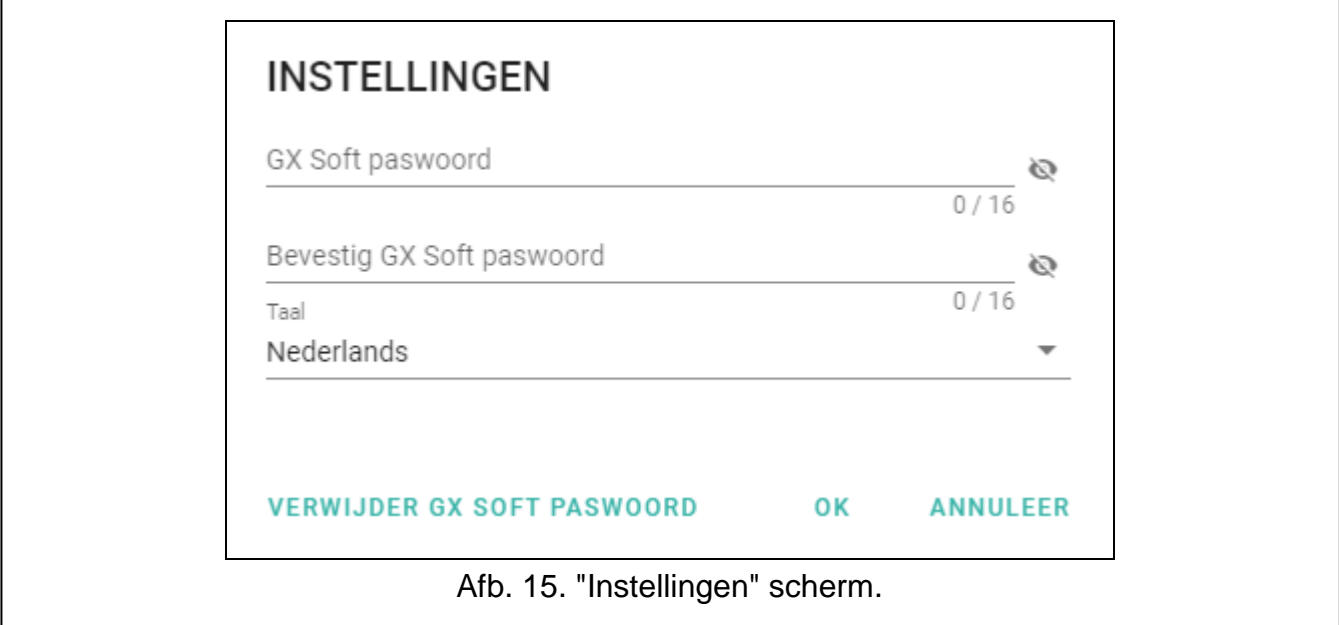

#### <span id="page-18-0"></span>**6.2 Communicatie met de module tot stand brengen**

*Een verbinding maken is mogelijk indien een identieke "Module sleutel" geprogrammeerd is in zowel de module als in het programma (dit geldt niet voor een module met fabrieksinstellingen).*

#### <span id="page-18-1"></span>**6.2.1 Lokale verbinding**

 $\vert i \vert$ 

 $\boldsymbol{i}$ 

- 1. Sluit de USB-poort van de module aan op de USB-poort van de computer.
- 2. Open in het opstartvenster het bestand met modulegegevens (een bestand met standaardinstellingen of een eerder opgeslagen bestand).
- 3. Selecteer in het venster "Verbinding" op het tabblad "USB" de module waarmee u verbinding wilt maken (zie [""Verbinding" scherm"](#page-14-3)).
- 4. Klik op  $\left\{ \right.$   $\mathbb{C}$  in de menubalk.
- 5. Er wordt een venster geopend met informatie dat er verbinding is gemaakt en u wordt gevraagd of u de gegevens wilt lezen.
- 6. Klik "Ja" indien u de gegevens uit de module wilt lezen.

#### <span id="page-18-2"></span>**6.2.2 Externe verbinding: SATEL server**

*De "Verbind met GX Soft" optie moet in de module ingeschakeld zijn (zie ["Communicatie"](#page-30-0) p. [29\)](#page-30-0). Standaard is deze optie ingeschakeld.*

1. Open in het opstartvenster het bestand met modulegegevens (een bestand met standaardinstellingen of een eerder opgeslagen bestand).

- 2. Configureer in het venster "Verbinding", tabblad "SATEL SERVER", de instellingen die nodig zijn om verbinding te maken via de SATEL-server (zie [""Verbinding" scherm"](#page-14-3) pag. [13\)](#page-14-3).
- 3. Klik op  $\left($  O- in de menubalk.
- 4. Er wordt een venster geopend met informatie dat er verbinding is gemaakt en u wordt gevraagd of u de gegevens wilt lezen.
- 5. Klik "Ja" indien u de gegevens uit de module wilt lezen.

## <span id="page-19-0"></span>**6.2.3 Externe verbinding: Directe verbinding in het lokale netwerk**

*De ["Directe verbinding"](#page-30-3) optie moet in de module ingeschakeld zijn (zie ["Communicatie"](#page-30-0) p. [29\)](#page-30-0). Standaard is deze optie ingeschakeld.*

- 1. Open in het opstartvenster het bestand met modulegegevens (een bestand met standaardinstellingen of een eerder opgeslagen bestand).
- 2. Selecteer in het venster "Verbinding" op het tabblad "LAN" de module waarmee u verbinding wilt maken of voer handmatig de instellingen in die nodig zijn om verbinding met de module tot stand te brengen (zie [""Verbinding" scherm"](#page-14-3) pag. [13\)](#page-14-3).
- 3. Klik op  $\left\{ \left( \right)$  in de menubalk.
- 4. Er wordt een venster geopend met informatie dat er verbinding is gemaakt en u wordt gevraagd of u de gegevens wilt lezen.
- 5. Klik "Ja" indien u de gegevens uit de module wilt lezen.

## <span id="page-19-1"></span>**6.2.4 Externe verbinding: Directe verbinding in het openbare netwerk**

*De ["Directe verbinding"](#page-30-3) optie moet in de module ingeschakeld zijn (zie ["Communicatie"](#page-30-0) p. [29\)](#page-30-0). Standaard is deze optie ingeschakeld.*

*De computer met het GX Soft programma erop dient een publiek (IP) adres te hebben (poort dient geforward te zijn).*

- 1. Open in het opstartvenster het bestand met modulegegevens (een bestand met standaardinstellingen of een eerder opgeslagen bestand).
- 2. Configureer in het venster "Verbinding" op het tabblad "WAN" de instellingen die nodig zijn om een verbinding tot stand te brengen via het WAN-netwerk (zie ""Verbinding" [scherm"](#page-14-3) pag. [13\)](#page-14-3).
- 3. Klik op  $\overline{O}$  in de menubalk.
- 4. Er wordt een venster geopend met informatie dat er verbinding is gemaakt en u wordt gevraagd of u de gegevens wilt lezen.
- 5. Klik "Ja" indien u de gegevens uit de module wilt lezen.

## <span id="page-19-2"></span>**6.3 Project**

Op dit tabblad kunt u gegevens invoeren voor een eenvoudigere identificatie van het gemaakte project.

**Project Naam** – individuele naam van de project.

**Naam** – naam van de klant.

**Adres** – adresgegevens van de projecteigenaar.

**Telefoonnummer contactpersoon** – telefoonnummer van de projecteigenaar.

**Gemaakt door** – naam van de auteur van het project.

**Gemaakt op** – datum waarop het project is gemaakt.

**Bijgewerkt op** – datum waarop het project voor het laatst is bijgewerkt.

 $\boldsymbol{j}$ 

 $\tilde{\mathbf{1}}$ 

- **Gesynchroniseerd op** datum waarop de gegevens van de module voor het laatst zijn geschreven/gelezen.
- **Notitie**  additionele informatie / notities van het project.
- **Notitie** (opgeslagen in de module) additionele informatie / notities opgeslagen in de module.

**Firmwareversie** – firmwareversie van de module: Nummer en datum.

**MAC** – module hardware adres.

**ID** – een individueel identificatie nummer module voor communicatie met de SATEL server (deze wordt automatisch toegewezen door de SATEL server). Klik om het nummer te bekijken.

<span id="page-20-0"></span>■※■<br>■※■ – klik om een scherm te openen waarin de QR code wordt weergegeven. De QR code bevat informatie die nodig is bij het configureren van de communicatie instellingen via de SATEL server. U kunt de QR code lezen via een mobiel apparaat of exporteren naar een PNG bestand en verzenden naar de gebruikers. De QR-code vergemakkelijkt het configureren van de GX Control applicatie.

**Fabrieksinstellingen** – klik om de fabriekswaarden van de module te herstellen. Een bericht zal worden weergegeven waarin u uw intentie om de fabrieksinstellingen van de module te herstellen moet bevestigen.

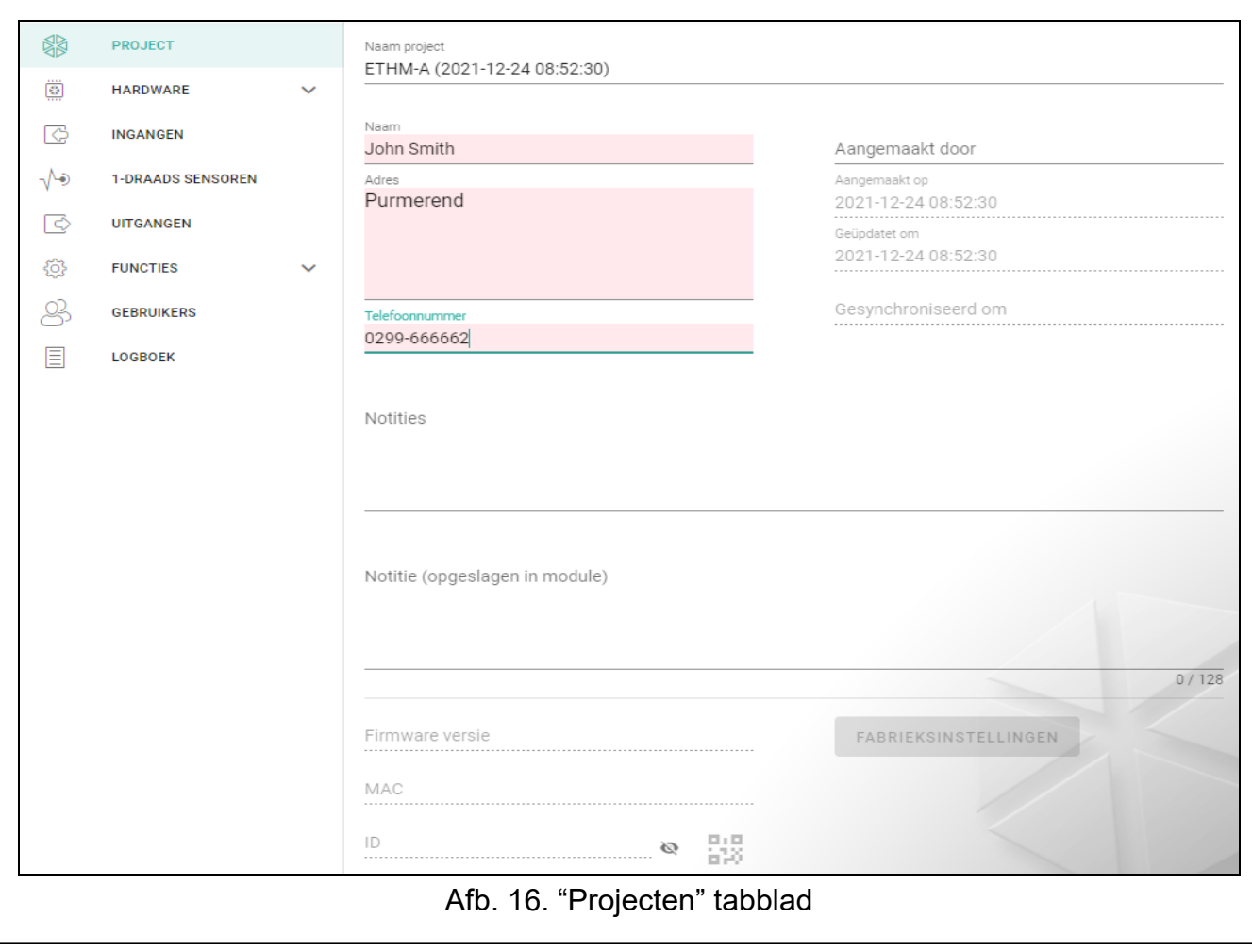

#### <span id="page-21-0"></span>**6.4 Hardware**

#### <span id="page-21-1"></span>**6.4.1 Hoofdprint**

**Module taal** – u kunt de standaardtaal selecteren die moet worden gebruikt voor beschrijvingen in de module. Namen van ingangen, 1-draads sensoren, uitgangen, gebruikers en beschrijvingen van gebeurtenissen in het GX Soft-programma en de GX Control-toepassing worden weergegeven in de geselecteerde taal, ongeacht de taal versie van het programma (zie [""Instellingen"](#page-17-0) scherm" p. [16\)](#page-17-0) en de toepassing.

#### **E-mail instellingen**

**SMTP-server** – adres van server voor uitgaande e-mail.

**SMTP-poort** – het nummer van de poort voor uitgaande e-mail.

**Inlog naam** – naam van het e-mail account welke gebruikt wordt voor autorisatie door de SMTP server (email account login).

**Paswoord** – paswoord welke gebruikt wordt voor autorisatie door de SMTP server.

**Encryptie** – encryptie voor uitgaande e-mail:

**SSL/TLS** – uitgaande mail wordt gecodeerd via het SSL/TLS protocol.

**START TLS** – uitgaande e-mail wordt gecodeerd met het START TLS-protocol.

**Geen** – uitgaande mail wordt niet gecodeerd.

**Onderwerp** – onderwerp van het e-mail bericht. Deze wordt bij iedere e-mail mee verzonden.

**Afzender e-mail** – het e-mail adres welke bijgevoegd wordt in het e–mail bericht, zodat gezien kan worden van wie het afkomt. Indien u het veld leeg laat zal de naam van het e-mail adres gezien worden als verzend adres.

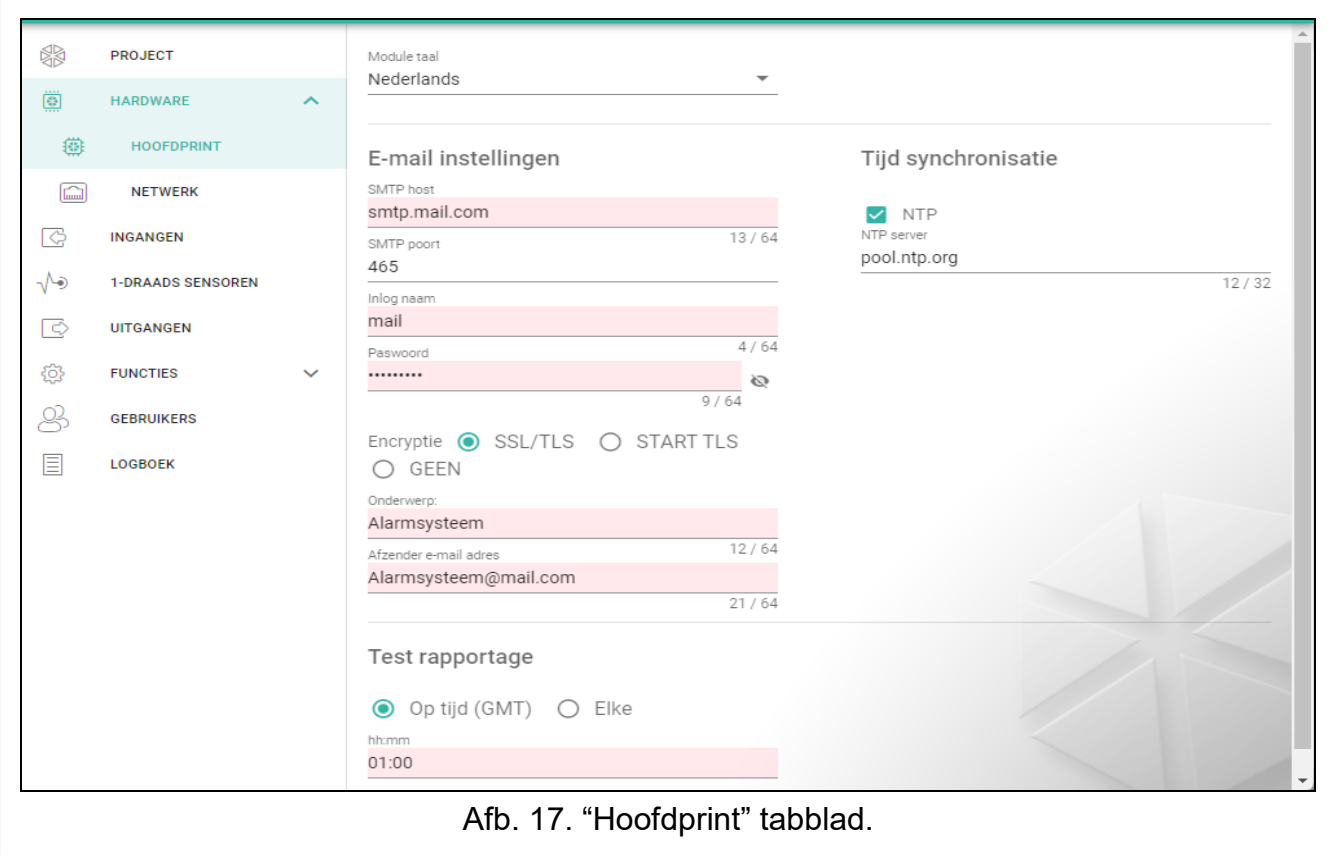

#### **Test rapportages**

**Op tijd (GMT)** – selecteer deze optie indien de test rapportage elke dag verzonden moet worden op een gespecificeerde tijd. Definieer de uren en minuten.

**Elke** – selecteer deze optie indien het test rapport op specifieke tijdsintervallen verzonden moet worden. Definieer iedere hoeveel dagen, uren en minuten.

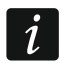

*De module zal een test rapport verzenden als de meldkamer gedefinieerd is waarnaar een test rapportage moet worden verzonden (zie ["Module gebeurtenis distributie"](#page-35-0) p. [34\)](#page-35-0).*

#### **Tijd synchronisatie**

 $\boldsymbol{i}$ 

*De module maakt gebruik van de Greenwich Mean Time (GMT) en niet de lokale tijd (de tijdzones worden buiten beschouwing gelaten).*

- **NTP**  indien de optie ingeschakeld is zal de klok van het alarmsysteem gesynchroniseerd worden met de tijdserver.
- **NTP server** tijdserver adres. Dit veld is beschikbaar als de "NTP" optie ingeschakeld is. Een IP adres of domeinnaam kan worden ingevoerd.

#### <span id="page-22-0"></span>**6.4.2 Netwerk**

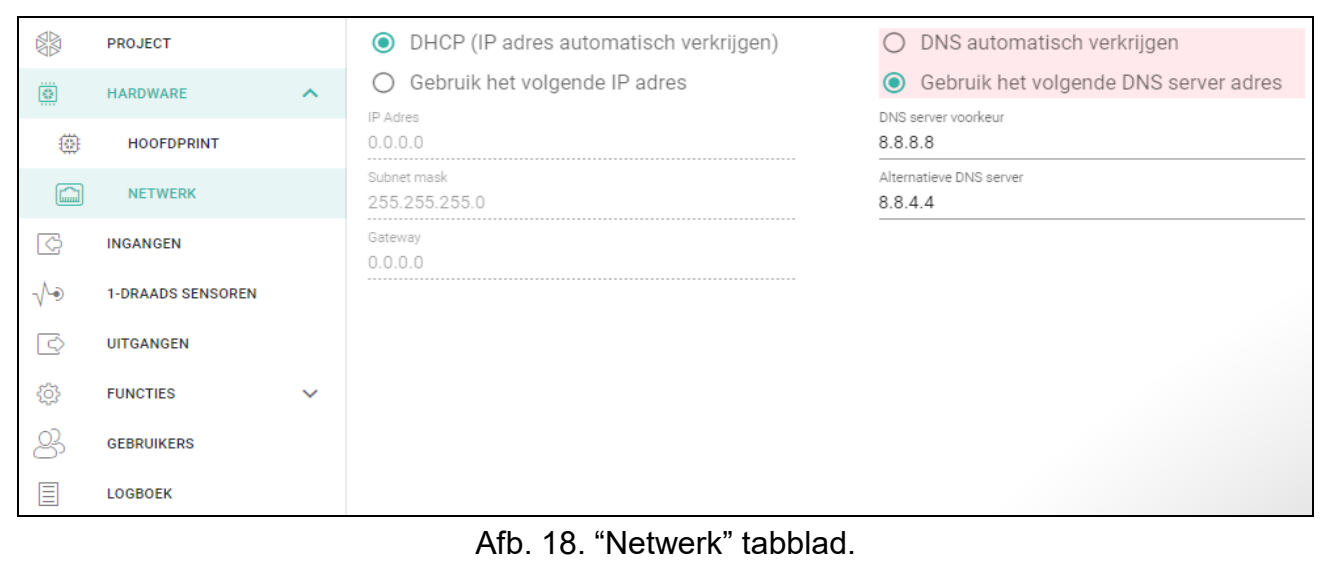

- **IP-adres automatisch verkrijgen (DHCP)** selecteer deze optie als het IP-adres, subnet mask en gateway van de module automatisch van de DHCP-server moeten worden gedownload.
- **Gebruik het volgende IP-adres** selecteer deze optie als u het IP-adres, subnet mask en gateway van de module handmatig wilt invoeren.

**IP adres** – module IP adres.

**Subnet mask** – de subnet mask waarin de module werkt.

**Gateway** – het IP adres van het netwerk waardoor andere apparaten in het lokale netwerk met andere apparaten in andere netwerken kan communiceren.

- **DNS automatisch verkrijgen** selecteer deze optie indien de module automatisch een IP adres van de het DNS server moet downloaden vanaf de DHCP server.
- **DNS server adres instellen**  selecteer deze optie indien het IP adres van de DNS server handmatig ingevoerd wordt.

**Voorkeur DNS server / alternatieve DNS server** – IP adres van de DNS server welke door de module wordt gebruikt.

#### <span id="page-23-0"></span>**6.5 Ingangen**

#### <span id="page-23-1"></span>**6.5.1 Status**

ingang niet gebruikt. De "UIT" optie is geselecteerd in het "Type" veld (zie: ["Type"](#page-24-1) p. [23\)](#page-24-1).

normale ingang status (niet geactiveerd / drempelwaarde niet overschreden). Klik op de knop om de ingang te overbruggen.

ingang geactiveerd / drempelwaarde overschreden. Klik op de knop om de ingang te overbruggen.

ingang overbrugd. Klik op de knop om de ingang uit overbrugging te halen.

De knoppen worden weergegeven indien het programma verbonden is met de module. Als de ingang als analoog geprogrammeerd is wordt de waarde van het ingangsvoltage of de waarde van de fysieke hoeveelheid, geregistreerd door de sensor die op de ingang aangesloten is, weergegeven onder de knop (bijv. luchtvochtigheid). De fysieke hoeveelheid wordt weergegeven als de voltage schaling, welke geregistreerd wordt door de sensor, geprogrammeerd is voor de ingang (zie ["Aangepaste instellingen"](#page-25-1) p. [24\)](#page-25-1).

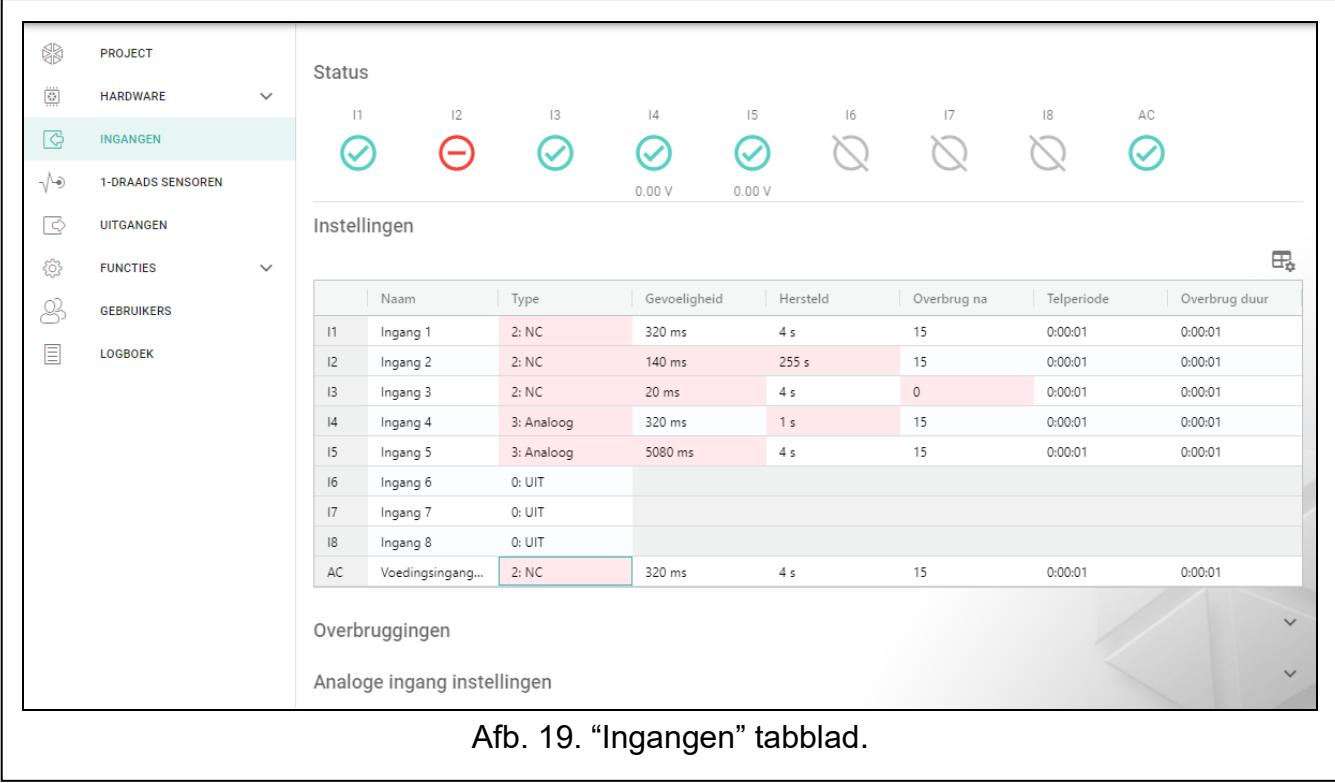

#### <span id="page-23-2"></span>**6.5.2 Instellingen**

 $\mathbb{H}_{\mathbb{R}}$  – klik om de opties weer te geven. Met deze opties kunt u de geselecteerde kolommen in de tabel verbergen / weergeven en de kolommen aanpassen aan de inhoud of aan de breedte van het venster.

**Naam** – individuele naam van de ingang (tot 16 karakters).

<span id="page-24-1"></span>**Type** – de ingang kan geprogrammeerd worden als:

UIT – niet gebruikt.

**NC** – digitaal, normally closed.

**NO** – digitaal, normally open.

**Analoog** – voltage meting van 0 tot 16.56 V. Fig. [20](#page-25-2) toont hoe analoge ingangen werken.

*Als de AC-ingang dient te worden gebruikt om de aanwezigheid van wisselspanning te*   $\tilde{l}$ *controleren, programmeer deze dan als NC of NO. Als de AC-ingang dient te worden gebruikt om de AC-spanningsfrequentie te meten, programmeer deze dan als analoog.*

#### **Gevoeligheid** – de tijd waarin:

- de NC type ingang verbroken moet zijn van de common ground, zodat de module een activering van de ingang kan registreren,
- de NO type ingang verbonden moet zijn met de common ground, zodat de module een activering van de ingang kan registreren,
- de waarde van een analoge ingang onder de L Drempelwaarde moet blijven (min de tolerantie) of boven de H Drempelwaarde (plus tolerantie), zodat de module een drempelwaarde overschrijding kan registreren (activering) (zie Fig. [20\)](#page-25-2).

U kunt van 20 tot 5100 ms programmeren (elke 20 ms).

**Herstel** – de tijd waarin:

- de NC type digitale ingang weer gesloten dient te zijn met de common ground, zodat de module een herstel van de ingang kan registreren (einde activatie),
- de NO type digitale ingang weer verbroken dient te zijn met de common ground, zodat de module een herstel van de ingang kan registreren (einde activatie),
- de waarde van een analoge ingang boven de L Drempelwaarde moet blijven (plus de tolerantie) of onder de H Drempelwaarde (min de tolerantie), zodat de module een ingang herstel kan registreren (einde activering).

Het definiëren van de tijd zal het aantal verzonden transmissies verminderen. U kunt van 1 tot 255 seconden programmeren.

- **Overbrug na**  het aantal activeringen / drempelwaarden overschrijdingen, waarna de ingang automatisch overbrugd wordt (de ingang wordt uit overbruggen gehaald na de "herstel" tijd). U kunt 0 tot 15 programmeren. Waarde 0 betekent geen overbrugging.
- **Telperiode**  de tijd waarna de teller van activeringen / drempelwaarden overschrijdingen voor de ingang, opnieuw wordt gereset. U kunt 0 tot 24 uur programmeren. De waarde 0 betekent dat activeringen geteld worden zonder tijdslimiet.
- **Uitschakelduur** als de invoer gedurende een bepaalde periode automatisch moet worden uitgeschakeld, voert u de tijd hier in. U kunt 0 tot 24 uur programmeren. De waarde 0 betekent dat de ingang geblokkeerd zal blijven totdat deze door de gebruiker gedeblokkeerd wordt.

#### <span id="page-24-0"></span>**6.5.3 Overbruggen**

 $\mathbb{H}_{\bullet}$  – klik om de opties weer te geven. Met deze opties kunt u de geselecteerde kolommen in de tabel verbergen/weergeven en de kolommen aanpassen aan de inhoud of aan de breedte van het venster.

Geef hier de ingang aan waarbij activering / drempelwaarde overschrijding ervan, andere ingangen op de module zal overbruggen. Wanneer de ingang is hersteld, worden overbrugde ingangen uit overbrugging gehaald. Elk van de module ingangen kan de 8 andere ingangen overbruggen. In de tabelrijen worden de "overbruggen"-ingangen weergegeven, en in de kolommen worden de "overbrugd"-ingangen weergegeven. Als u wilt dat activering / drempelwaarde overschrijding van de ingang de andere module ingangen overbrugd, selecteert dan het veld op het kruispunt van de overeenkomstige lijn en kolom.

#### <span id="page-25-0"></span>**6.5.4 Analoge ingang instellingen**

 $\exists \exists -$  klik om de opties weer te geven. Met deze opties kunt u de geselecteerde kolommen in de tabel verbergen / weergeven en de kolommen aanpassen aan de inhoud of aan de breedte van het venster.

**Naam** – individuele naam van de ingang.

- **L Drempelwaarde** de onder drempel voor de analoge ingang. Daling van de ingangswaarde onder de drempelwaarde (min de tolerantie) betekent dat de drempelwaarde wordt overschreden (d.w.z. dat ingang geactiveerd is). Indien u geen waarde invoert, wordt de drempelwaarde niet gecontroleerd.
- **H Drempelwaarde** de bovendrempel voor de analoge ingang. Stijging van de ingangswaarde boven de drempelwaarde betekent dat de drempelwaarde wordt overschreden (d.w.z. dat ingang geactiveerd is). Indien u geen waarde invoert, wordt de drempelwaarde niet gecontroleerd.
- **Tolerantie** de waarde waardoor de respons van de analoge ingang wordt vertraagd. De module zal een **drempelwaarde overschrijding** registreren als de ingangswaarde onder de L drempelwaarde komt, min de tolerantie of boven de H drempelwaarde komt, plus de tolerantie. De module zal een **ingang herstel** registreren als de ingangswaarde boven de L drempelwaarde komt, plus de tolerantie of onder de H drempelwaarde komt, min de tolerantie.

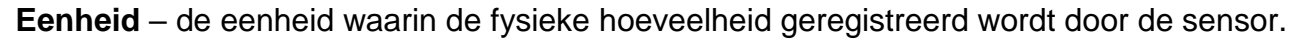

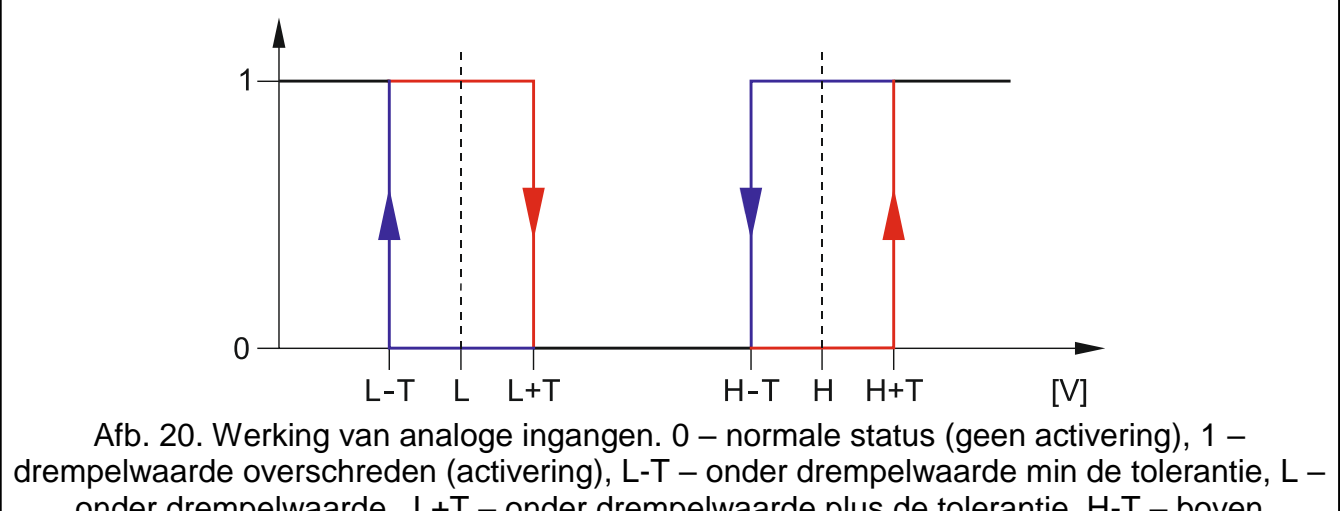

<span id="page-25-2"></span>onder drempelwaarde , L+T – onder drempelwaarde plus de tolerantie, H-T – boven drempelwaarde min de tolerantie, H – boven drempelwaarde , H+T – boven drempelwaarde plus de tolerantie.

#### <span id="page-25-1"></span>**[Aangepaste instellingen]**

definieer hoe de voltage waarde op de analoge ingang geschaald wordt naar de fysieke hoeveelheid die geregistreerd wordt door de sensor. Gebruik de lineaire karakteristieken uit de installatiehandleiding van de sensor. Deze karakteristieken illustreren de afhankelijkheid

*Waarden in de "L Drempelwaarde", "H Drempelwaarde" en "Tolerantie" velden kunnen*   $\boldsymbol{i}$ *verder gaan dan het bereik van 0 ...16.56, als de voltage waarde op de analoge ingang geschaald is naar de fysieke hoeveelheid die door de sensor geregistreerd is (zie ["Aangepaste instellingen"](#page-25-1) p. [24\)](#page-25-1). In dit geval kunnen apparaten gebruikt worden die ook andere waarden registeren dan volts (V).*

tussen het uitgangsvoltage van de sensor en de fysieke hoeveelheid die door de sensor wordt geregistreerd (zie Fig. [21\)](#page-26-1).

**P1 / P2 eigenschappen** – voer de voltage waarde 9X1 / X2) en de overeenkomstige waarde van de fysieke hoeveelheid (Y1 / Y2) in, voor twee punten op de lineaire karakteristieken van de sensor (zie het voorbeeld in Fig. [21,](#page-26-1) waarbij: P1: 0.75 V -> 0% Rh en P2: 1,5 V-> 40% is).

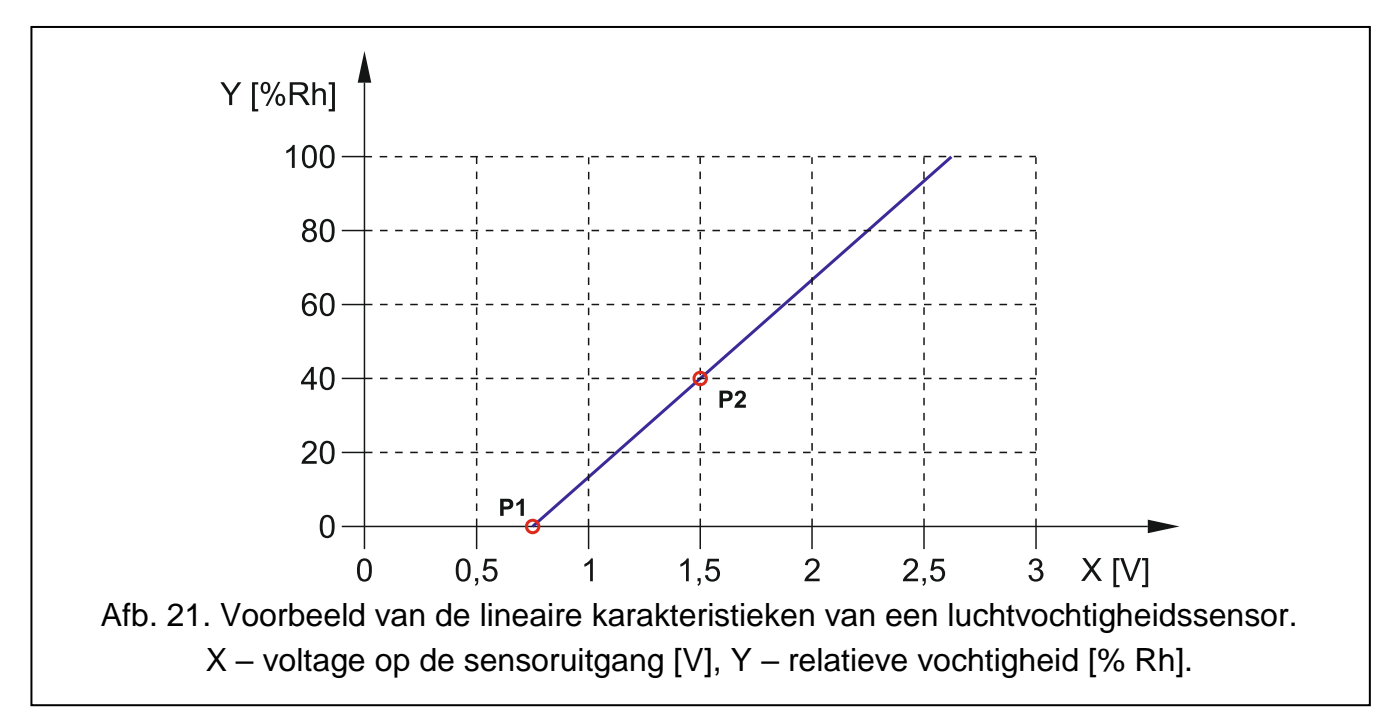

#### <span id="page-26-1"></span><span id="page-26-0"></span>**6.6 1-draads sensoren**

Op de 1-draads bus kunnen tot 8 digitale temperatuursensoren worden aangesloten. De manier waarop 1-draads sensoren door de module worden behandeld, is vrijwel hetzelfde als in het geval van sensoren die aangesloten zijn op de analoge ingangen (zie Fig. [20\)](#page-25-2).

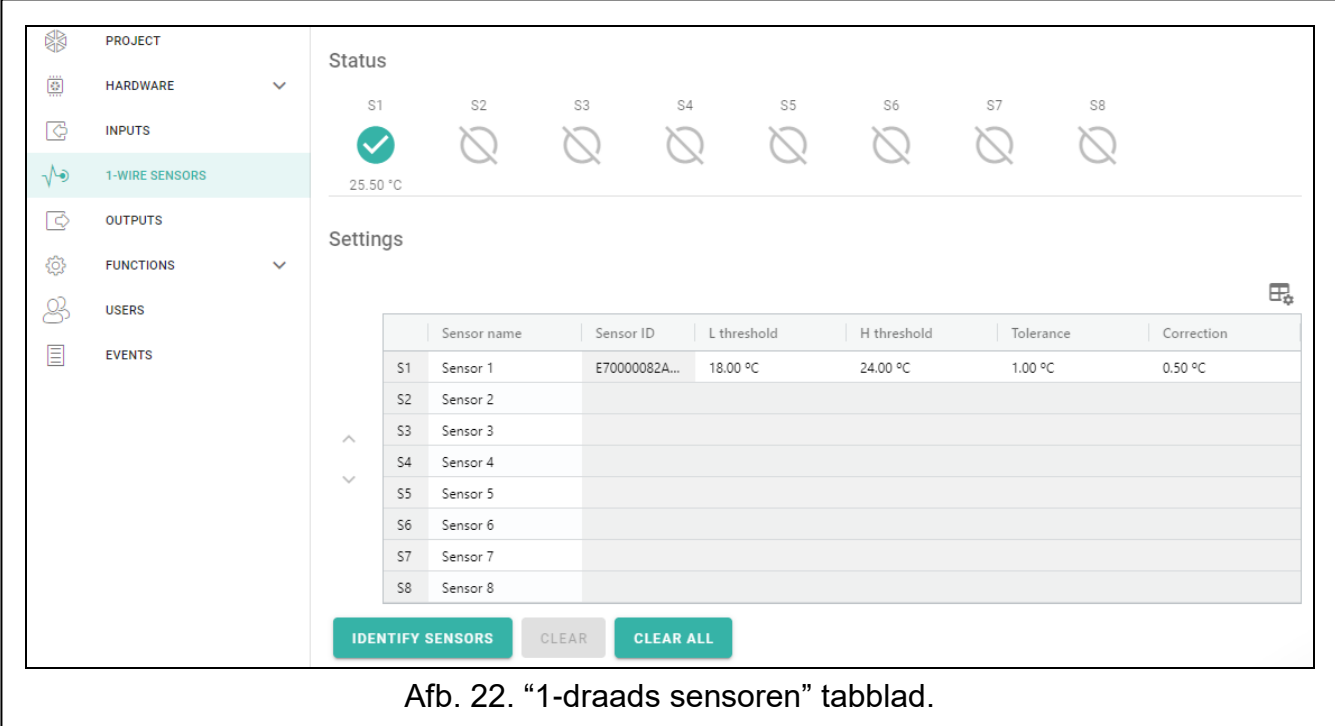

#### <span id="page-27-0"></span>**6.6.1 Status**

- sensor niet gebruikt (niet geïdentificeerd zie ["Sensoren identificeren"](#page-27-2) pag. [26\)](#page-27-2).
- normale status. Klik om de sensor te overbruggen.
	- L of H drempelwaarde overschreden. Klik om de sensor te overbruggen.
	- sensor overbrugd. Klik om om de sensor uit overbrugging te halen.
- sensor storing.

De knoppen worden weergegeven indien het programma verbonden is met de module. De temperatuur geregistreerd door de sensor wordt onder de knop weergegeven. (Plus minus de correctie waarde – zie ["Correctie"](#page-27-3)).

#### <span id="page-27-1"></span>**6.6.2 Instellingen**

 $\exists \exists -$  klik om de opties weer te geven. Met deze opties kunt u de geselecteerde kolommen in de tabel verbergen / weergeven en de kolommen aanpassen aan de inhoud of aan de breedte van het venster.

**Sensor naam** – individuele naam van de sensor aangesloten op de bus (tot 16 karakters).

- **Sensor ID** individueel identificatienummer van de sensor. Het nummer is opgeslagen in het geheugen van de sensor. Het ID wordt door de module gelezen na het starten van de sensor identificatie functie.
- **L Drempelwaarde** de onder drempel voor de sensor. Indien de temperatuur beneden de ingestelde waarde komt (min de tolerantie) dan zal de module een drempelwaarde overschrijding registreren. U kunt temperaturen programmeren van -55°C tot 125°C. Indien er geen waarde gedefinieerd is, dan wordt de temperatuur drempelwaarde niet gecontroleerd.
- **H Drempelwaarde** de bovendrempel voor de sensor. Indien de temperatuur boven de ingestelde waarde komt (plus de tolerantie) dan zal de module een drempelwaarde overschrijding registreren. U kunt temperaturen programmeren van -55°C tot 125°C. Indien er geen waarde gedefinieerd is, dan wordt de temperatuur drempelwaarde niet gecontroleerd.
- **Tolerantie** de waarde waardoor de respons van de module wordt vertraagd. De module zal een **drempelwaarde overschrijding** registreren als de temperatuur onder de L drempelwaarde komt, min de tolerantie of boven de H drempelwaarde komt, plus de tolerantie. De module zal een **herstel** registreren als de temperatuur boven de L drempelwaarde komt, plus de tolerantie of onder de H drempelwaarde komt, min de tolerantie.
- <span id="page-27-3"></span>**Correctie** – de waarde waarmee de sensor gemeten temperatuur wordt gecorrigeerd door de module. U kunt elke waarde programmeren van -55°C tot 125°C. De positieve waarde wordt toegevoegd aan en de negatieve wordt afgetrokken van de gemeten temperatuur.

#### **Knoppen**

 $\land$  **/**  $\lor$  – klik om de positie van de sensor in de lijst te wijzigen.

- <span id="page-27-2"></span>**Sensoren identificeren** – klik om de identificatie functie te starten voor sensoren die op de bus aangesloten zijn. De module zal de ID nummers van de sensoren uitlezen. De sensor ID nummers zullen in het "Sensor ID" veld worden weergegeven.
- $\boldsymbol{i}$

*Indien sensoren zonder indicatie op de bus aangesloten moeten worden, sluit ze dan één voor één aan en voer elke keer de identificatie functie uit. Op deze manier is het mogelijk de sensoren zelf te omschrijven.*

*De sensor wordt alleen ondersteund door de module na het uitvoeren van de identificatie functie.*

**Wis** – klik om de geselecteerde sensor te verwijderen.

**Alles wissen** – klik om alle sensoren te verwijderen.

#### <span id="page-28-0"></span>**6.7 Uitgangen**

#### <span id="page-28-1"></span>**6.7.1 Bediening**

m Uitgang inactief. Klik om de uitgang te activeren.

Uitgang actief. Klik om de uitgang te deactiveren.

De knoppen worden weergegeven indien het programma verbonden is met de module.

#### <span id="page-28-2"></span>**6.7.2 Instellingen**

 $\boxdot$  – klik om de opties weer te geven. Met deze opties kunt u de geselecteerde kolommen in de tabel verbergen / weergeven en de kolommen aanpassen aan de inhoud of aan de breedte van het venster.

**Naam** – individuele naam van de uitgang (tot 16 karakters).

<span id="page-28-3"></span>**Bedrijfstijd** – de tijd voor hoelang de uitgang actief dient te zijn. Als u "0" invoert, blijft de uitgang actief totdat deze door de gebruiker wordt gedeactiveerd.

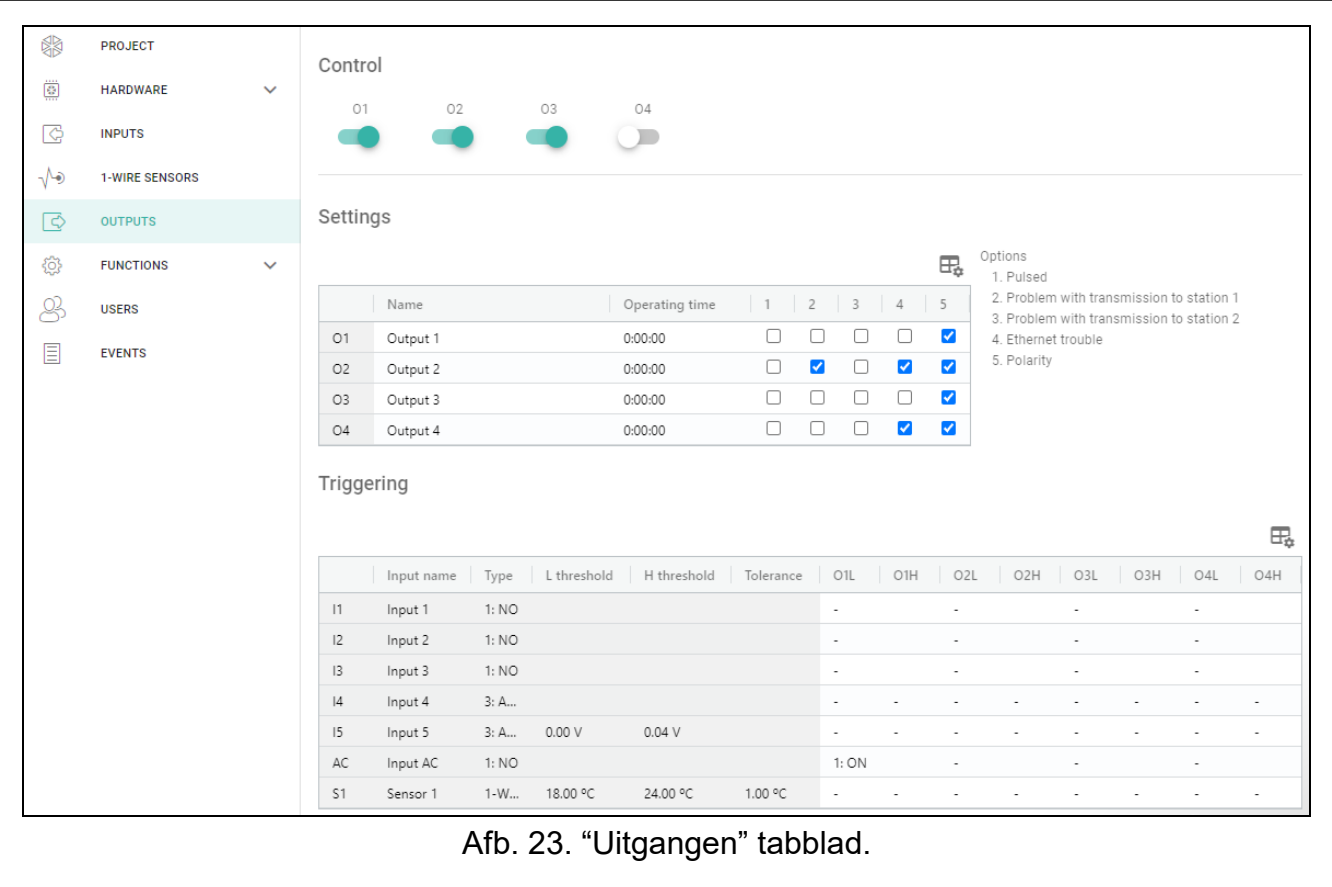

#### **Opties**

**Pulserend** – indien de optie ingeschakeld is pulseert de uitgang indien deze actief is. De optie is niet van toepassing op relais uitgangen.

**Transmissie storing naar PAC 1 / 2** – indien de optie ingeschakeld is zal de uitgang geactiveerd worden als er problemen zijn met het verzenden van gebeurtenissen naar meldkamer 1/2.

- **Ethernet storing** als deze optie is ingeschakeld, is de uitgang actief in geval van problemen met het Ethernet.
- **Polariteit** de optie bepaald de werking van de uitgang (zie de tabel hieronder). Indien deze optie uitgeschakeld is, is de uitgang geïnverteerd.

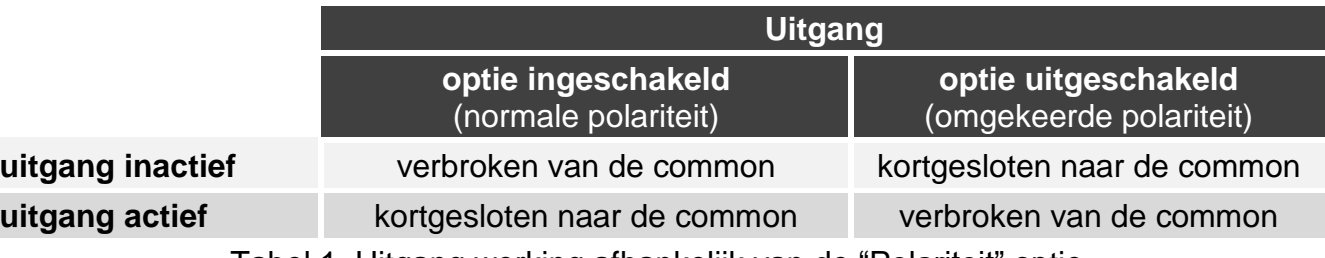

Tabel 1. Uitgang werking afhankelijk van de "Polariteit" optie.

#### <span id="page-29-0"></span>**6.7.3 Activering**

 $\mathbb{H}_{\mathbb{R}}$  – klik om de opties weer te geven. Met deze opties kunt u de geselecteerde kolommen in de tabel verbergen / weergeven en de kolommen aanpassen aan de inhoud of aan de breedte van het venster.

Definieer of en hoe de ingangen / 1-draads sensoren de uitgangen kunnen aansturen. De tabel regels presenteren de ingangen / 1-draads sensoren en de kolommen O1 L/H…O4 L/H presenteren de uitgangen van de module. Als u wilt dat activering van een ingang / drempelwaarde overschrijding de uitgang status wijzigt, selecteer dan één van de beschikbare opties in het selectie veld op het kruispunt van de overeenkomstige regel en kolom:

- **-** de ingang / sensor stuurt geen uitgang aan.
- **1: AAN** door activering van de ingang / drempelwaarde overschrijding zal de uitgang worden geactiveerd.
- **2: UIT** door activering van de ingang / drempelwaarde overschrijding zal de uitgang worden gedeactiveerd.
- **3: TIJD GESTUURD** door activering van de ingang / drempelwaarde overschrijding zal de uitgang worden geactiveerd voor de geprogrammeerde tijd bij het "Bedrijfstijd" veld (zie p. [27\)](#page-28-3).
- **4: STATUS WIJZIGEN** door activering van de ingang / drempelwaarde overschrijding zal de uitgang omschakelen naar de tegenovergestelde status.
- **5: VOLG INGANG** activeren van de ingang activeert de uitgang en herstellen van de ingang deactiveert de uitgang.
	- *In de tabel worden alleen de ingangen en 1-draads sensoren weergegeven die in*   $\mathbf{1}$ *gebruik zijn.*

*Voor de analoge ingang en voor de 1-draads sensor moet de uitgang besturingsmethode afzonderlijk worden gedefinieerd voor elk van de gedefinieerde drempelwaarden.*

#### **Ingangen / 1-draads sensoren**

De "Type", "L Drempel", "H Drempel" en "Tolerantie" velden geven informatie van de ingangen / 1-draads sensoren weer. Voor een beschrijving van de parameters, zie secties ["Ingangen"](#page-23-0) (p. [22\)](#page-23-2) en ["1-draads sensoren"](#page-26-0) (p. [26\)](#page-27-1).

#### <span id="page-30-0"></span>**6.8 Communicatie**

**Module sleutel** – een reeks van tekens voor identificatie van de module. U kunt maximaal 16 alfanumerieke karakters invoeren (cijfers, letters en speciale tekens). Spaties mogen gebruikt worden maar één karakter dient te verschillen met de spatie. Programmeer nooit dezelfde identiteit voor meerdere modules. Communicatie tussen het GX Soft programma en de module is mogelijk indien de sleutels in het programma en de module identiek zijn.

**Module** – type en versie van de module firmware.

- **MAC** module hardware adres.
- **ID** een individueel identificatie nummer module voor communicatie met de SATEL server (deze wordt automatisch toegewezen door de SATEL server). Klik <a> om het nummer te bekijken.

**IP adres** – module IP adres.

**Subnet mask** – de subnet mask waarin de module werkt.

**Gateway** – het IP adres van het netwerk waardoor andere apparaten in het lokale netwerk met andere apparaten in andere netwerken kan communiceren.

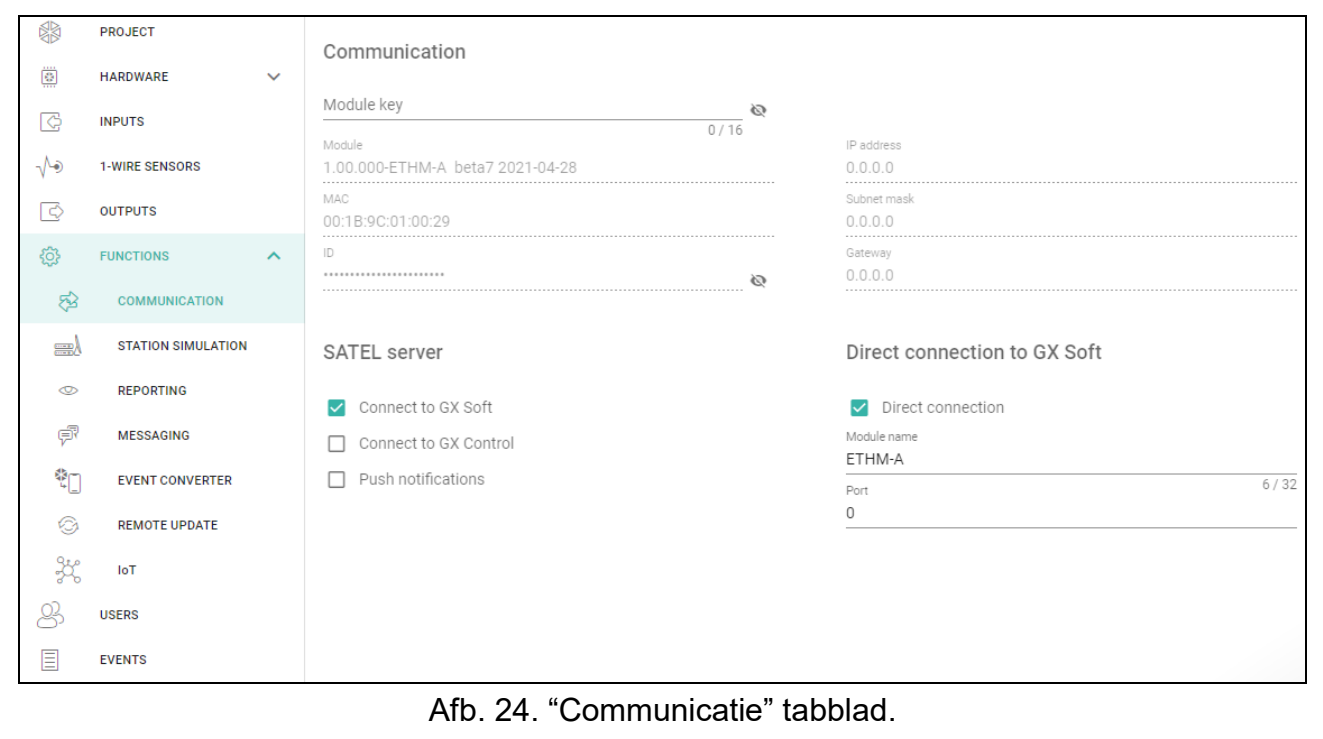

#### <span id="page-30-1"></span>**6.8.1 SATEL server**

- **GX Soft verbinding toestaan** indien de optie ingeschakeld is kan via de SATEL server verbinding worden gemaakt tussen het GX Soft programma en de module.
- **GX Control verbinding toestaan** indien de optie ingeschakeld is kan via de SATEL server verbinding worden gemaakt tussen de GX Control applicatie en de module.
- **Push notificaties** indien de optie ingeschakeld is kan de GX Control applicatie u van informatie voorzien over gebeurtenissen via push notificaties.

#### <span id="page-30-2"></span>**6.8.2 Externe verbinding met GX soft**

<span id="page-30-3"></span>**Directe verbinding** – als deze optie is ingeschakeld, is het mogelijk om via Ethernet een directe verbinding tot stand te brengen tussen het GX Soft-programma en de module.

- **Modulenaam** individuele naam van de module voor een eenvoudigere identificatie van de module wanneer deze in hetzelfde lokale netwerk werkt als de computer met het GX Softprogramma.
- **Poort** het TCP poortnummer welke gebruikt wordt voor communicatie tussen de module en de computer met het GX Soft programma erop. U kunt waardes invoeren van 0 tot 65535 (0=uitgeschakeld).

#### <span id="page-31-0"></span>**6.9 PAC simulatie**

- <span id="page-31-3"></span>**PAC simulatie** – als deze optie is ingeschakeld, kan de module gebeurteniscodes ontvangen van de inbraakcentrale (de module simuleert de meldkamer).
- <span id="page-31-2"></span>**Gebeurtenissen bufferen** – indien de optie ingeschakeld is, zal elke gebeurtenis die door de module van het alarmsysteem ontvangen wordt naar het logboek van de module worden geschreven en onmiddellijk na ontvangst worden bevestigd. Indien de optie uitgeschakeld is worden gebeurtenissen van het alarmsysteem niet naar het logboek van de module geschreven en worden de ontvangen gebeurtenissen pas bevestigd nadat de module een ontvangstbevestiging van de meldkamer heeft ontvangen.

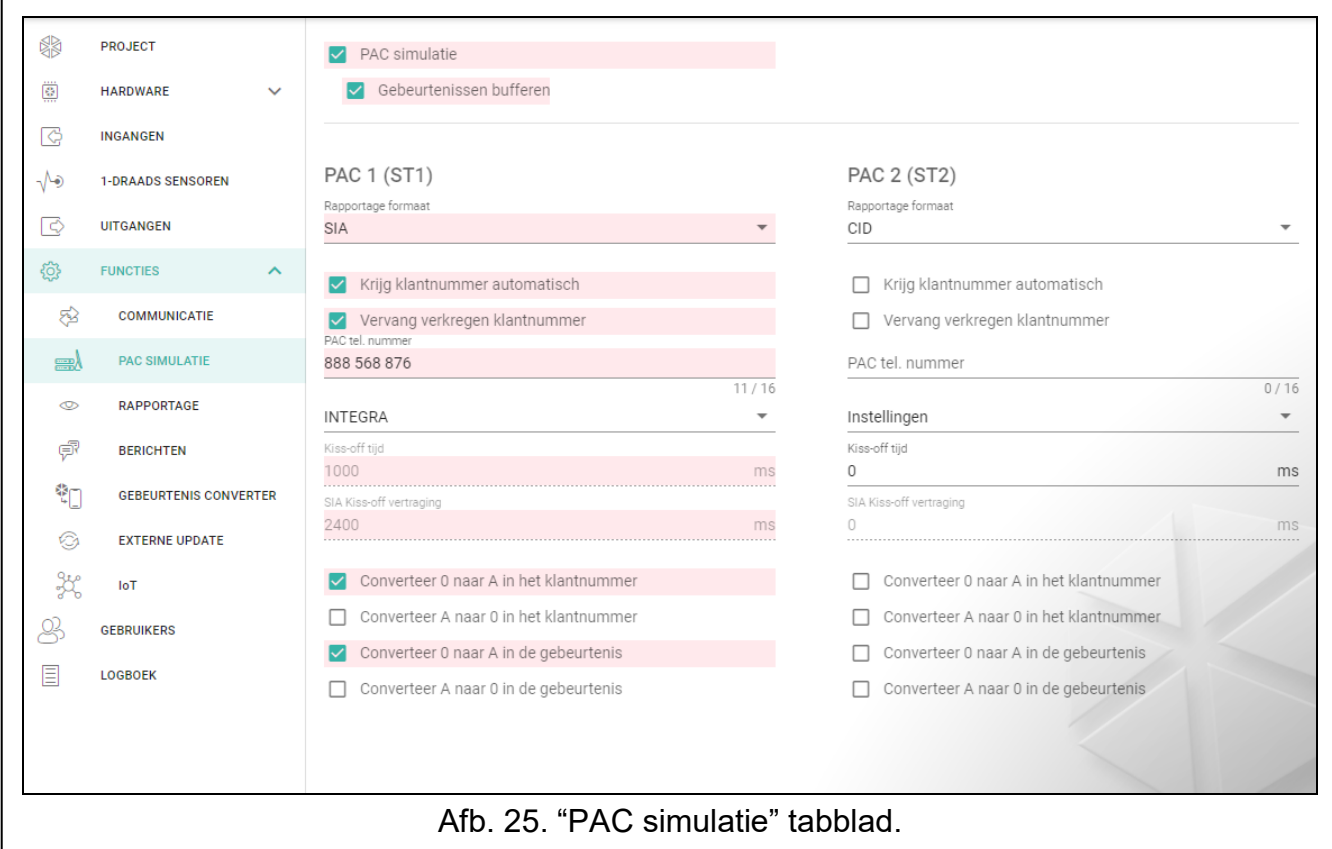

#### **PAC 1 (ST1) / PAC 2 (ST2)**

- <span id="page-31-1"></span>**Rapportage formaat** – het formaat waarin gebeurteniscodes worden verzonden naar de meldkamer. De volgende formaten zijn beschikbaar: SIA, CID, AdemcoExpress, Sil.Knight/Ademco slow, Radionics 1400Hz, Radionics 1400Hz with parity.
- **Krijg klantnummer automatisch** schakel de optie in als het klantnummer van het alarmsysteem door de module gebruikt moet worden voor de eigen test rapportages van de module. Inschakelen van deze optie wordt niet aanbevolen wanneer er verschillende klantnummers voor rapportage doeleinden worden gebruikt in het alarmsysteem (bij het verzenden van een code met module gerelateerde gebeurtenissen, wordt het laatst

gebruikte klantnummer van het alarmsysteem gebruikt, wat betekent dat gebeurtenissen gerelateerd aan de module met verschillende klantnummers worden kunnen verzonden.

- **Vervang verkregen klantnummer** schakel de optie in als de module na het ontvangen van een gebeurteniscode uit het alarmsysteem en voordat deze naar de meldkamer verzonden wordt, het klantnummer in de gebeurteniscode dient te vervangen voor de geprogrammeerde karakters in het "Klantnummer" veld (zie "Rapportage" tabblad p. [33\)](#page-34-0).
- **PAC tel. nummer** als dit nummer wordt gekozen door het apparaat aangesloten op de TIP en RING aansluiting, zal de module gebeurteniscodes ontvangen. Indien de ["Rapportage"](#page-33-1) optie (p. [32\)](#page-33-1) is ingeschakeld in de module, zullen de ontvangen gebeurteniscodes worden verstuurd naar de PAC. Geef aan hoe ze moeten worden verzonden – zie ["Server](#page-35-1)  [verbinding instellingen"](#page-35-1) p. [34.](#page-35-1)
- $\boldsymbol{i}$

*Als u drie "#" tekens invoert in plaats van een telefoonnummer, wordt de nummerverificatie uitgeschakeld. De module ontvangt de gebeurteniscodes wanneer de inbraakcentrale een nummer heeft gekozen.*

[**Kiss-off**] – configuratie van de "Kiss-off tijd" en de "SIA Kiss-off vertraging" parameters.

**Specifieke instellingen** – u kunt de parameter handmatig instellen.

- **Typische instellingen** de parameters worden automatisch geconfigureerd voor het geselecteerde formaat (["Rapportage formaat"](#page-31-1)).
- **[alarmsysteem]** de parameters worden automatisch geconfigureerd voor het geselecteerde formaat voor het alarmsysteem.
- **Kiss-off tijd** de duur van het signaal gegenereerd door de module om de ontvangst van de gebeurtenis door het alarmsysteem te kunnen bevestigen. De ingevoerde waarde dient geschikt te zijn voor het rapportage formaat van het alarmsysteem. U kunt van 0 tot 9999 ms programmeren (standaard: 0 ms). Programmeren van de waarde 0 betekent dat de kiss-off tijd wordt geprogrammeerd conform het formaat dat geselecteerd is in het alarmsysteem.
- **SIA kiss-off vertraging** de tijd waarvoor de bevestiging van het ontvangen bericht door de module in het SIA formaat wordt vertraagd. De ingevoerde waarde dient geschikt te zijn voor de instellingen van het alarmsysteem. U kunt van 0 tot 9999 ms programmeren (standaard: 0 ms). Programmeren van de waarde 0 betekent dat de tijd voor de kiss-off vertraging wordt geprogrammeerd conform de SIA standaard.

#### *[Conversie]*

Voor gebeurtenissen in het Ademco Express,en het Contact ID formaat kunt u de volgende opties kiezen:

- **Converteer 0 naar A in het klantnummer** indien de optie ingeschakeld is converteert de module een 0 in het klantnummer naar A, welke in de gebeurtenis meegezonden wordt naar de meldkamer.
- **Converteer A naar 0 in het klantnummer** indien de optie ingeschakeld is converteert de module een A in het klantnummer naar 0, welke in de gebeurtenis meegezonden wordt naar de meldkamer.
- **Converteer 0 naar A in de gebeurtenis** indien de optie ingeschakeld is converteert de module een 0 in de gebeurteniscode naar A, welke verzonden wordt naar de meldkamer.
- **Converteer A naar 0 in de gebeurtenis**  indien de optie ingeschakeld is converteert de module een A in de gebeurteniscode naar 0, welke verzonden wordt naar de meldkamer.

#### **Informatie**

**Tel. lijn status** – informatie over de huidige status van de telefoonlijn uitgang.

**Tel. lijn data** – informatie over de gegevens die momenteel worden ontvangen van de inbraakcentrale.

#### <span id="page-33-0"></span>**6.10 Rapportage**

- *Indien de ["Gebeurtenissen bufferen"](#page-31-2) (p. [30\)](#page-31-2) optie niet ingeschakeld is, zullen*   $\boldsymbol{i}$ *gebeurtenissen die ontvangen worden door de module van het alarmsysteem, prioriteit hebben boven gebeurtenissen die worden gegenereerd door de module. Deze codes worden dus als eerste naar de meldkamer verzonden.*
- <span id="page-33-1"></span>**Rapportage** – indien deze optie ingeschakeld is kan de module gebeurteniscodes verzenden naar de meldkamer. Deze optie heeft betrekking tot gebeurtenissen die ontvangen worden van het alarmsysteem en gebeurtenissen gegenereerd door de module.
- <span id="page-33-2"></span>**Reportage mode** – de methode voor het verzenden van gebeurteniscodes naar de meldkamers:
	- **Alleen PAC 1**  de gebeurteniscodes worden alleen naar meldkamer 1 verzonden.
	- **Alleen PAC 2**  de gebeurteniscodes worden alleen naar meldkamer 2 verzonden.
	- **PAC 1 en PAC 2** de gebeurteniscodes worden naar beide meldkamers verzonden (de module moet van beide meldkamers een ontvangstbevestiging van de ontvangen code ontvangen).
	- **PAC 1 of PAC 2** de module zal eerst proberen de gebeurteniscodes te verzenden naar meldkamer 1 en indien dit niet lukt naar meldkamer 2.
- **Server 2 neemt de verbindingstest over van Server 1** indien de optie ingeschakeld is en de module kan geen verbinding maken gedurende de verbindingstest met meldkamer server 1, dan zal de module de verbindingstest overnemen van meldkamer server 2. De optie kan worden ingeschakeld als het SIA-IP formaat is geselecteerd voor beide meldkamers in het veld "IP formaat / protocol" (zie p. [33\)](#page-34-1).

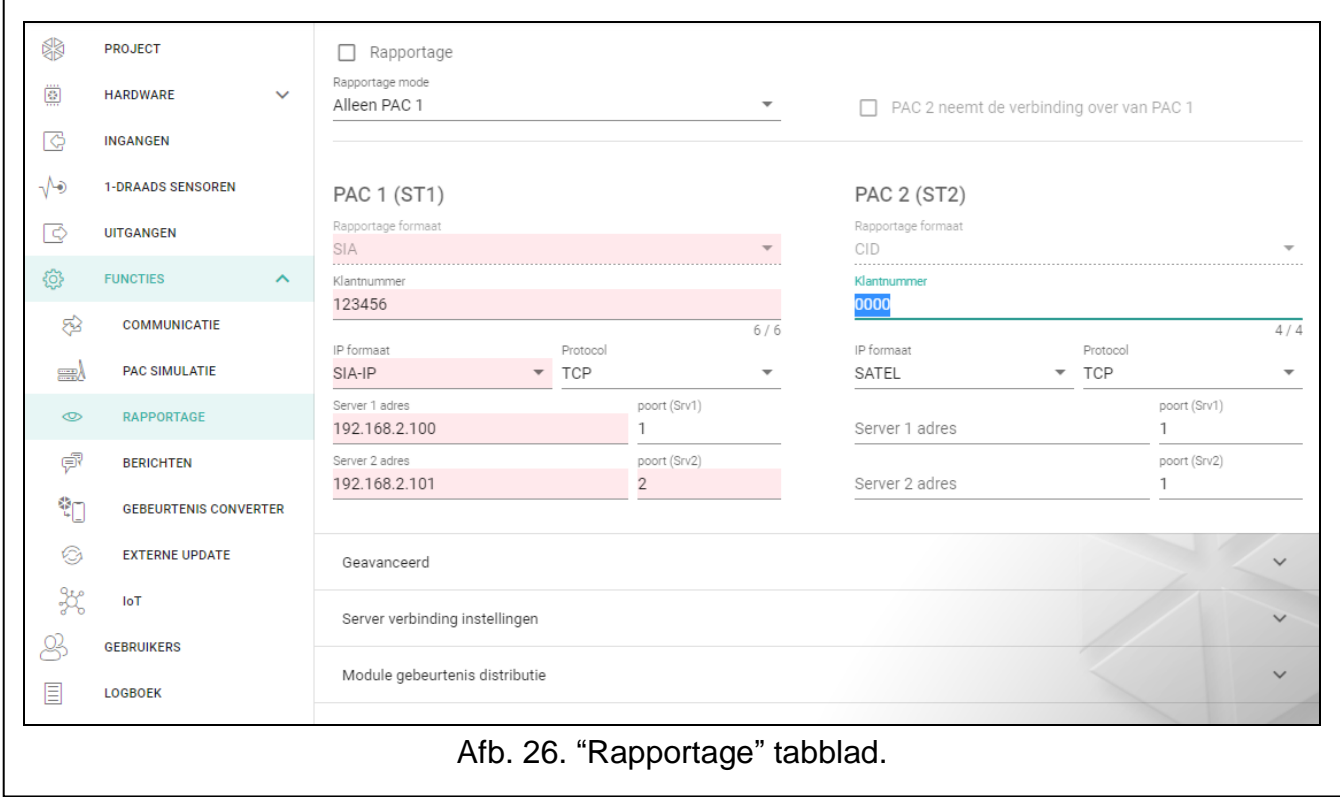

#### **PAC 1 (ST1) / PAC 2 (ST2)**

**Rapportage formaat** – het formaat waarin gebeurteniscodes worden verzonden naar de meldkamer. De volgende formaten zijn beschikbaar: SIA, CID, 4/2. Als de ["PAC simulatie"](#page-31-3) optie (p. [30\)](#page-31-3) is ingeschakeld in de module, kan dit veld niet worden aangepast. Als dit zo is, zal informatie over het formaat geselecteerd in het "PAC simulatie" tabblad (zie ["Rapportage formaat"](#page-31-1) p. [30\)](#page-31-1) in dit veld worden weergegeven. Indien het rapportage formaat "AdemcoExpress", "Sil.Knight/Ademco slow", "Radionics 1400Hz" of "Radionics 1400Hz with parity" gebruikt is, zal informatie worden weergegeven dat deze codes in het 4/2 formaat worden verzonden.

- <span id="page-34-0"></span>**Klantnummer** – een reeks van karakters om voor de meldkamer te bepalen van waar de gebeurtenissen worden verzonden. Voor het Contact ID formaat bestaat deze uit 4 hexadecimale karakters (cijfers of letters van A tot F). Voor het SIA formaat mag deze uit 6 hexadecimale karakters bestaan (cijfers of letters van A tot F), inclusief een 2 karakter prefix.
- <span id="page-34-1"></span>**IP-formaat** – selecteer het formaat: SATEL of SIA-IP (SIA DC-09 standaard).
- **Protocol** selecteer het protocol: TCP of UDP.
- **Server 1/2 adres** adres van de meldkamer. Een IP adres of domeinnaam kan worden ingevoerd.
- **Poort (Srv1)/(Srv2)** het poortnummer welke gebruikt wordt voor communicatie tussen de module en de meldkamer. U kunt een waarden invoeren van 0 tot 65535.

#### **Geavanceerd**

- **SATEL PAC sleutel** een reeks tekens voor het coderen van de verzonden gegevens. U kunt maximaal 12 alfanumerieke karakters invoeren (cijfers, letters en speciale tekens). Voor het gebruik van 24 hexadecimale karakters (cijfers of letters van A tot F), schakel de "hex" optie in.
- **ETHM sleutel** een reeks tekens, die wordt gebruikt om de module te identificeren voor rapportage. U kunt maximaal 5 alfanumerieke karakters invoeren (cijfers, letters en speciale tekens). Voor het gebruik van 10 hexadecimale karakters (cijfers of letters van A tot F), schakel de "hex" optie in.
- **SIA-IP klantnummer** een serie karakters welke gebruikt wordt ter identificatie van de module bij rapportage in het SIA-IP formaat. U kunt maximaal 16 hexadecimale karakters invoeren (cijfers of letters van A tot F).
- **SIA-IP sleutel** een serie karakters om de data te coderen welke via het SIA-IP formaat verstuurd wordt. U kunt maximaal 16 alfanumerieke karakters invoeren (cijfers, letters en speciale tekens). Voor het gebruik van 32 hexadecimale karakters (cijfers of letters van A tot F), schakel de "hex" optie in.
- **Account prefix (L) / ontvanger nummer (R)** een reeks tekens die wordt gebruikt om de module te identificeren voor rapportage in SIA-IP-formaat. Met deze parameters kunt u de lijst met kenmerken uitbreiden die worden gebruikt om de module te identificeren. U kunt maximaal 6 hexadecimale karakters invoeren (cijfers of letters van A tot F).
- **Verbindingstest beide servers** indien de optie ingeschakeld is test de module de verbinding met de beide servers van de meldkamer. De optie is van toepassing op het SIA-IP formaat.
- **Supervisie interval** voor rapportage in het SIA-IP formaat kunnen extra transmissies verstuurd worden op gespecificeerde tijdsintervallen om zo de communicatie met de meldkamer te controleren. U kunt dagen, uren, minuten en seconden programmeren tussen de transmissies. Het invoeren van alleen nullen betekent dat er geen extra transmissies verstuurd zullen worden.
- **Server 2 neemt de verbindingstest over van Server 1** indien de optie ingeschakeld is en de module kan geen verbinding maken gedurende de verbindingstest met meldkamer server 1, dan zal de module de verbindingstest overnemen van meldkamer server 2 (conform de instellingen voor het testen van server 1). De optie is van toepassing op het SIA-IP formaat.
- **Transmissie periode kl.nr naar** de optie om de "Supervisie elke (Server 1)" en "Supervisie elke (Server 2)" parameters te configureren.
	- **DP1 / DP2 / DP3 / DP4** de parameters worden automatisch geconfigureerd als vereist volgens de EN 50136-1 standaard voor Dual Path Reporting.
	- **OVERIGE** u kunt de parameter handmatig instellen.

De optie is beschikbaar als de "Verbindingstest beide servers" ingeschakeld is.

**Supervisie elke (Server 1) / Supervisie elke (Server 2)** – het aantal dagen, uren, minuten, seconden tussen de verbindingstesten met de servers. De optie wordt weergegeven als de "Verbindingstest beide servers" optie ingeschakeld is.

#### *SIA-IP opties*

- **Encryptie**  indien deze optie ingeschakeld is wordt de data gecodeerd verzonden. De tijd en datum worden daarnaast ook met de gebeurteniscode meegestuurd (de meldkamer kan de tijd en datum in de module wijzigen).
- **Zend tijd/datum**  indien deze optie ingeschakeld is wordt de tijd en datum met de gebeurteniscode meegestuurd (de meldkamer kan de tijd en datum in de module wijzigen). De optie is beschikbaar als de "Encryptie" optie uitgeschakeld is.
- **Zend MAC adres** indien de optie ingeschakeld is wordt het MAC adres met de gebeurtenis code meegestuurd.

#### <span id="page-35-1"></span>**Server verbinding instellingen**

- **Srv 1 / Srv 2** indien deze optie ingeschakeld is zal de module de gebeurteniscode proberen te verzenden naar de desbetreffende server. Indien u naar twee adressen gaat verzenden, dan zal een succesvolle verzending van de gebeurteniscode naar de eerste server de procedure beëindigen. Een uitzondering hierop is de test rapportage als optie ["Zend test transmissie naar beide servers"](#page-35-2) ingeschakeld is. In dit geval zal de module de gebeurteniscode naar beide servers proberen te verzenden.
- **Time-out 1 / Time-out 2** de maximale tijd waarin de module de gebeurteniscode zal proberen te verzenden naar de geselecteerde servers. Als de gebeurteniscode gedurende die tijd niet wordt verzonden, schakelt de module over naar de andere server.
- **Uitsteltijd** de tijd gedurende welke de rapportage wordt opgeschort na mislukte pogingen om een gebeurteniscode naar de geselecteerde servers te verzenden. De module zal weer proberen verbinding te maken met de meldkamer nadat deze tijd verstreken is, of als er een nieuwe gebeurtenis optreed. Tot 30 minuten kan worden geprogrammeerd (standaard: 1).
- **Aantal pogingen** het aantal mislukte pogingen om de gebeurteniscode naar de voor rapportage geselecteerde meldkamer server te verzenden, waarna de module probeert de gebeurtenis naar de andere server te verzenden.
- <span id="page-35-2"></span>**Zend test transmissie naar beide servers** verzenden – als deze optie is ingeschakeld, wordt de testtransmissie naar beide servers van de meldkamer verzonden. Als deze optie is uitgeschakeld, zal een succesvolle verzending van gebeurteniscode naar het serveradres van één meldkamer de procedure beëindigen.

#### <span id="page-35-0"></span>**6.10.1 Module gebeurtenis distributie**

Bepaal welke gebeurtenissen naar meldkamer 1 moeten worden verzonden en welke naar meldkamer 2. De code van een module gerelateerde gebeurtenis wordt alleen naar de meldkamer verzonden als het vakje naast de beschrijving van de gebeurtenis aangevinkt is. Het verzenden van de gebeurteniscodes hangt af van de instellingen in het ["Reportage](#page-33-2)  [mode"](#page-33-2) veld (zie p. [32\)](#page-33-2).

#### <span id="page-36-0"></span>**6.10.2 Gebeurtenis codes**

 $\mathbb{H}_{\bullet}$  – klik om de opties weer te geven. Met deze opties kunt u de geselecteerde kolommen in de tabel verbergen / weergeven en de kolommen aanpassen aan de inhoud of aan de breedte van het venster.

Voor elke gebeurtenis die door de module wordt gegenereerd, kunt u codes in drie indelingen definiëren:

- **4/2** [Ademco Express, Sil.Knight/Ademco slow, Radionics 1400Hz, Radionics 1400Hz with parity] – voer 2 karakters in (cijfers of letters van A t/m F). De gebeurteniscode dient consistent zijn met de code die geprogrammeerd is voor de gebeurtenis in de meldkamer.
- **SIA** selecteer de gebeurteniscode in overeenstemming met het SIA formaat via de codebewerker. Klik op om de codebewerker te openen .

**Contact ID** – selecteer de gebeurteniscode in overeenstemming met het CID formaat via de

codebewerker. Klik op om de codebewerker te openen .

## <span id="page-36-1"></span>**6.11 Berichten**

De module kan meldingen over gebeurtenissen verzenden via e-mail en push-berichten. De tekst van de berichten die dienen te worden gebruikt voor meldingen dient in de module te worden geprogrammeerd met behulp van het GX Soft-programma.

**Berichten** – indien de optie ingeschakeld is kan de module notificaties verzenden over module gerelateerde gebeurtenissen.

**Notificatie met module status** – als deze optie is ingeschakeld, bevat het e-mailbericht informatie over de module status.

#### **Ingangen / 1-draads sensoren / uitgangen / [overig]**

 $\pm$  – klik om de opties weer te geven. Met deze opties kunt u de geselecteerde kolommen in de tabel verbergen / weergeven en de kolommen aanpassen aan de inhoud of aan de breedte van het venster.

**Gebeurtenis** – gebeurtenis omschrijving.

- **Actie** gebeurtenis actie. U kunt de volgende acties toewijzen: 1: Alarm / 2: Activering / 3: Hersteld / 4: Uitgangen sturing / 5: Ingang overbruggen / 6: Diagnose / 7: Overige / 8: Push naar iedereen. Als u 0 toewijst: Uitgeschakeld voor de gebeurtenis, de module zal geen pushmeldingen over deze gebeurtenis verzenden. Klik op het veld en voer een cijfer van 0 tot 8 in of selecteer de categorie in de lijst.
- **U1...U8** definieer de gebeurtenissen waarover een bepaalde gebruiker per e-mail wordt geïnformeerd (zie: ["Gebruikers"](#page-42-0) p. [41\)](#page-42-0). Als de gebruiker op de hoogte dient te worden gesteld van een bepaalde gebeurtenis, schakelt u het selectievakje in de rij met de beschrijving van deze gebeurtenis in. Klik op de kolomkop (bijv. U1) om het menu te bekijken waarmee u alle selectie vakjes kunt in- en uitschakelen en de selectie in de kolom kunt omkeren.
- **E-mail/Push bericht** de tekst van het e-mailbericht/push-bericht. Het bericht mag max. bestaan uit 32 karakters.

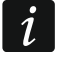

*Voor de analoge zones en 1-draads temperatuursensoren dienen de berichten parameters apart te worden gedefinieerd voor elke ingestelde drempelwaarde.*

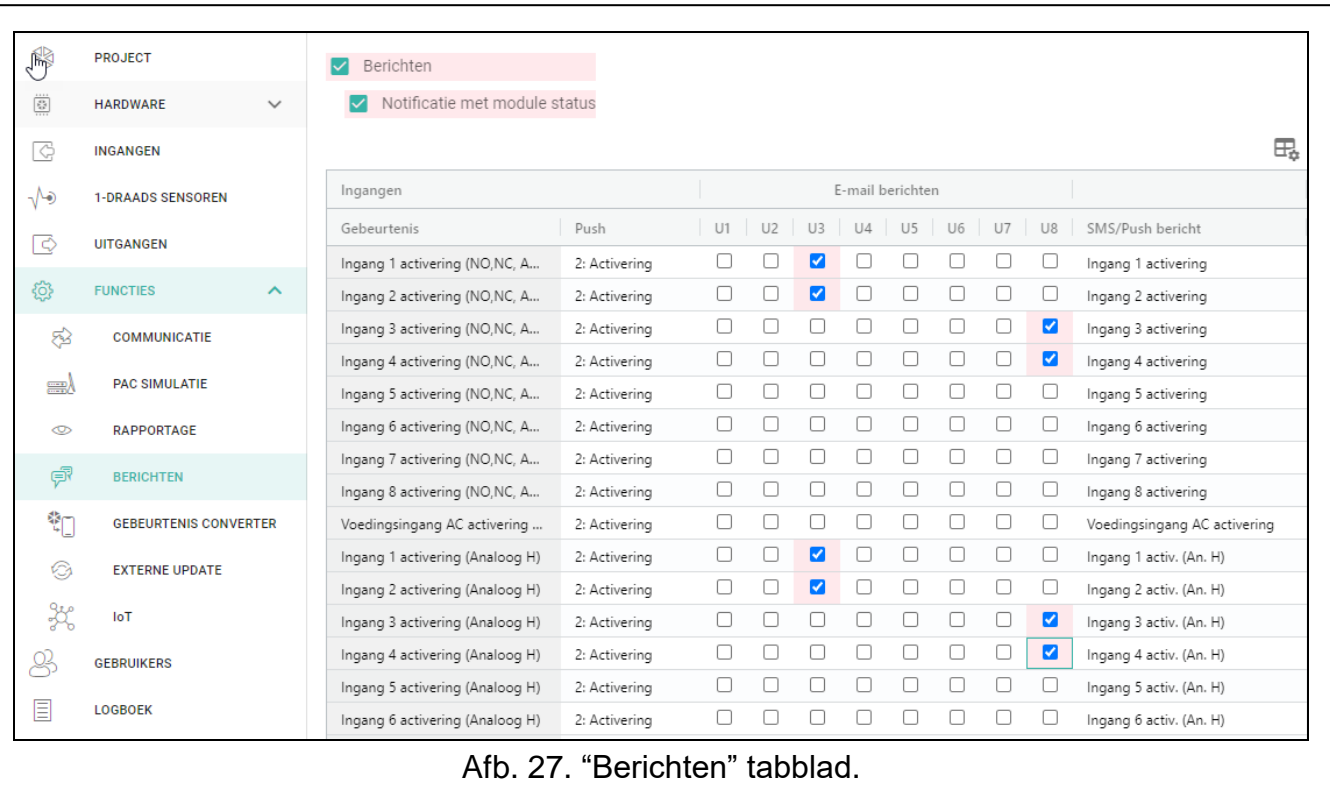

#### <span id="page-37-0"></span>**6.12 Gebeurtenis converter**

De module kan de gebruikers op de hoogte stellen van gebeurtenissen die zijn ontvangen van het inbraak paneel. Meldingen kunnen worden gerealiseerd via e-mail en push berichten. De tekst van berichten die voor meldingen worden gebruikt, dient te worden geprogrammeerd.

U kunt 32 gebeurtenissen instellen om gebruikers te informeren.

- **Gebeurtenis converter** indien de optie ingeschakeld is kan de module de gebruikers op de hoogte stellen van de gebeurtenissen die zijn ontvangen via het alarmsysteem.
- **Voeg gebeurtenis details toe aan E-mail** indien de optie ingeschakeld is, wordt het bloknummer en het gebruikersnummer of het zone nummer welke de gebeurtenis veroorzaakte, automatisch toegevoegd aan het E-mail bericht na ontvangst van de gebeurteniscode. De optie heeft alleen betrekking op gebeurtenis codes in het Contact ID formaat.

– klik om de opties weer te geven. Met deze opties kunt u de geselecteerde kolommen in de tabel verbergen/weergeven en de kolommen aanpassen aan de inhoud of aan de breedte van het venster.

- **Klantnr.** het klantnummer welke vooraf gegaan moet worden voor de gebeurteniscode, zodat de module de gebeurtenis notificatie kan verzenden. Voor 4/2 of het Contact ID formaat kunt u 4 karakters invoeren (cijfers of letters van A tot F). Voor het SIA formaat kunt u 6 karakters invoeren. Indien u geen klantnummer programmeert, ongeacht wat voor klantnummer vooraf gegaan dient te worden aan de gebeurteniscode, zal het ontvangen ervan resulteren in het verzenden van het bericht.
- **Formaat** het formaat waarin de gebeurteniscode ontvangen dient te worden, zodat de module een notificatie van de gebeurtenis kan verzenden. U kunt het volgende selecteren: 1: 4/2, 2: CID of 3: SIA. Klik op het veld en voer een cijfer van 1 tot 3 in of selecteer de code in de lijst.

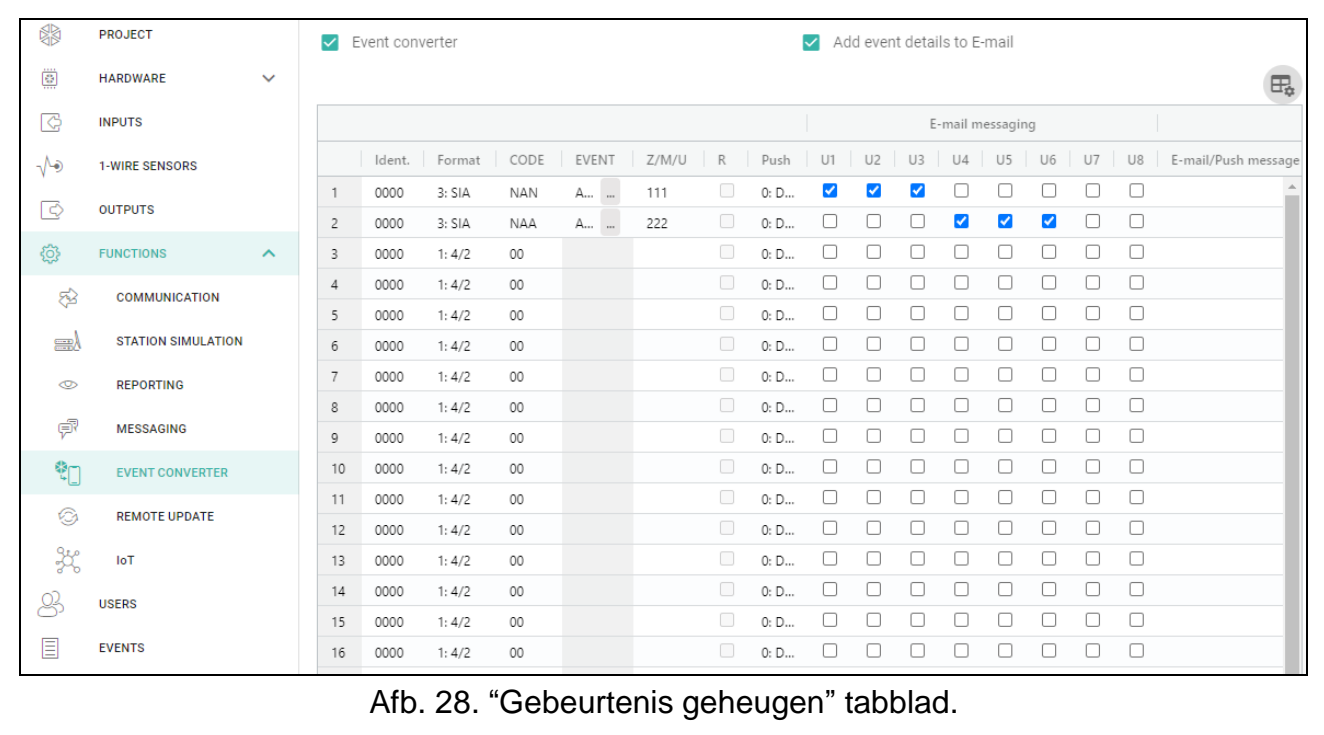

**CODE** – gebeurteniscode, na ontvangst ervan zal de notificatie van de gebeurtenis worden verzonden. Voor het 4/2 formaat, voer 2 karakters in (cijfers of letters van A tot F). Voor het Contact ID of SIA formaat kunt u de code editor gebruiken. Om het code editor venster

te openen, klikt u - in het veld "Gebeurtenis".

- **GEBEURTENIS** gebeurtenis omschrijving. Dit veld heeft betrekking op de SIA en Contact ID formaten. Deze wordt automatisch aangevuld na het invoeren van de code in het "CODE" veld.
- **Z/M/G** zone nummer / module / gebruiker welke in de ontvangen code dient te zitten zodat de module een notificatie van de gebeurtenis kan verzenden. Dit veld heeft betrekking op de SIA en Contact ID formaten.
- **R** de optie is van toepassing op het Contact ID formaat. Indien ingeschakeld verwijst de ontvangen code naar een herstel / inschakeling gebeurtenis. Indien uitgeschakeld verwijst de ontvangen code naar een nieuwe gebeurtenis.
- **Push** gebeurtenis actie. U kunt de volgende acties toewijzen: 1: Alarm / 2: Activering / 3: Hersteld / 4: Uitgangen sturing / 5: Ingang overbruggen / 6: Diagnose / 7: Overige / 8: Push naar iedereen. Als u 0:Uitgeschakeld aan de gebeurtenis toewijst, verzendt de module geen push meldingen over deze gebeurtenis. Klik op het veld en voer een cijfer van 0 tot 8 in of selecteer de categorie in de lijst.
- **U1...U8** definieer de gebeurtenissen waarover een bepaalde gebruiker per e-mail wordt geïnformeerd (zie ["Gebruikers"](#page-42-0) p. [41\)](#page-42-0). Als de gebruiker op de hoogte dient te worden gesteld van een bepaalde gebeurtenis, schakelt u het selectievakje in de rij met de code van deze gebeurtenis in. Klik op de kolomkop (bijv. U1) om het menu te bekijken waarmee u alle selectie vakjes kunt in- en uitschakelen en de selectie in de kolom kunt omkeren.
- **E-mail/Push bericht** de tekst van het e-mailbericht / push-bericht dat wordt verzonden nadat de geselecteerde gebeurtenis code is ontvangen. Het bericht kan uit max. 32 karakters bestaan.

## <span id="page-39-0"></span>**6.13 Extern updaten**

Het extern of op afstand updaten van de module firmware is mogelijk via de "UpServ" update server, een programma welke onderdeel uitmaakt van het product portfolio van SATEL.

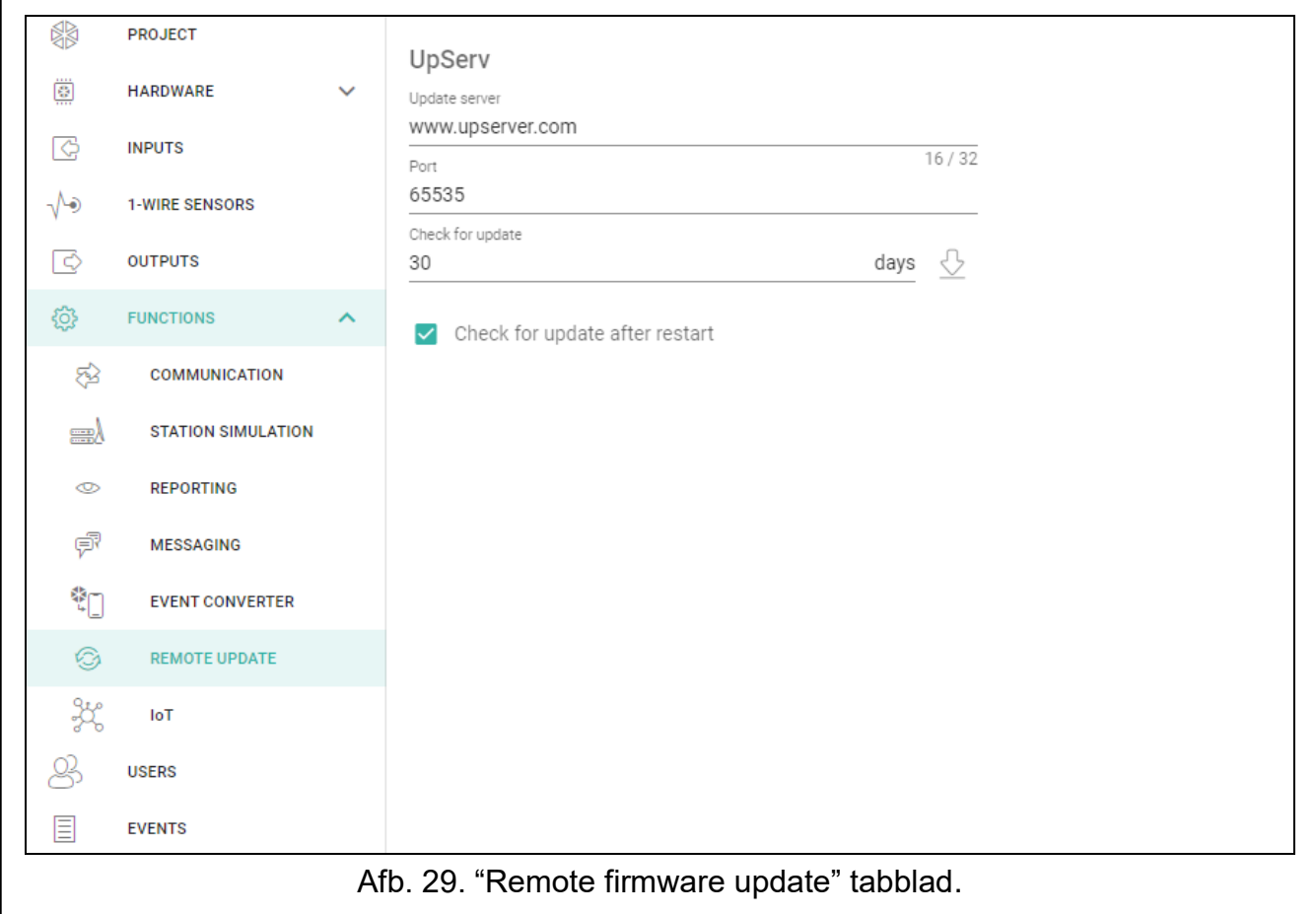

#### **UpServ**

- **Update server** adres van de "UpServ" update server. Een IP adres of domeinnaam kan worden ingevoerd.
- **Poort** TCP poortnummer voor communicatie met de "UpServ" update server. U kunt waardes invoeren van 0 tot 65535 (0=uitgeschakeld).
- **Controleren op updates** geef op hoeveel dagen de module zal controleren op een nieuwe firmware versies (tot 31 dagen). Als u de standaardwaarde 0 laat, wordt de controle uitgeschakeld.

 $\bigtriangledown$  – klik om de externe firmware update te starten.

**Controleer op updates na een herstart** – indien de optie ingeschakeld is zal de module na elke herstart met de update server verbinding maken om te kijken of er nieuwe firmware beschikbaar is.

#### <span id="page-39-1"></span>**6.14 IoT**

De module kan werken als onderdeel van Internet of Things (IoT). Hierdoor kan de module worden geïntegreerd met andere systemen (inclusief automatisering of meetgegevens verwerving) om de geregistreerde gegevens van de module naar hen over te dragen en bedieningscommando's voor de module van hen te ontvangen.

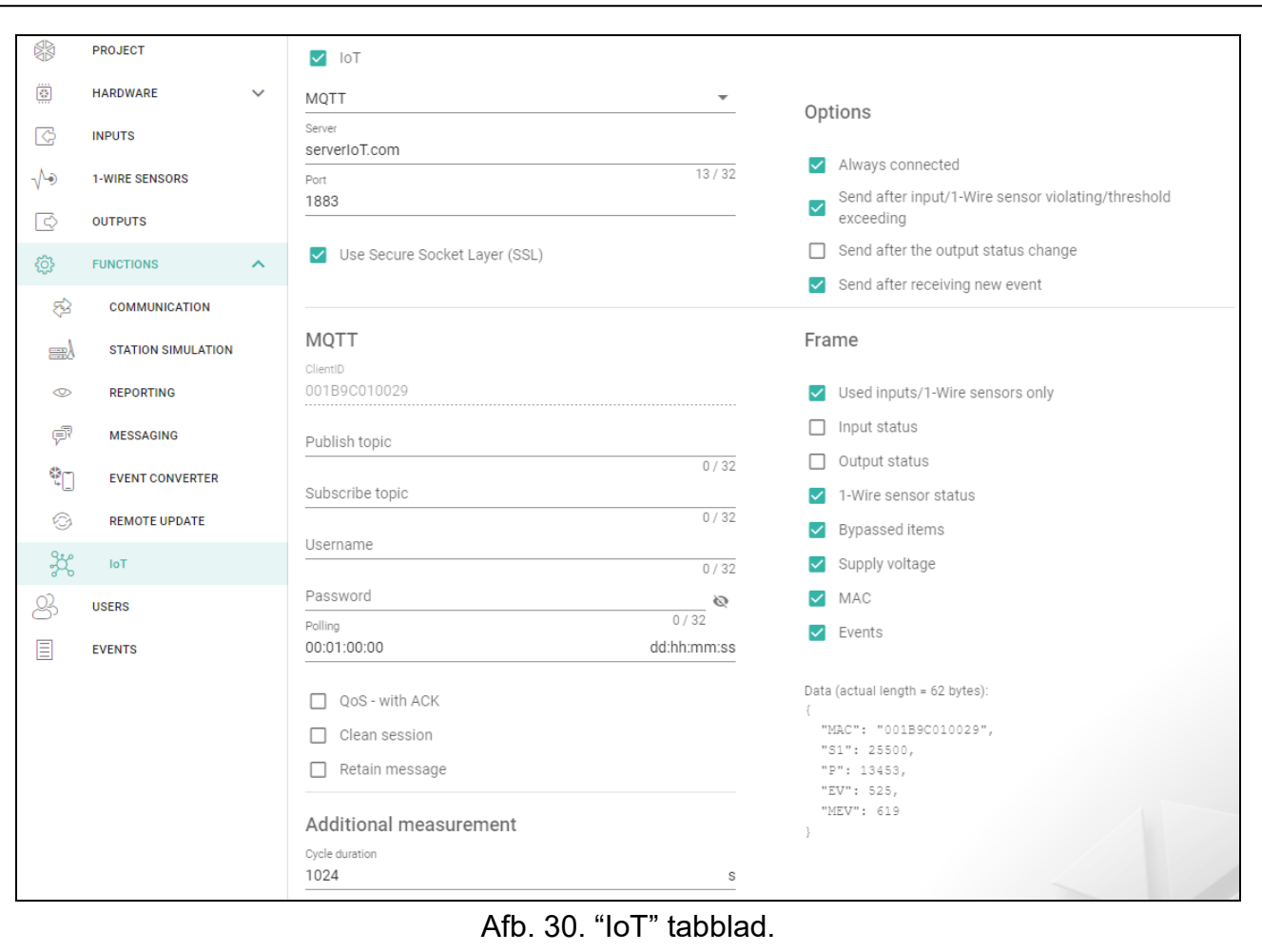

**IoT** – indien deze optie ingeschakeld is kan de module communiceren met IoT apparaten.

- **[Protocol]** het protocol welke voor communicatie gebruikt wordt. U kunt het volgende selecteren: MQTT, JSON OF JSON/HTTP. Voor het verzenden van data formaat van elk protocol – zie ["Bijlage"](#page-46-4) p. [45.](#page-46-4)
- **Server** het adres van de server waarmee de module verbind en onderdeel wordt van het Internet of Things. Een IP adres of domeinnaam kan worden ingevoerd.
- **Poort** het TCP poortnummer welke gebruikt wordt voor communicatie met server. U kunt waarden invoeren van 1 tot 65535.
- **Gebruik Secure Socket Layer (SSL)** indien de optie ingeschakeld is zal communicatie met de server gecodeerd zijn. Indien de communicatie aan de kan van de server niet gecodeerd is dient deze optie uitgeschakeld te zijn.

#### **MQTT**

Definieer de parameters voor communicatie met een server via het "MQTT" communicatie protocol.

#### **JSON / JSON/HTTP.**

Geef aan hoeveel dagen, uren, minuten en seconden de module gegevens naar de server dient te verzenden met behulp van het communicatieprotocol "JSON".

#### <span id="page-40-0"></span>*HTTP-header*

Definieer de informatie die wordt opgenomen in de koptekst van het frame dat door de module dient te worden verzonden met behulp van het communicatieprotocol "JSON/HTTP". U kunt een tekst naar keuze invoeren. De tekst die dient te worden weergegeven in het veld

HTTP header is slechts een voorbeeld en kan vrij worden gewijzigd. Bij het definiëren van de header kunt u variabelen gebruiken die de module in de framekop zal vervangen door de volgende informatie:

**%H%** – adres van de server waarmee communicatie plaatsvindt,

**%P%** – het TCP poortnummer welke gebruikt wordt voor communicatie met server,

**%V%** – versienummer van de module-firmware.

Zie het voorbeeld van een frame met een header in ["JSON/HTTP-protocol"](#page-47-0) pag. [46.](#page-47-0)

#### <span id="page-41-1"></span>**Additionele meting**

De module kan cyclisch een extra meting uitvoeren met behulp van sensoren die zijn aangesloten op de analoge ingangen en digitale 1-draads sensoren. U kunt de lengte definiëren van de meetcyclus waarin de gegevens worden geregistreerd. Aan het einde van de cyclus stuurt de module de meetresultaten naar de server (zie ["Formaat van frames met](#page-48-1)  [extra meetresultaten"](#page-48-1) p. [47\)](#page-48-1) voor de indeling van de te verzenden gegevens . U kunt tot 3600 seconden programmeren. Als u 0 in het veld cyclus duur laat staan, wordt de extra meting niet uitgevoerd.

#### **Opties**

- **Altijd verbonden** indien de optie ingeschakeld is zal de module na het verzenden van gegevens, verbonden blijven met de server tot de volgende transmissie. Indien deze optie uitgeschakeld is zal de module na het verzenden van de gegevens een paar seconden wachten op een reactie van de server en beëindigt de verbinding. Er zal weer verbinding met de server worden gemaakt bij de volgende transmissie. De tijd tussen opeenvolgende transmissies wordt gedefinieerd in het "Polling" veld.
- **Verzend na activering ingang/1-draads senso/drempelwaarde overschrijding**  indien deze optie is ingeschakeld zal de data transmissie starten na activeren van de ingang of overschrijden van de drempelwaarde van de 1-draads sensor.
- **Verzend na wijzigen uitgang status**  indien deze optie is ingeschakeld zal de datetransmissie starten na het wijzigen van de uitgang status.
- **Verzenden na ontvangst van nieuwe gebeurtenis** als deze optie is ingeschakeld, wordt de gegevensoverdracht gestart telkens wanneer een gebeurtenis in de module optreedt of wanneer de module een gebeurtenis ontvangt van de inbraakcentrale.

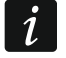

*Elke datatransmissie zal de teller resetten voordat de volgende polling wordt verstuurd (het "Polling" veld).*

#### <span id="page-41-0"></span>**Frame**

Definieer het data type in het frame dat door de module wordt verzonden (zie ["Het frame](#page-46-6)  [formaat verzonden door de module"](#page-46-6) p. [45\)](#page-46-6) voor een gedetailleerde beschrijving van de te verzenden gegevens.

**Alleen gebruikte ingangen / 1-draads sensoren** – indien deze optie is ingeschakeld zal het frame data bevatten van de gebruikte ingangen/ 1-draads sensoren.

**Ingang status** – als deze optie is ingeschakeld, bevat het frame informatie over de status van ingangen.

**Uitgangsstatus** – als deze optie is ingeschakeld, bevat het frame informatie over de status van uitgangen.

- **1-draads sensor status**  indien deze optie is ingeschakeld zal het frame data bevatten over de temperatuur van de 1-draads sensoren.
- **overbrugde items** indien deze optie is ingeschakeld zal het frame data bevatten over overbrugde ingangen / 1-draads sensoren .

**Voltage** – indien deze optie is ingeschakeld zal het frame data bevatten over de module voeding voltage.

**MAC** – als deze optie is ingeschakeld, bevat het frame het hardware adres van de module.

**Gebeurtenissen** – als deze optie is ingeschakeld, bevat het frame de index van de gebeurtenis die het laatst is opgeslagen in het modulegeheugen (EV) en de Maximum Event Index (MEV).

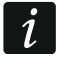

*Het inschakelen / uitschakelen van de optie zal de data weergegeven het in het "Data" veld updaten.*

**Data (actuele lengte = [nummer] bytes** – informatie over het type data welke het frame bevat die verzonden wordt door de module (zie ["Het frame formaat verzonden door de](#page-46-6)  [module"](#page-46-6) p. [45\)](#page-46-6). Informatie over de grootte van het frame wordt boven het veld weergegeven.

#### <span id="page-42-0"></span>**6.15 Gebruikers**

Tot 8 gebruikers kunnen worden ingevoerd.

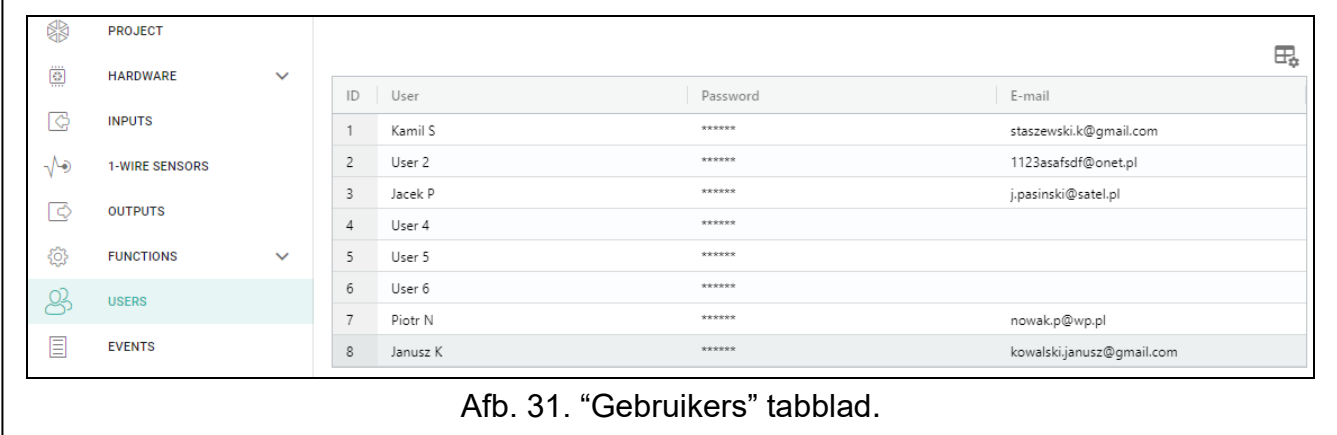

- $\pm$  klik om de opties weer te geven. Met deze opties kunt u de geselecteerde kolommen in de tabel verbergen / weergeven en de kolommen aanpassen aan de inhoud of aan de breedte van het venster.
- **ID** individueel nummer van de gebruiker.

**Gebruiker** – individuele naam van de gebruiker (tot 16 karakters).

**Wachtwoord** – wachtwoord voor het tot stand brengen van een verbinding tussen de GX Control en de module (zie p. [43\)](#page-44-0). U kunt van 4 tot 8 karakters ingeven.

 $\mathbf{1}$ 

*Het wachtwoord dient uniek te zijn voor elke gebruiker.*

**E-mail** – e-mailadres van de gebruiker waarnaar de module meldingen zal verzenden (zie ["Berichten"](#page-36-1) pag. [35\)](#page-36-1).

#### <span id="page-42-1"></span>**6.16 Logboek**

Tot 500 gebeurtenissen door de module gegenereerd of ontvangen van het alarmsysteem, kunnen worden opgeslagen in het geheugen van de module.

Het zoekveld wordt boven de tabel weergegeven. Als u een gebeurtenis wilt zoeken:

- 1. Klik op het zoekveld en voer een reeks tekens in die in de gebeurtenisdetails staan (bijvoorbeeld de beschrijving van de gebeurtenis of de datum van de gebeurtenis).
- 2. Klik op  $\mathbb Q$ . De gebeurtenissen die aan de zoek criteria voldoen, worden weergegeven.

Als u terug wilt gaan naar alle gebeurtenissen, klikt u **×** in het zoekveld (hierdoor *worden alle tekens gewist die in het veld zijn ingevoerd).*

 $\bar{\Pi}$  – klik om het gebeurtenislogboek van de module te wissen.

– klik om de lijst met gebeurtenissen te verversen.

 $\mathbb{H}_{\bullet}$  – klik om de opties weer te geven. Met deze opties kunt u de geselecteerde kolommen in de tabel verbergen / weergeven en de kolommen aanpassen aan de inhoud of aan de breedte van het venster.

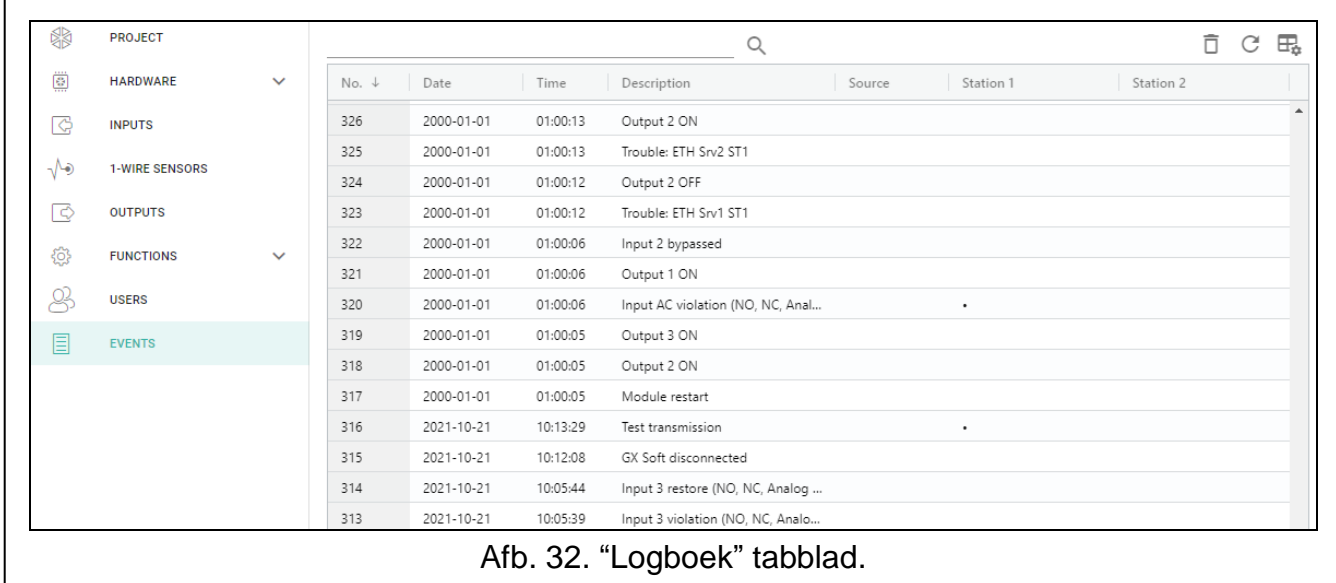

Gebeurtenissen worden gesorteerd op tijd weergegeven in aflopende volgorde van de laatste (boven) naar de oudste (onder). De kolommen geven de volgende informatie weer:

**Nr.** – het opeenvolgende gebeurtenis nummer.

- **Datum** de datum waarop de gebeurtenis in de module optrad / de gebeurtenis ontvangen was van het alarmsysteem (zie ["Gebeurtenissen bufferen"](#page-31-2) p. [30\)](#page-31-2).
- **Tijd** de tijd waarop de gebeurtenis in de module optrad / de gebeurtenis ontvangen was van het alarmsysteem (zie ["Gebeurtenissen bufferen"](#page-31-2) p. [30\)](#page-31-2).
- **Omschrijving** omschrijving van de gebeurtenis (voor gebeurtenissen in het Contact ID of SIA formaat).

**Bron** – naam van de bron welke de gebeurtenis gegenereerd heeft.

**PAC 1 / PAC 2** – rapportage status:

**[Leeg veld]** – de gebeurtenis is niet gerapporteerd,

- **.** de gebeurtenis wacht om verzonden te worden naar de meldkamer,
- **+** het test rapport is naar de meldkamer verzonden,
- **-** het verzenden van het test rapport is mislukt,
- **\*** het verzenden van de gebeurtenis is geannuleerd (bijv. de rapportage werdt uitgeschakeld),

**[servernaam meldkamer]** – gebeurtenis verzonden naar de opgegeven server van de meldkamer.

U kunt de gegevens in de tabel sorteren. Als u op de geselecteerde kolomkop (bijvoorbeeld 'datum') klikt, wordt de tabel gesorteerd op basis van de gegevens in die kolom. Het symbool dat de huidige sorteermethode aangeeft ( $\uparrow$  – oplopend,  $\downarrow$  – aflopend) wordt weergegeven in de kolomkop.

 $\boldsymbol{i}$ 

## <span id="page-44-0"></span>**7. GX Control applicatie**

GX Control is een mobiele applicatie voor het bedienen van de ETHM-A module waarmee bijv. de volgende acties uitgevoerd kunnen worden:

- de status controleren van ingangen, 1-draads sensoren en uitgangen,
- de ingangen en 1-draads sensoren overbruggen / uit overbrugging,
- aansturen uitgangen,
- storingen bekijken,
- het logboek bekijken.

Tevens kunt u via de applicatie informatie krijgen over gebeurtenissen via push notificaties.

De communicatie tussen de applicatie en de module is gecodeerd.

*Het wachtwoord dat nodig is om een verbinding tot stand te brengen tussen de GX Control en de ETHM-A-module dient in de gebruikerslijst te worden geprogrammeerd (zie "Gebruikers" p. [41\)](#page-42-0).*

Download de applicatie via: "Google play" (Android) of "App. store" (Apple iOS).

Wanneer de toepassing voor de eerste keer wordt uitgevoerd, wordt u gevraagd of u de toegang tot de toepassing met een wachtwoord wilt beveiligen. Nadat de toegangsregels gedefinieerd zijn wordt een zelfstudie weergegeven om u te leren hoe u de instellingen dient te configureren en verbinding te kunnen maken met de module. Voor een nieuwe module kunnen de instellingen automatisch geconfigureerd worden of handmatig worden ingevoerd. Afb. [33](#page-44-1) toont het GX Control scherm waarbij u kunt selecteren hoe de communicatie instellingen geconfigureerd kunnen worden.

<span id="page-44-1"></span>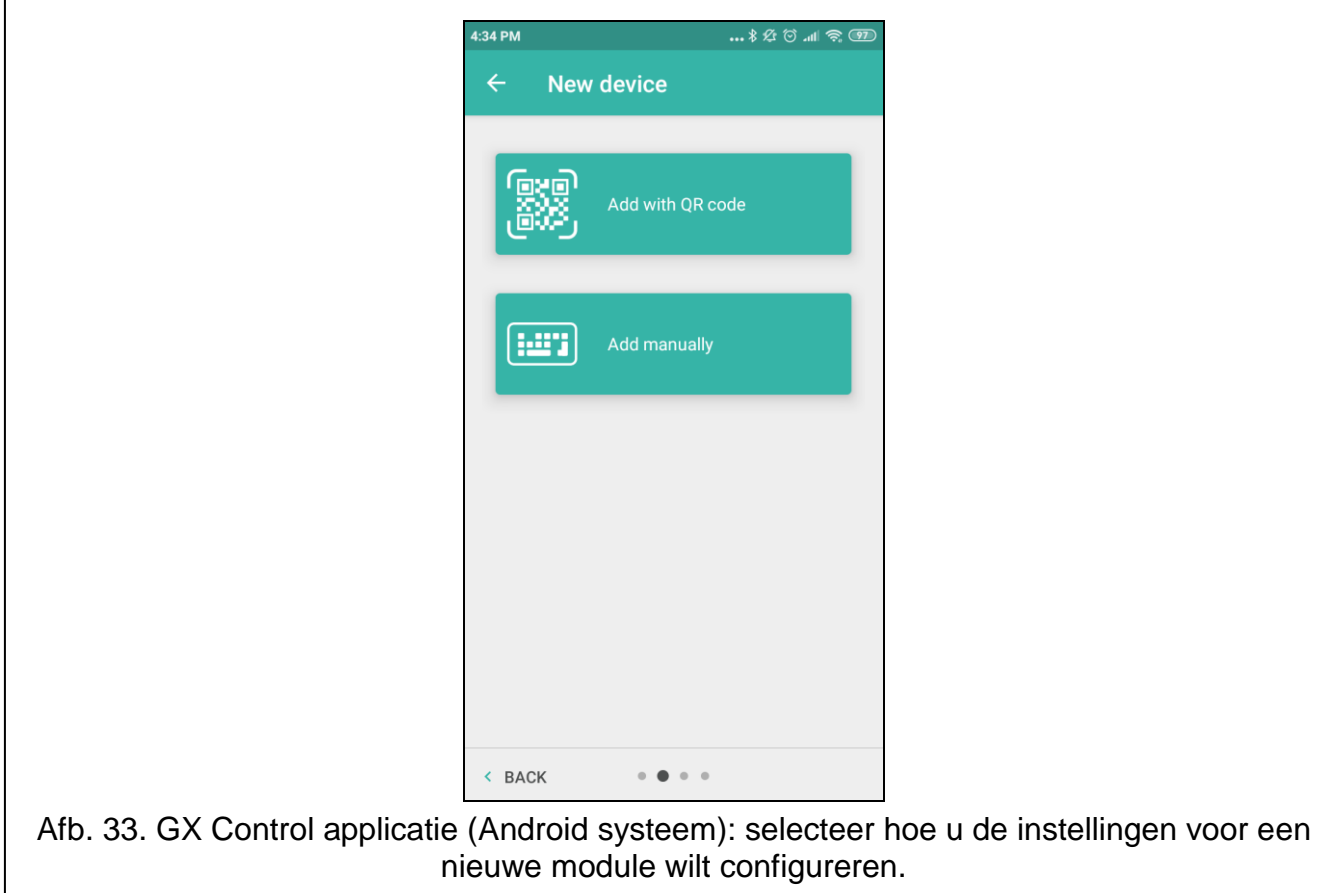

 $\boldsymbol{j}$ 

#### **Scan QR code**

Het tikken op de knop start de QR code scanner zodat de QR code met de communicatie instellingen gelezen kan worden (zie p. [19\)](#page-20-0).

Indien de instellingen reeds geconfigureerd zijn op een mobiel apparaat, dan kunt u de instellingen eenvoudig kopiëren naar een ander mobiel apparaat. Toon de QR code op het apparaat waarop de instellingen reeds geconfigureerd zijn en lees deze code uit op een ander apparaat.

#### **Handmatig**

Tik op de knop om een venster weer te geven (zie fig. [34\)](#page-45-1), waarin u:

- een naam voor de module invoert (alleen voor identificatie van de module bij gebruik van de applicatie),
- een MAC-adres van de module invoert (het hardware adres van de module),
- het ID nummer van module invoert (het individuele identificatienummer voor communicatie met de SATEL server – zie "Project" tab p. [18\)](#page-19-2),
- Voer het gebruikers wachtwoord in (het wachtwoord dat in de module is geprogrammeerd – zie "Gebruikers" p. [41\)](#page-42-0),
- selecteer een icoon voor de module (alleen voor identificatie van de module bij gebruik van de applicatie).

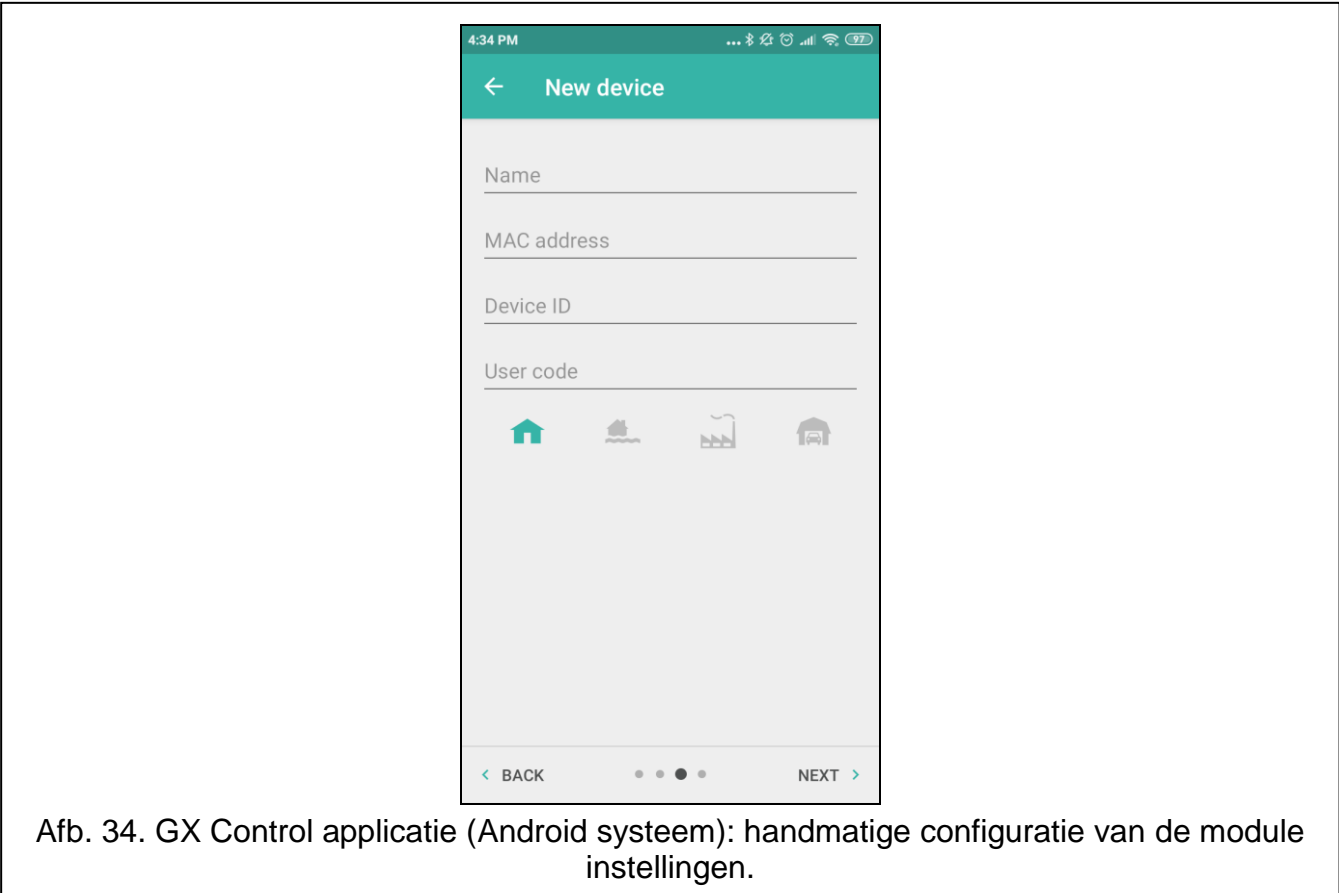

## <span id="page-45-1"></span><span id="page-45-0"></span>**8. Module firmware update**

 $\boldsymbol{i}$ 

*Bij het updaten van de firmware zal de module tijdelijk geen dagelijkse functies uitvoeren.*

*Sla de module-instellingen op voordat u de firmware-update uitvoert.*

#### <span id="page-46-0"></span>**8.1 Lokaal updaten**

- 1. Download de firmware-update voor de ETHM-A-module van www.osec.nl.
- 2. Sluit de USB-poort van de module aan op de USB-poort van de computer.
- 3. Voer het updateprogramma uit.
- 4. Klik op
- 5. Wanneer u wordt gevraagd of u wilt doorgaan met de firmware-update, klikt u op "Ja". De firmware van de module wordt bijgewerkt.

#### <span id="page-46-1"></span>**8.2 Extern updaten**

- 1. Programmeer de parameters in de module om de externe update van de module firmware in te schakelen (zie ["Extern updaten"](#page-39-0) p. [38\)](#page-39-0).
- 2. Start de update vanuit het GX Soft-programma (zie pag. [10\)](#page-11-3).

## <span id="page-46-2"></span>**9. De fabrieksinstellingen herstellen**

- 1. Klik op het "Informatie" tabblad in het GX Soft programma.
- 2. Klik op de knop "Fabrieksinstellingen". U wordt gevraagd of u de fabrieksinstellingen in de module wilt herstellen.
- 3. Klik op "Ja".

## <span id="page-46-3"></span>**10. Specificaties**

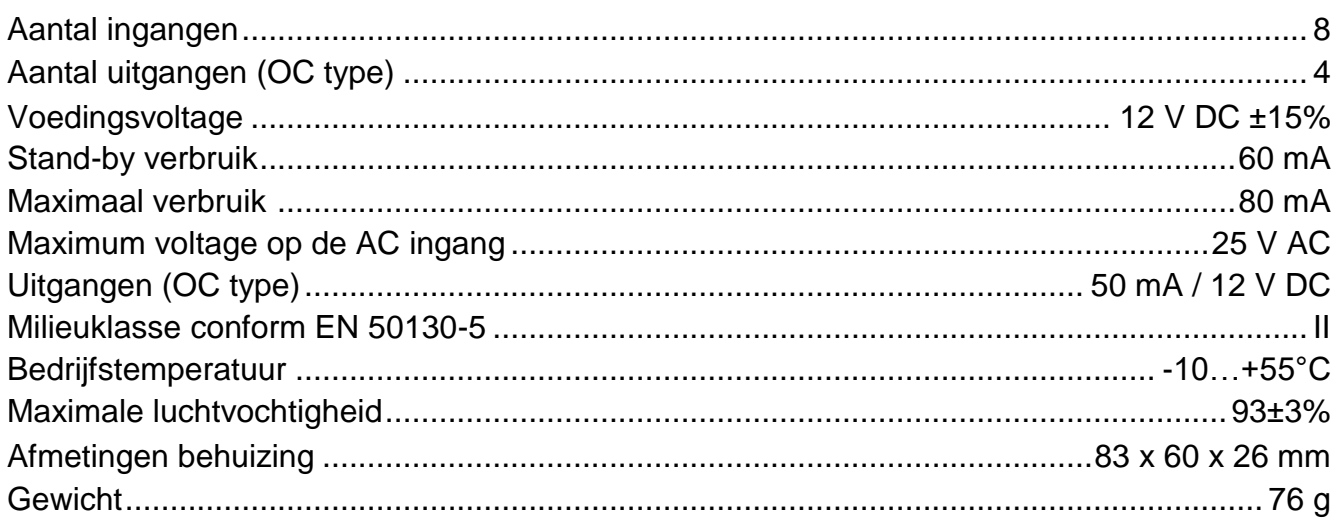

## <span id="page-46-4"></span>**11. Bijlage**

## <span id="page-46-5"></span>**11.1 Data formaat voor het MQTT-, JSON- en JSON/HTTP-protocol**

#### <span id="page-46-6"></span>**11.1.1 Het frame formaat verzonden door de module**

#### **Indeling van het hoofdframe**

De module gebruikt de protocollen MQTT, JSON en JSON/HTTP om cyclisch een frame met gegevens die door de module zijn geregistreerd naar de server te verzenden. Definieer de gegevens die in het frame dienen te worden verzonden (zie ["Frame"](#page-41-0) pag. [40\)](#page-41-0). Voor een

frame dat wordt verzonden met het JSON/HTTP-protocol kunt u ook de koptekst definiëren (zie ["HTTP-header"](#page-40-0) pag. [39\)](#page-40-0). Voorbeelden van frames die met verschillende protocollen worden verzonden, worden hieronder weergegeven.

#### <span id="page-47-1"></span>*MQTT en JSON protocol*

```
{"MAC":"868325024202972", "I1":11841, "BI2":1, "I3":0, "I4":0, 
"I5":0, "I6":0, "I7":0, "I8":0, "AC":0, "S1":0, "BS2":1, "S3":0, 
"S4":0, "S5":0, "S6":0, "S7":0, "S8":0, "O1":1, "O2":0, "O3":1, 
"O4":0, "P":13692, "EV":44, "MEV":619}}
```
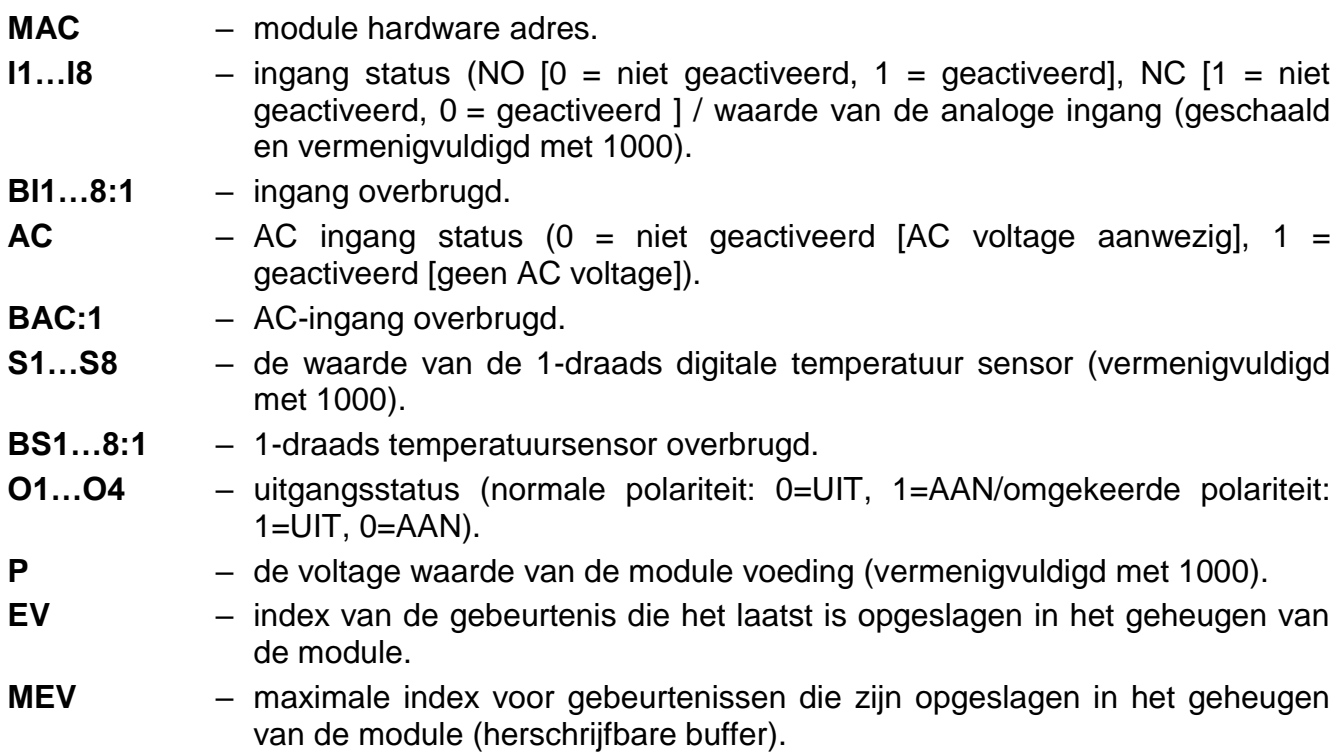

#### <span id="page-47-0"></span>*JSON/HTTP-protocol*

```
POST http://192.168.7.230:502/write HTTP/1.1
User-Agent: ETHM-A 1.00.000
Content-Type: application/json
{"MAC":"868325024202972", "I1":11841, "BI2":1, "I3":0, "I4":0, 
"I5":0, "I6":0, "I7":0, "I8":0, "AC":0, "S1":0, "BS2":1, "S3":0, 
"S4":0, "S5":0, "S6":0, "S7":0, "S8":0, "O1":1, "O2":0, "O3":1, 
"O4":0, "RSSI":64, "P":13692, "SP":"XY [2G]", "EV":44, "MEV":619}
```

```
192.168.7.230 – adres van de server waarmee communicatie plaatsvindt (%H%).
```
- **502** het aantal TCP-poorten dat wordt gebruikt voor communicatie met de server (%P%),
- **1.00.000** versienummer van module-firmware (%V%).

Zie voor een beschrijving van andere gegevens ["MQTT en JSON protocol"](#page-47-1).

#### <span id="page-48-1"></span>**Formaat van frames met extra meetresultaten**

De module maakt gebruik van de MQTT-, JSON- en JSON/HTTP-protocollen om cyclisch twee extra frames naar de server te verzenden met gegevens die zijn geregistreerd door analoge sensoren (eerste frame) en digitale temperatuursensoren met 1-draad (tweede frame). De frames worden door de module verzonden wanneer de extra meet functie in de module is ingeschakeld (zie ["Additionele meting"](#page-41-1) pag. [40\)](#page-41-1). Zie het onderstaande voorbeeld (MQTT- of JSON-protocol frames):

```
{"MAC":"868325024202972", "I1_avg":10, "I1_min":0, "I1_max":51, 
"I2_avg":13585, "I2_min":9818, "I2_max":13914, "I3_avg":10, 
"I3 min":0, "I3 max":63, "I4 avg":6, "I4 min":0, "I4 max":55,
"I5<sup>-</sup>avg":5, "I5<sup>-</sup>min":0, "I5<sup>-</sup>max":52, "I6<sup>-</sup>avg":5, "I6<sup>-</sup>min":0,
"I6<sup>-</sup>max":68, "I7<sup>-</sup>avg":4, "I7-min":0, "I7<sup>-</sup>max":64, "I8<sup>-</sup>avg":5,
"I8 min":0, "I8 max":47}
```

```
{"MAC":"868325024202972", "S1_avg":27250, "S1_min":27250, 
"S1_max":27250, "S2_avg":25000, "S2_min":25000, "S2_max":25000, 
"S3_avg":26250, "S3_min":26250, "S3_max":26250, "S4_avg":26000, 
"S4_min":26000, "S4_max":26000, "S5_avg":25250, "S5_min":25250, 
"S5_max":25250, "S6_avg":25970, "S6_min":26000, "S6_max":26000, 
"S7_avg":26500, "S7_min":26500, "S7_max":26500, "S8_avg":26250, 
"S8_min":26250, "S8_max":26250}
```
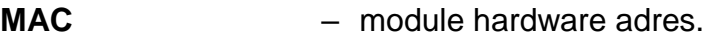

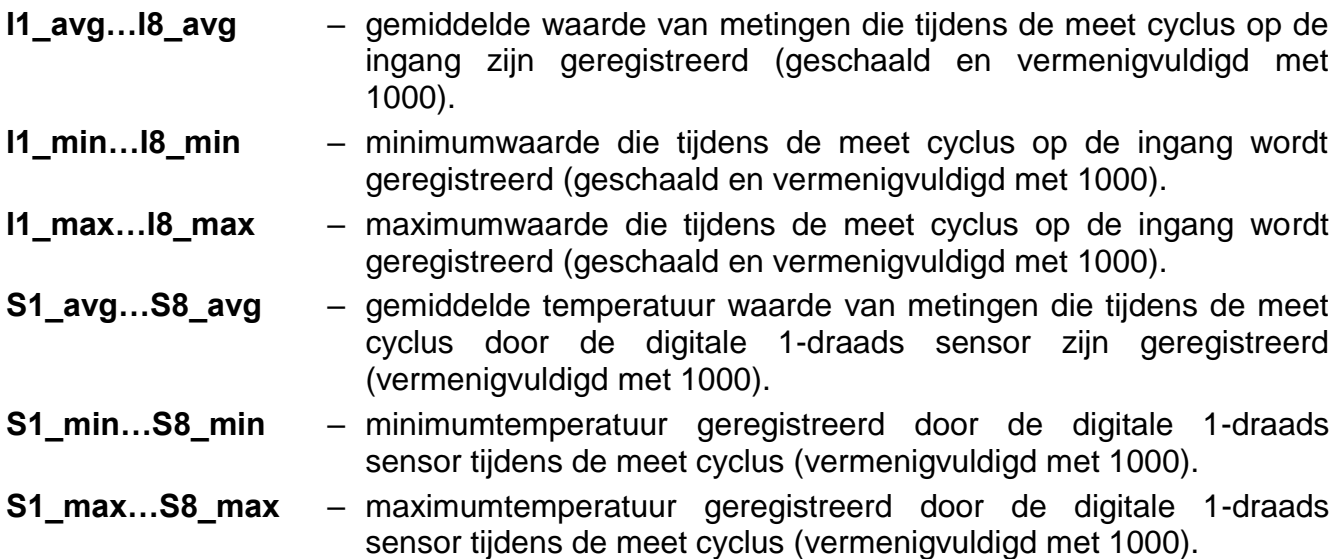

#### <span id="page-48-0"></span>**11.1.2 Module besturingsframe indeling**

U kunt het JSON en MQTT protocol gebruiken om een frame naar de module te verzenden met daarin een besturingscommando:

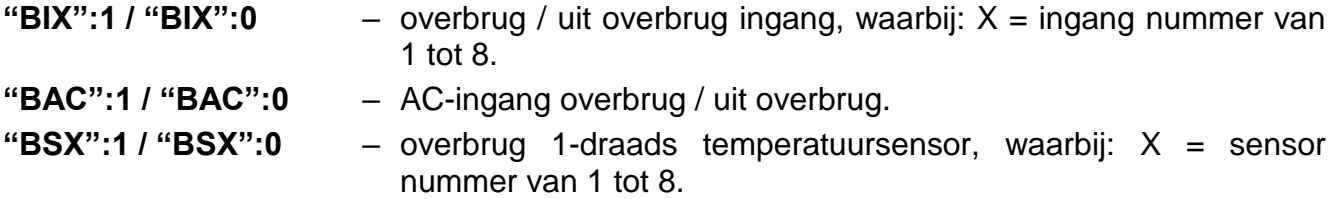

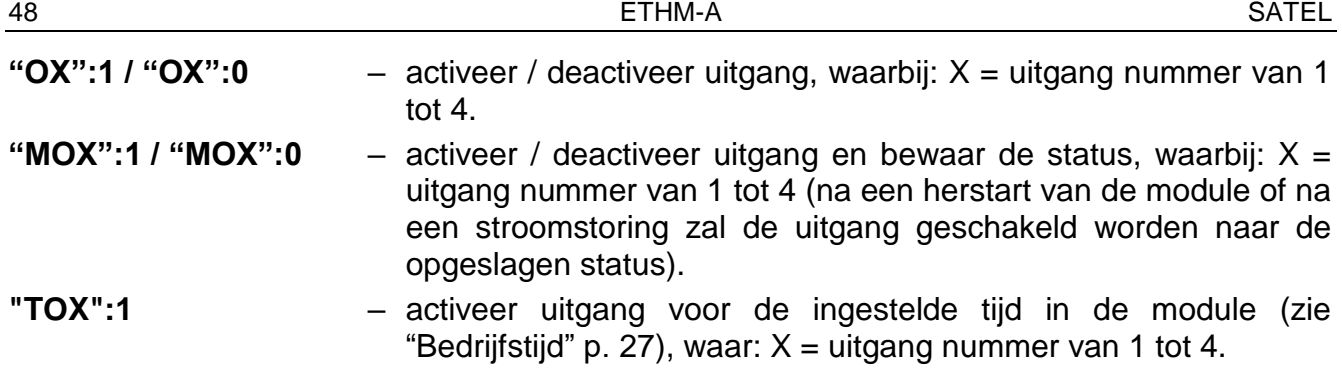

Een frame dat naar de module wordt verzonden, kan verschillende besturingscommando's bevatten die in willekeurige volgorde zijn gerangschikt; zie het onderstaande voorbeeld:

**{"MO3":0, "O2":1, "TO5":1, "BI2":1, "BS1":0, "BAC":1}**

waarbij:

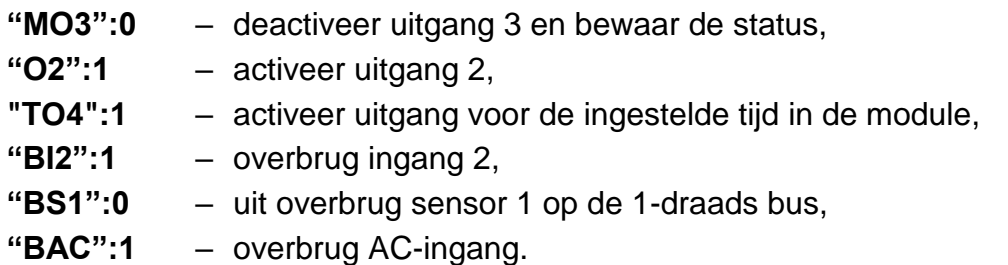

#### <span id="page-49-0"></span>**11.1.3 Indeling van het leesframe van het gebeurtenissen logboek**

U kunt de JSON- en MQTT-protocollen gebruiken om een frame met een besturingsopdracht naar de module te sturen, waarmee de gebeurtenissen die in het geheugen van de module zijn opgeslagen, worden gelezen. Zie het onderstaande voorbeeld:

**{"GEV":{"EV":27, "CNT":10, "DIR":"-"}}**

waarbij:

- **GEV** besturingscommando dat, indien naar de module gestuurd, het lezen van gebeurtenissen zal starten in overeenstemming met de volgende parameters:
	- **EV** index van de gebeurtenis van waaruit de meting dient te worden gestart,
	- **CNT** aantal gebeurtenissen dat dient te worden gelezen (het aantal gelezen gebeurtenissen kan worden beperkt door de hoeveelheid vrij geheugen die beschikbaar is in de modulebuffer),
	- **DIR** leesrichting:
		- **-** als u wilt dat gebeurtenissen die vóór het beginpunt hebben plaatsgevonden, worden gelezen,
		- **+** als u wilt dat gebeurtenissen die later dan het beginpunt hebben plaatsgevonden, worden gelezen.

Als reactie op de opdracht verzendt de module een frame met de lijst met gebeurtenissen, waarbij de volgende informatie voor elk van de gebeurtenissen wordt weergegeven:

- **EV** gebeurtenisindex,
- **ET** gebeurtenistype (gekoppeld aan GEGEVENSVELD),
- **TS** Unix-tijdstempel (GMT),
- **DATA** beschrijving van de gebeurtenis.